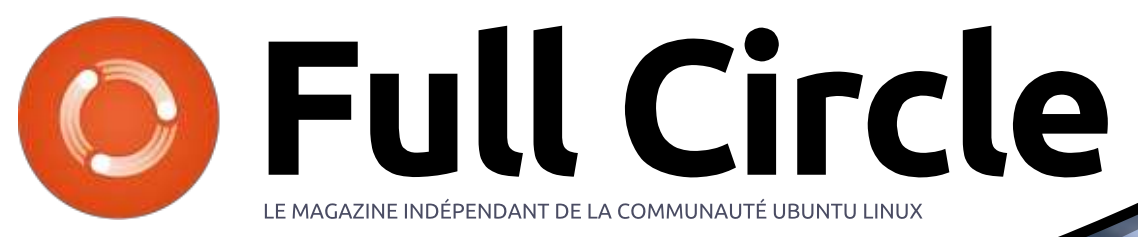

78997-61 7403-39

7809-16

8214-94

1220-30

8620-72

44425-30

0432-27

Numéro 134 - Juin 2018

853355-0.0

1016551-33

2145568-50

882457-00

311623-10

339112.00 603754.30

4786655-20

# ANALYSE STATISTIQUE EN UTILISANT R ET GNUPLOT

-95024 4645324-33592149-82 5201674-6 -420331-6 1009147-9

8742

 $310$ 

**STRACKS** 

 $1036$ 

Full Circle Magazine n'est affilié en aucune manière à Canonical Ltd.

<span id="page-1-0"></span>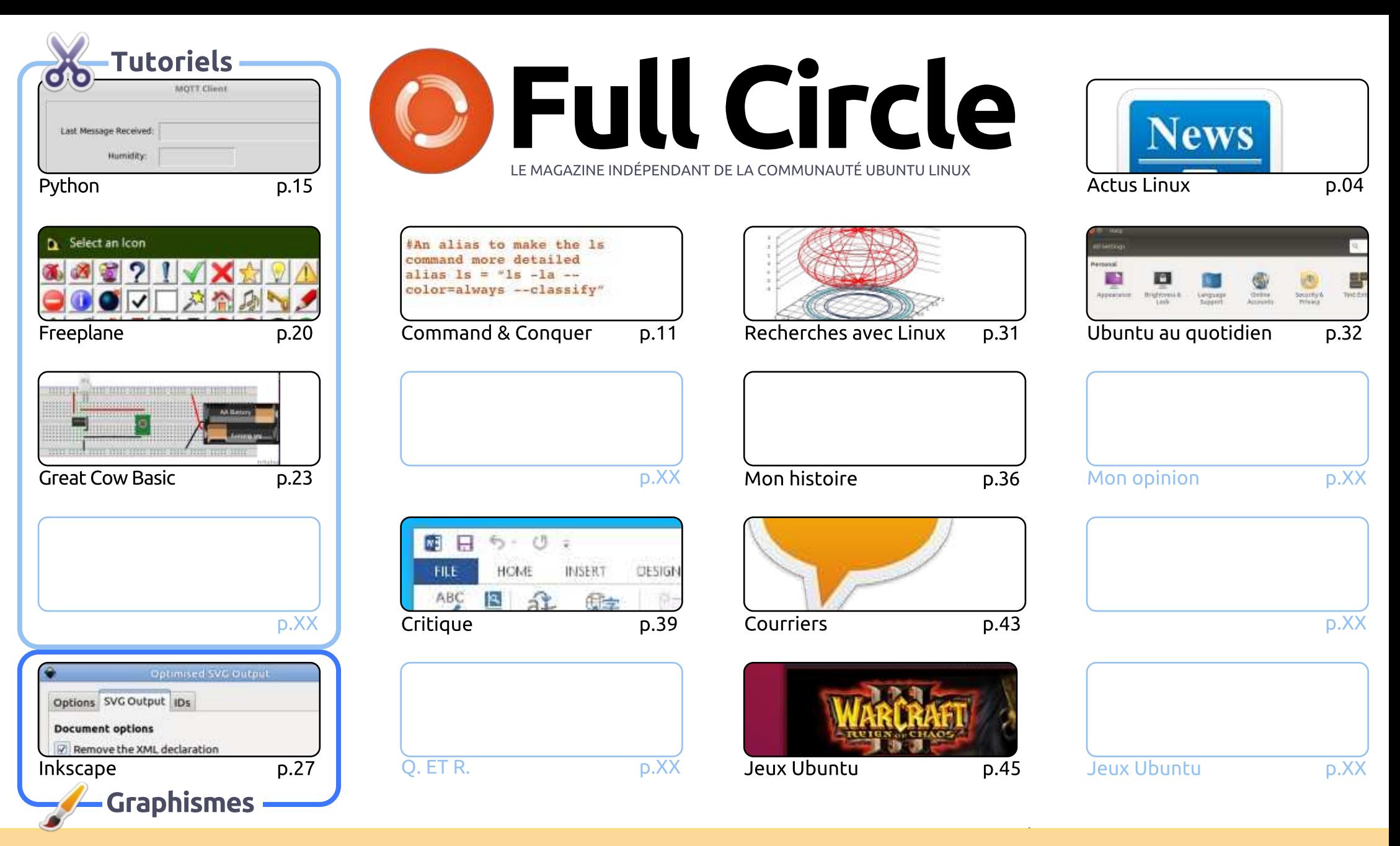

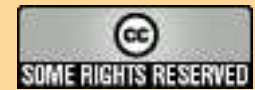

Les articles contenus dans ce magazine sont publiés sous la licence Creative Commons Attribution-Share Alike 3.0 Unported license. Cela signifie que vous pouvez adapter, copier, distribuer et transmettre les articles mais uniquement sous les conditions suivantes : vous devez citer le nom de l'auteur d'une certaine manière (au moins un nom, une adresse e-mail ou une URL) et le nom du magazine (« Full Circle Magazine ») ainsi que l'URL ww.fullcirclemagazine.org (sans pour autant suggérer qu'ils approuvent votre utilisation de l'œuvre). Si vous modifiez, transformez ou adaptez cette création, vous devez distribuer la création qui en résulte sous la même licence ou une similaire.

Full Circle Magazine est entièrement indépendant de Canonical, le sponsor des projets Ubuntu. Vous ne devez en aucun cas présumer que les avis et les opinions<br>execimée isi est sesu l'apprehision de Canonical exprimés ici ont reçu l'approbation de Canonical.

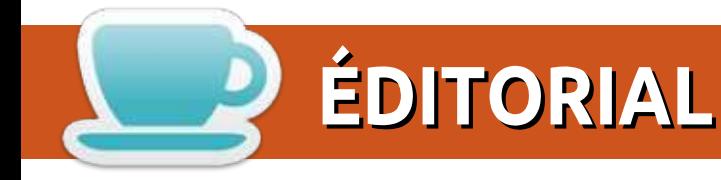

## **BIENVENUE DANS CE NOUVEAU NUMÉRO DU FULL CIRCLE MAGAZINE**

e mois-ci pour vous, comme toujours, nous avons Python, Freeplane et Inkscape, ainsi que le retour de Great Cow Basic. Pour des raisons personnelles, Miguel et sa série Ubuntu Touch sont toujours • absents.

Malheureusement, nous devons dire au revoir à Gord pour des raisons médicales. Q. ET R. est probablement l'une des rubriques les plus populaires de Full Circle, et je suis triste de le voir partir. Il écrit pour le FCM depuis de nombreuses années. Toutefois, il sera toujours présent dans l'ombre et corrigera toutes mes erreurs d'écriture. Si quelgu'un veut reprendre la rubrique O. ET R, du magazine, n'hésitez pas à m'envover un courriel : ronnie@fullcirclemagazine.org. Sinon, comme c'était le cas de Labo Linux, la rubrique sera retirée de la revue.

Le fait que plusieurs sections soient retirées signifie que le magazine deviendra de moins en moins volumineux chaque mois. Le moment est désormais venu si vous voulez y contribuer en rédigeant une chronique mensuelle. Elle peut porter sur à peu près n'importe quel sujet. Tout ce que je demande, c'est gu'elle soit en lien avec Ubuntu, ou (au moins) Linux. Envoyez-moi (Ronnie) vos idées par courriel à l'adresse courriel ci-dessus (et ci-dessous).

Le taux de réponse au sondage a été bien inférieur à celui des années précédentes, de sorte gu'il vous est encore possible de nous faire part de vos commentaires : http://bit.ly/fcm2018.

Amitiés et restons en contact! Ronnie ronnie@fullcirclemagazine.org

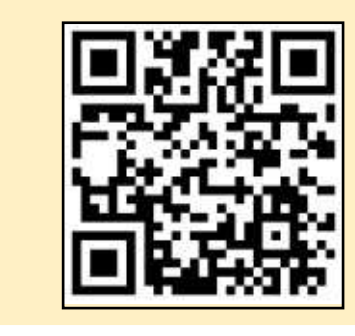

#### Ce magazine a été créé avec :

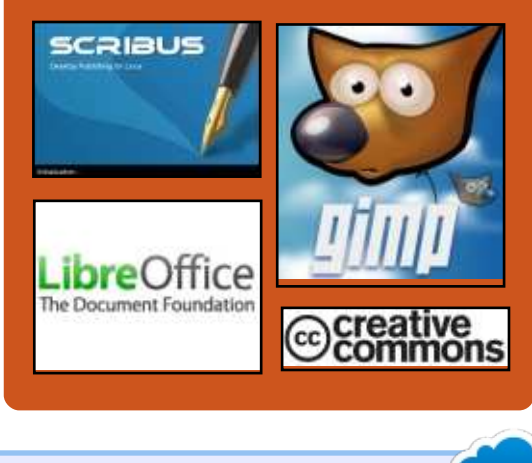

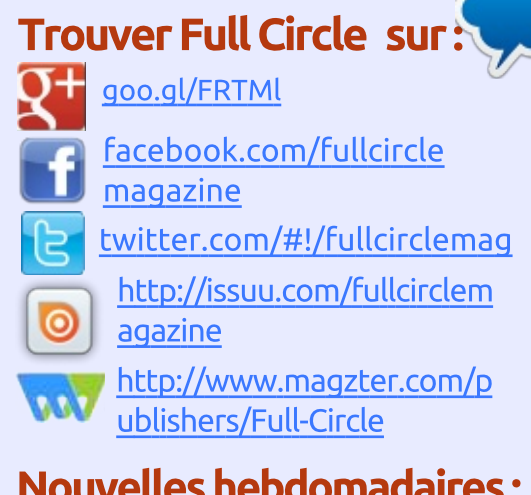

# **Nouvelles hebdomadaires:**

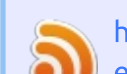

http://fullcirclemagazine.org/f eed/podcast

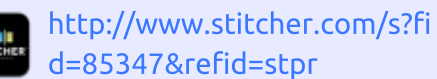

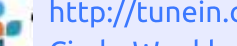

http://tunein.com/radio/Full-Circle-Weekly-News-p855064/

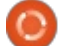

# **ENOUÊTE 2018 DU FULL CIRCLE**

<span id="page-3-0"></span>**ACTUS** 

Soumises par Arnfried Walbrecht

C'est à nouveau la période de l'année où nous vous demandons ce que vous pensez du FCM, d'Ubuntu et de Linux.

Certaines questions sont obligatoires, d'autres peuvent être omises si elles ne vous concernent pas.

Vos réponses aideront à faconner le Full Circle pour l'année à venir, alors, s'il vous plaît, utilisez votre sens critique de façon constructive. Si vous ne nous dites pas ce que vous pensez, ou ce que nous faisons mal, nous ne le saurons pas.

URL de l'enquête : http://bit.ly/fcm2018

# **LES STATIONS DE TRAVAIL** MOBILES DELL PRECISION **K DEVELOPER EDITION >> FONCTIONNENT SOUS UBUNTU LINUX ET SONT CERTIFIÉES RHEL**

 $\bigwedge$  lors que Dell est surtout connu  $\sum$  comme un fabricant de PC Windows, la société est également un grand partisan de Linux. Ses modèles « Developer Edition » peuvent être confiqurés avec Ubuntu, par exemple. Bien sûr, malgré le nom, les non-développeurs peuvent aussi les acheter. Le XPS 13 « Developer Edition », en particulier, est une machine de pointe qui devrait faire le bonheur de nombreux jutilisateurs domestiques de Linux.

En plus des utilisateurs à domicile. Dell fabrique des stations de travail mobiles solides de classe affaires, et l'entreprise a récemment annoncé quatre de ces modèles concus pour fonctionner sous Linux. Les ordinateurs portables Precision « Developer Edition » fonctionnent sous Ubuntu et sont certifiés RHEL. L'un de ces notebooks, le Precision 3530, est dispoinible auiourd'hui, tandis que les trois autres le seront bientôt.

« Aujourd'hui, je suis fier d'annoncer la nouvelle gamme de stations de travail mobiles Dell Precision basées sur Linux : les 3530, 5530, 7530 et 7730. Ces systèmes, qui représentent la quatrième génération des éditions Precision pour les développeurs, sont préchargés avec Ubuntu et ont été certifiés RHEL. Ces nouvelles stations de travail mobiles Precision, plus fines, plus légères et haut de gamme, sont équipées des derniers processeurs Intel Core et Xeon, d'une mémoire ultra-rapide et offrent des graphismes professionnels », explique Barton George de Dell.

George ajoute : « Comme mentionné ci-dessus, les quatre éditions pour les développeurs seront certifiées pour RHEL 7.5 et les pilotes nécessaires seront inclus dans la distribution. Cela dit, les pilotes AMD et NVIDIA fournis avec la version 7.5 sont des pilotes intégrés. Nous gjouterons des pilotes pour les deux cartes graphiques qui incluront des fonctionnalités professionnelles non incluses dans les pilotes intégrés ».

Source:

https://betanews.com/2018/05/27/de Il-precision-developer-ubuntu-linuxrhel/

# **CONNAISSEZ-VOUS CETTE STUPIDE PEUR QU'ALEXA ENREGISTRE TOUT ET OU'IL Y AIT DES FUITES EN LIGNE?** ÇA VIENT D'ARRIVER

l est temps de sortir vos bannières « Alexa, je vous l'avais bien dit », parce gu'un couple de Portland, en Oregon, a recu un appel téléphonique de l'une des employées du mari ce mois-ci, leur disant qu'elle venait de recevoir un enregistrement où ils parlaient en privé dans leur maison.

« Débranchez vos appareils Alexa tout de suite », a dit l'employée au couple, qui ne voulait pas être identifié, « vous êtes piratés ».

Au début, le couple pensait que c'était peut-être un canular. Cependant, l'employée - à plus d'une centaine de kilomètres, à Seattle - a confirmé la fuite en révélant que le couple venait de parler de leurs parauets de bois dur.

L'enregistrement avait été envoyé de l'Amazon Echo d'Alexa du couple au téléphone de l'emplovée, qui est

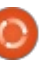

dans la liste des contacts du mari, et elle a transmis l'audio à l'épouse. Danielle, qui a été étonnée de s'entendre : parler de leurs planchers. Inutile de Dréciser que cet épisode était inattendu. Le couple n'avait pas demandé à Alexa de répandre une copie de leur conversation à quelqu'un d'autre.

« *Je me sentais envahie »*, a dit Danielle à KIRO-TV. « Une invasion totale de la vie privée. J'ai tout de suite dit que je ne brancherai plus jamais cet appareil-là, parce que je ne peux pas lui faire confiance. »

Le couple a ensuite fait le tour de leur maison en débranchant tous leurs i aadgets Alexa d'Amazon - ils en avaient partout pour gérer divers appareils intelligents, y compris un thermostat et un système de sécurité - et a ensuite appelé le géant du Web pour se plaindre de la technologie d'espionnage.

Selon Danielle. Amazon a confirmé que c'était l'assistant numérique à commande vocale qui avait enregistré et envoyé le fichier à un quasi étranger, et a présenté de profondes excuses, mais n'a donné aucune explication sur comment cela a pu se produire.

#### Source:

https://www.theregister.co.uk/2018/ 05/24/alexa recording couple/

# **FEDORA 26 LINUX ATTEINDRA LA** FIN DE VIE LE  $1^{\text{ER}}$  JUIN 2018, LA MISE À NIVEAU VERS FEDORA 28. C'EST MAINTENANT

ancé il y a onze mois, le 11 juillet<br>2017, le système d'exploitation Feancé il y a onze mois, le 11 juillet dora 26 Linux a apporté l'environnement de bureau GNOME 3.24, le gestionnaire de paquets DNF 2.5, un tout nouvel outil de partitionnement dans l'installeur Anaconda pour les installations expertes, ainsi que le Python Classroom Lab spin concu pour les enseignants et les étudiants.

Près de 10 000 paquets mis à jour ont été publiés pour la version 26 de Fedora Linux au cours de sa durée de vie, qui prendra fin ce vendredi 1er juin 2018. Après cette date, les utilisateurs de Fedora 26 ne recevront plus de correctifs de sécurité et de corrections de bogues, ni de mises à jour d'améliorations et de nouveaux paquets dans les dépôts de logiciels.

Ceux qui utilisent encore le système d'exploitation Fedora 26 Linux sur leurs ordinateurs personnels n'ont que trois jours pour mettre à jour vers la version la plus récente, Fedora 28, bien qu'ils puissent également mettre à jour vers Fedora 27, qui sera supporté pendant au moins six mois, jusgu'en décembre 2018 ou janvier 2019, en fonction de la sortie de Fedora 29.

Il est recommandé de mettre à jour directement vers Fedora 28, car elle est plus avancée que Fedora 27. et parce qu'elle sera supportée jusqu'à l'été 2019. Fedora 28 est livrée avec le dernier environnement de bureau GNOME 3.28, le novau Linux 4.16, d'autres composants à jour et les technologies GNU/Linux les plus récentes.

#### Source:

https://news.softpedia.com/news/fe dora-26-linux-to-reach-end-of-life-onjune-1-2018-upgrade-to-fedora-28now-521325.shtml

# **PUBLICATION DE GNU EMACS** 26.1

C NU Emacs est un éditeur de texte<br>C qui contient une variété de fonc-'NU Emacs est un éditeur de texte tions et peut être équipé de n'importe quelle extension grâce à son interface de programmation. Il comprend des améliorations pour des choses aussi diverses que la compilation et le débogage de programmes, la gestion du courrier électronique et la prise en charge du système X Window. Pour s'amuser et montrer ce que l'on peut

faire avec Emacs Lisp. l'éditeur inclut également un « psychothérapeute » et divers jeux. Emacs inclut également un tutoriel et de la documentation. De plus, Emacs est universellement applicable et disponible sur de nombreuses autres platesformes.

Comme l'a annoncé Nicolas Petton, une nouvelle génération d'applications est disponible plus d'un an et demi après la dernière version majeure. La version 26.1 est accompagnée de nombreuses innovations et améliorations. Du point de vue de l'utilisateur. l'une des nouveautés les plus importantes est la révision de la présentation du contenu, ce qui, entre autres choses, devrait empêcher le scintillement. En outre, l'application a reçu une forme limitée de parallélisme avec les filetages Lisp. Flymake a été complètement redessiné et les numéros de ligne optionnels peuvent être affichés dans la mémoire tampon.

D'autres ajouts récents à GNU Emacs 26.1 comprennent des améliorations à TRAMP, qui inclut maintenant une nouvelle méthode de connexion à Google Drive, un mode de défilement horizontal d'une ligne et la prise en charge de la couleur 24 bits sur les terminaux texte. De plus, Emacs sera livré avec un fichier systèmed-unit-file correspondant.

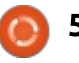

#### Source:

http://www.prolinux.de/news/1/25935/gnu-emacs-261-freigegeben.html

# **TRANSITION DE GNOME VERS GITLAB**

C NOME est l'un des projets Open<br>Source les plus importants de la NOME est l'un des projets Open planète. Même si vous utilisez un enstronomement de bureau alternatif, tel que KDE ou Xfce, vous ne pouvez pas nier que les contributions de GNOME ont largement façonné le chemin de Linux sur le bureau pour le rendre plus attrayant. N'oubliez pas que GNOME est bien plus qu'un EB ; beaucoup de ses applications sont essentielles. C'est probablement la raison pour laquelle quelqu'un (ou quelque chose) s'est récemment engagé à lui donner 1 million de dollars. L'existence et le succès de GNOME sont un must pour la communauté Linux.

Aujourd'hui, la Fondation GNOME fait une très grande annonce : le projet a été entièrement transféré vers GitLab. En d'autres termes, oui, le projet GNOME grandit un peu et devient encore mieux organisé. Ce passage vers le gestionnaire de dépôt GitLab est une bouffée d'air frais, très fran-

chement, et devrait vraiment améliorer la collaboration entre les contributeurs du proiet GNOME.

Cela ne signifie pas grand-chose pour les utilisateurs finaux, du moins pas directement ou initialement. Les développeurs et les contributeurs à GNOME, cependant, devraient être plus productifs. Après tout, vous pouvez avoir tous les talents du monde, mais. sans les bons outils, ils n'atteindront  $\overline{\mathbf{R}}$ pas leur plein potentiel. À terme, les utilisateurs finaux devraient bénéficier du passage vers GitLab, car le projet GNOME devrait progresser à un rythme i plus soutenu et donner de meilleurs résultats - cela semble être du moins l'objectif.

Source:

https://betanews.com/2018/06/01/g nome-transitions-to-gitlab/

# UN BUG DE FIREFOX ET CHROME A DIVULGUÉ LES DÉTAILS DE PROFILS FACEBOOK PENDANT **PRÈS D'UN AN**

 $\overline{U}$ ne vulnérabilité de canal latéral existait dans l'implémentation de la fonction CSS3 appelée « mix-

blend-mode ». Il a permis à un attaquant de dé-anonymiser des utilisateurs de Facebook exécutant Google $\vdots$  jacents. Chrome ou Mozilla Firefox en leur faisant visiter un site Web spécialement conçu à cet effet.

La faille, maintenant réparée, a été découverte l'année dernière par le duo de chercheurs Dario Weißer et Ruslan Habalov, et. indépendamment. par un autre chercheur nommé Max Mav.

La preuve par concept créée par les chercheurs leur a permis de recueillir des données comme la photo du profil, le nom d'utilisateur et le statut « like » des visiteurs qui ne soupconnaient rien, ont déclaré les chercheurs dans leur blog. Tout cela pourrait être fait en arrière-plan lorsau'un utilisateur visite un site malveillant.

La fuite de données visuelles pourrait se produire sur des sites Web utilisant des iFrames qui se lient à Facebook sous la forme de plugins sociaux et de boutons de connexion. En raison d'une caractéristique de sécurité appelée politique de même origine, les sites Web ne peuvent pas accéder directement au contenu des iFrames. Les chercheurs peuvent ex- $\frac{1}{2}$ traire l'information en créant une su-

perposition sur l'iFrame d'origine croisée pour interagir avec les pixels sous-

Bien que la faille ait été corrigée pour de bon, les chercheurs préviennent que les capacités graphiques avancées aioutées au HTML et au CSS pourraient ouvrir la porte à d'autres attaques de ce genre.

Source:

https://fossbytes.com/firefoxchrome-side-channel-attack-leakedfacebook-profile-details/

# **LINUS TORVALDS CONSIDÈRE OUE LE MONDE N'EST PAS PRÊT** POUR LINUX 5.0

la inus Torvalds a décrété que le<br>monde n'est pas prêt pour la verinus Torvalds a décrété que le sion 5.0 du novau Linux : aussi, il nous a fourni la version 4.17 à la place.

Torvalds a joué avec l'idée d'appeler cette version la 5.0, parce qu'elle a dépassé la barre des six millions d'objets git. Mais il a également dit que les numéros de version sont dénués de sens et qu'il pourrait ne pas l'appeler  $la 5.0.$ 

Ce qui s'est maintenant produit :

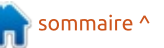

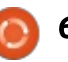

dans sa mise à jour régulière du dimanche après-midi (heure du Pacifigue). Torvalds a annoncé: « Je n'ai $\overline{\mathbf{r}}$  $v$ raiment pas eu le sentiment qu'une  $\frac{1}{2}$  $s$ emaine supplémentaire aiderait la version de quelque manière que ce soit et nous voici donc avec la 4.17.

« Non, je ne l'ai pas appelé la 5.0, même si toute la numérologie du nombre d'objets git était en place pour cela », a-t-il aiouté. « Cela arrivera dans un futur pas très lointain, et on me dit que tous les scripts de publication sur kernel.org sont prêts pour cela, mais je  $n'$ avais pas l'impression qu'il y avait de réelle raison pour le faire.

« Je soupçonne qu'autour de la 4.20 - c'est-à-dire quand je serai à court de doigts et d'orteils pour garder la trace des sorties mineures et commencerai à être très confus - je le changerai. C'est ce qui s'est passé pour la 4.0, après tout. »

#### Source:

https://www.theregister.co.uk/2018/ 06/04/linux 4 17 released/

# BASÉE SUR UBUNTU 18.04, LINUX MINT 19 « TARA » BÊTA **EST DISPONIBLE AVEC CINNAMON, MATE ET XFCE**

A h ! Linux Mint. Ce système d'ex-<br>ploitation a ses détracteurs, mais, h ! Linux Mint. Ce système d'exen général, il est apprécié aussi bien par les débutants que par les experts de Linux. Certes, la plupart des éloges sont dus à son excellente base Ubuntu, mais l'équipe de Mint comprend ce que beaucoup d'autres responsables de distribution ne comprennent pas : l'expérience globale compte. Lorsque vous installez Mint, vous y prendrez beaucoup de plaisir et il est clair que les développeurs se soucient vraiment des utilisateurs finaux.

Aujourd'hui, Linux Mint 19 « Tara » Bêta voit enfin le jour. Trois environnements de bureau sont disponibles :  $Cinnamon$   $(3.8)$ , MATE  $(1.20)$  et Xfce (4.12). Tous ces EB sont excellents, mais l'étoile resplendissante est Cinnamon. Tara est importante car elle est basée sur le tout nouveau Ubuntu 18.04 et recevra des mises à jour jusqu'en 2023. Le novau Linux inclus est la version 4.15 et non la 4.17, ce qui est compréhensible, car il vient tout juste d'être publié.

Dans Linux Mint 19, la star du spectacle est Timeshift. Bien qu'il ait été introduit dans Linux Mint 18.3 et rétroporté à toutes les versions de Linux Mint, il est maintenant au centre de la stratégie de mise à jour et de communication de Linux Mint. Grâce à Timeshift, vous pouvez remonter dans le temps et restaurer votre ordinateur au dernier instantané fonctionnel du système. Si quelque chose se casse, yous pouvez revenir à l'instantané précédent et c'est comme si le problème ne s'est jamais produit. Cela simplifie grandement la maintenance de votre ordinateur, puisque vous n'avez plus à vous soucier des régressions potentielles. Dans l'éventualité d'une régression critique, vous pouvez restaurer un instantané (annulant ainsi les effets de la régression) et vous avez toujours la possibilité d'appliquer les mises à jour de manière sélective (comme vous l'avez fait dans les versions précédentes).

Source: https://betanews.com/2018/06/04/li nux-mint-19-tara-beta/

# <u>4MLINUX 25.0 DISTRIBUTION</u> STABLE AVEC SUPPORT COMPLET DE ZSTD ET LE NOYAU LINUX 4.14.39 LTS

Nec la fin de vie de la série<br>4MLinux 23 le 3 juin 2018, le sysvec la fin de vie de la série tème d'exploitation 4MLinux 25.0 a été promu au statut stable le même jour, permettant aux utilisateurs de mettre à niveau leurs installations dès que possible. 4MLinux 25.0 est en développement depuis six mois et comprend de nombreuses améliorations. des composants mis à jour et de nouvelles fonctionnalités.

Alimenté par le novau Linux 4.14.39 supporté à long terme, 4MLinux 25.0 est la première version du système d'exploitation basé sur Linux à prendre en charge l'algorithme de compression de données Zstd de Facebook (Zstd). Il améliore également la gestion des CA de certification afin que vous n'avez pas à les accepter manuellement et permet enfin aux utilisateurs de désactiver l'écran de connexion.

La collection de logiciels de 4MLinux n'a pas seulement été mise à jour avec certaines des versions les plus récentes, mais elle a subi quelques chan-

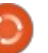

de MPV comme lecteur multimédia par défaut avec le frontal GNOME! MPV. D'autres lecteurs multimédia comme SMPlaver, MPlaver, VLC et Xine peuvent être installés par le biais d'extensions téléchargeables.

#### Source:

https://news.softpedia.com/news/4m linux-25-0-distro-hits-stable-with-fullzstd-support-linux-kernel-4-14-39-lts-521421.shtml

# **INTEL AFFIRME OUE LA FAIBLE CONSOMMATION D'ÉNERGIE DE SA TECHNOLOGIE D'AFFICHAGE** PEUT RÉDUIRE L'UTILISATION DE LA BATTERIE DE 50 %

 $\bigcap$  armi les nombreuses annonces faites à Computex 2018, l'une d'Intel pourrait donner un sentiment de satisfaction aux utilisateurs qui s'inquiètent de la durée de vie de la batterie des ordinateurs, car l'écran est le composant qui consomme le plus la : batterie.

Intel affirme que sa nouvelle technologie, appelée Low Power Display, peut diminuer la consommation du LCD de moitié. Pour aboutir à sa solution,

gements intéressants, comme l'ajout Intel en a fait l'ingénierie avec Sharp et Innolux. Les deux fabricants développent des panneaux d'affichages de Watt avec la technologie.

> Sur le papier, c'est 3 heures de plus que ce qui est dit dans le cas du Snapdragon 850 SoC récemment annoncé. concu pour les PC Windows 10 basés sur ARM.

Intel a fait la démonstration de sa technologie sur un Dell XPS 13 doté d'un écran à faible consommation d'énergie. Il va sans dire que tous ces avantages seraient disponibles sur les prochains appareils. En outre, cela nécessiterait que le périphérique soit doté de la carte graphique Intel.

Ces écrans à faible consommation d'énergie pourraient faire partie des efforts d'Intel pour conserver sa part de marché. Ce n'est peut-être pas pour demain, mais les PC propulsés par ARM pourraient être une menace potentielle aux décennies de domination d'Intel. L'entreprise a déjà perdu la bataille dans le segment des smartphones.

Source:

https://fossbytes.com/intel-lowpower-display-tech-battery-life-half/

# LE TÉLÉPHONE LINUX SÉCURISÉ **LIBREM 5 DE PURISM ARRIVE EN JANVIER 2019**

vec la promesse d'être le premier A environnement de smartphone communautaire au monde, le projet Librem 5, axé sur la sécurité et la confidentialité, a réussi à recueillir près de 2.5 millions de dollars au cours de sa campagne de financement public, et il devra être lancé dans le monde entier en janvier 2019 puisque Purism annonce aujourd'hui des progrès majeurs dans la fabrication et le développement de l'appareil mobile.

Il semblerait que Purism a déjà réussi à finaliser les spécifications de la plateforme matérielle Librem 5, passant une commande à son fabricant pour des kits de développement qui ont les mêmes spécifications de base que la conception finale du téléphone mobile. De plus, ils ont réussi à finaliser la conception du boîtier et de l'interface utilisateur de Librem 5, ainsi que des applications Contacts et Appels.

Promettant de donner aux utilisateurs la liberté dont ils ont besoin et un contrôle total sur leurs téléphones mobiles, Librem 5 comportera des fonctionnalités qui n'existent

pas sur les smartphones traditionnels. y compris les appels cryptés, les capacités VoIP (voix sur IP) natives, le stockage crypté de bout en bout, les SMS et le courrier électronique, les services VPN préconfigurés, le support d'une large gamme de systèmes d'exploitation Linux, et un emplacement pour une carte à puce de cryptage.

L'appareil prendra également en charge les réseaux mobiles GSM, UMTS. 3G, 3G, 4G et LTE, les connexions sans fil WiFi et Bluetooth, et disposera de boutons d'arrêt pour la caméra et le microphone afin de prévenir les atteintes à la vie privée. Le code source de Librem 5 sera accessible au public après le lancement pour permettre aux utilisateurs de le modifier comme bon leur semble ou de développer des applications et services supplémentaires pour le téléphone mobile.

#### Source:

https://news.softpedia.com/news/pu rism-s-librem-5-privacy-securityfocused-linux-phone-arrives-injanuary-2019-521437.shtml

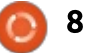

# **CANONICAL ANNONCE UBUNTU POUR LE SERVICE DE CONTENEUR ÉLASTIQUE D'AMAZON POUR KUBERNETES**

ancé officiellement mardi, Amazon Elastic Container Service for Kubernetes (Amazon EKS) est concu pour fournir Kubernetes, l'outil d'orchestration de conteneurs Open Source et de production en tant que service géré sur les services d'informatique dans le nuage AWS (Amazon Web Services). Comme Ubuntu est le système d'exploitation hôte de conteneurs le plus couramment utilisé, en particulier pour les déploiements de Kubernetes. il peut maintenant être utilisé pour héberger des conteneurs dans l'EKS d'Amazon.

Concu pour la portabilité des conteneurs, Ubuntu sur EKS promet un ensemble de grandes optimisations par rapport à Ubuntu sur AWS. Parmi celles-ci, nous pouvons mentionner des vitesses de démarrage du noyau jusqu'à 30 % plus rapides, le support : de i3.metal, un meilleur support de classe d'instance i3 avec des disques : de stockage NVM Express (NVMe) pour les IO extrêmes, l'adaptateur réseau élastique (ENA) avec le support d'interfaces réseau jusqu'à 25 Gbps, ainsi que

des mises à jour de sécurité continues et la maintenance des images pour traiter les failles critiques.

Dans l'infrastructure privée. Ubuntu sur les hôtes conteneurs EKS offre la même dynamique d'exécution que les autres déploiements Kubernetes basés sur Ubuntu. Il se compose de nœuds de travailleurs créés à l'aide de la toute nouvelle image de base minimale Ubuntu de Canonical, concue pour réduire considérablement la section transversale de sécurité et la taille de l'image pour Ubuntu sur AWS. Il est ainsi plus facile de personnaliser les nœuds hôtes de conteneurs Ubuntu EKS pour répondre aux besoins de votre entreprise.

#### Source:

https://news.softpedia.com/news/ca nonical-announces-ubuntu-foramazon-s-elastic-container-servicefor-kubernetes-521446.shtml

# **PRISE EN CHARGE DE LINUX 3.2** ET 4.1 TERMINÉE

vec un total de 151 fichiers modi-A fiés, 1 139 insertions et 583 suppressions, Linux 3.2.102 est probablement la dernière version du noyau publié en 2012. Comme l'écrit Ben Hut-

chings sur la liste de diffusion du novau, « selon toute vraisemblance ». le support officiel pour le noyau à support à long terme a pris fin. Bien sûr, vous ne pouvez pas en être sûr. car des lacunes inattendues ou d'autres circonstances pourraient conduire à une nouvelle mise à jour de Linux 3.2. Toutefois, les utilisateurs ne devraient pas s'y fier et doivent mettre à jour leurs systèmes dès que possible.

Les utilisateurs de Linux 4.1 doivent également mettre leurs systèmes à jour. Comme pour Linux 3.2, la sortie d'une nouvelle version - dans ce cas Linux 4.1.52 à la fin du mois de mai marque également la fin du support. Ceci peut être vérifié, par exemple, sur « Active kernel releases », où seules quatre versions supportées peuvent: encore être trouvées.

En plus du noyau 3.16 maintenu par Ben Hutchings, qui sera mis à jour au moins iusqu'en avril 2020, les utilisateurs pourront également accéder aux versions 4.4, 4.9 et 4.14 du noyau pris en charge par Greg Kroah-Hartman. Avec la version 4.9, il faut cependant noter qu'elle ne ne recevra des mises à jour, que pour un bon semestre. Alternativement, les variantes du novau LTS des distributeurs peuvent être importées ou adaptées. Ces dernières sont entretenues directe-

ment par les fabricants et sont soumises à d'autres périodes de maintenance. Les détails et les périodes d'assistance se trouvent dans les produits correspondants.

#### Source:

https://www.prolinux.de/news/1/25965/unterst%C3 %BCtzung-f%C3%BCr-linux-32-und-41-beendet.html

# **GITLAB ULTIMATE ET GITLAB GOLD POUR LES PROJETS OPEN SOURCE GRATUITS.**

'acquisition annoncée par Microsoft de Github, qui devrait être achevée d'ici la fin de l'année, a déclenché de nombreuses spéculations et réactions. La théorie la plus plausible de la raison pour laquelle Microsoft dépense 7.5 milliards de dollars sur la plateforme est l'effet de verrouillage créé par le code propriétaire qui alimente Github. Les projets qui utilisent Github ne peuvent pas passer à une autre plateforme sans laisser derrière eux une grande partie de leurs données, y compris toutes les informations et discussions sur les erreurs et les préférences des utilisateurs. Parce qu'il n'v a aucun moven pour Github d'exporter ces données. Il y a

# ENQUÊTE 2018 DU FULL **CIRCLE**

C'est à nouveau la période de l'année où nous vous demandons ce que vous pensez du FCM, d'Ubuntu et de Linux.

Certaines questions sont obligatoires, d'autres peuvent être omises si elles ne vous concernent pas.

Vos réponses aideront à faconner le Full Circle pour l'année à venir, alors, s'il vous plaît, utilisez votre sens critique de façon constructive. Si vous ne nous dites pas ce que vous pensez, ou ce que nous faisons mal, nous ne le saurons pas.

<u>http://bit.ly/fcm2018</u> URL de l'enquête :

déjà des années, la FSF avait mis en Source : garde contre la dépendance à l'égard d'un fournisseur et souligné que Github ne commence même pas à remplir ses critères pour les sites d'hébergement de projets « éthiques ».

En réponse à l'intérêt accru, GitLab a désormais annoncé que ses packs d'hébergement de projets payants GitLab Ultimate et GitLab Gold sont maintenant gratuits pour les projets .<br>Open Source et les établissements d'enseignement. GitLab Ultimate est un pack qui s'exécute sur des serveurs appartenant au client tandis que Git-Lab Gold s'exécute sur des serveurs GitLab. Sont concernés tous les établissements d'enseignement à but non lucratif et tous les projets Open Source avec des licences libres reconnues par l'OSI. En revanche, les projets qui réaisent des bénéfices directement avec le logiciel sont exclus. Par rapport à l'édition communautaire gratuite de GitLab, les deux packs contiennent des Fonctions supplémentaires et seul le support est exclu. Si le support est nécessaire, il peut être acheté pour cing pour cent du prix régulier, soit A,95 \$ par utilisateur et par mois.

http://www.proilinux.de/news/1/25968/gitlab-: ultimate-und-gitlab-gold-f%C3%BCropen-source-projekte-kostenlos.html

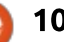

# COMMAND & CONQUER<br>Ecrit par Lucas Westermann

<span id="page-10-0"></span>e mois dernier a été consacré à la<br>
rationalisation de mon processus e mois dernier a été consacré à la de développement de façon à créer des prototypes plus rapidement et de **Pourquoi?** progresser vers des styles finalisés. Parmi tout ça, il y eu le visionnage d'une vidéo d'Adam Wathan (un des créateurs de Tailwind CSS). Dans cette vidéo de Youtube, il utilisait Tailwind pour créer rapidement le nouveau concept [https://refactoringui.com/.](https://refactoringui.com/) Ça m'a incité d'y jeter un œil et cet article offrira quelques exemples, et mes réflexions.

# QU'EST-CE QUE TAILWIND CSS?

Tailwind CSS est un framework qui offre des classes d'utilitaires (similaires à certains frameworks fonctionnels de CSS). En gros, les classes d'utilitaires stockent des paramètres CSS typiques dans une classe, telle que la classe « shadow » (ombre) au lieu de définir une ombre à la main. Cependant, il offre aussi une fonction « @apply » pour appliquer une combinaison de classes dans CSS, ce qui peut réduire la répétition qui apparaît dans HTML. C'est une fonctionnalité dont je n'avais pas connaissance, jusqu'à ce que je l'utilise. Vous pouvez aussi personna-

liser très largement Tailwind en utilisant le fichier tailwind.is.

Le prototypage réclame classiquement des allers et retours sur les différents réglages de CSS, et les valeurs par défaut livrées avec Tailwind (et la possibilité de les personnaliser) sont bien vues. Aussi, au lieu de faire la navette entre un fichier HTML et le fichier CSS (et probablement d'attendre que votre pré-processeur le compile), vous pouvez à la place rester sur votre vue HTML et simplement attacher des classes aux différents éléments quand vous en avez besoin. Je trouve cette approche plus rapide que la navette HTML-CSS et elle vous donne un point de départ pour la présentation (à l'inverse de la création de vos propres ombres, bordures, fonds, etc.).

Ensuite, une fois que vous avez prototypé le système, vous pouvez réduire la répétition des classes en créant vos propres classes et styles personnalisés, et en utilisant les paramètres exacts du prototype, grâce à @apply. Pour les exemples, voyez le codepen et les sections suivantes.

# PRÉAMBULE

pour avoir un accès facile à tous les fichiers que j'ai générés), j'ai créé les deux codepen suivants :

[••https://codepen.io/lswest/full/XYK](https://codepen.io/lswest/full/XYKVVw/) VVw/ - C'est la partie 1, où nous n'utilisons que les classes d'utilitaires offertes par Tailwind.

[••https://codepen.io/lswest/full/LrZe](https://codepen.io/lswest/full/LrZeaZ/) aZ/ - C'est la partie 2, où nous extrayons les combinaisons de classes répétitives et les transformons en styles personnalisés.

**Note :** pour voir le HTML dans les exemples ci-dessus, vous devez changer la vue en « editor view » (vue de modification) ou voir la source de la page.

Vous aurez aussi besoin que nodejs et npm soient installés.

Je vous recommanderais aussi (sans obligation) d'utiliser quelque chose comme Atom ou Visual Studio Code paramétré avec Emmet (disponible automatiquement dans Code).

# PARAMÉTRAGE

De façon à suivre cet article (et ••Créez un dossier dans lequel vous travaillerez à ce projet.

> ••Allez sur un des codepen cités cidessus et copiez le contenu du fichier package.json dans votre propre fichier package.json.

> ••Lancez npm install pour installer tous les paquets nécessaires.

> ••Lancez ./node\_modules/.bin/tailwind init de façon à générer votre propre fichier tailwind.js.

> ••Allez sur le premier codepen cité audessus et copiez tous les fichiers dans les emplacements correspondants (listés dans le pen).

> ••Une fois que tous les fichiers sont à la bonne place, vous lancerez, soit npm run, soit npm run watch. Ceci lancera webpack et générera le fichier ./dist/styles.css.

> **Note**  $n^{\circ}$  **1 : Si vous installez ces pa**quets à la main dans un fichier personnalisé package.json, à l'heure où j'écris, vous devrez installer extracttext-webpack-plugin@next (la version bêta) pour qu'il soit compatible avec Webpack 4.

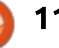

# COMMAND & CONQUER

Note n° 2 : Bien que Tailwind soit disponible via CDN, l'utilisation de celuici enlève un peu de flexibilité, car vous ples lexplications. Ce qui suit mainten'avez plus le contrôle du fichier tail-{ nant, est la phase de prototypage, où wind.js. Si vous voulez juste le tester, n'hésitez pas à utiliser CDN. Cependant, si vous souhaitez le personnaliser, utilisez, sans aucun doute, un des types de précompileur comme expliqué dans la documentation.

# EXPLICATION DU HTML

assez similaire. J'ai utilisé des balises pre (pour preformaté) pour m'assurer que le formatage des fichiers fonctionne bien et j'ai inclus simplement une petite en-tête pour indiquer de quel projet il s'agit. La majorité du texte standard a été générée en utilisant l'abréviation emmet html:5 et ensuite la vue d'écran a été ajoutée (meta:vp).

À l'origine, j'avais mis tout le contenu dans le fichier en utilisant des éléments HTML vierges. Ceci veut dire qu'au début, l'en-tête ressemblait à ceci :

#### **<header>**

**<h1>Command & amp; Conquer: Tailwind CSS</h1>**

**</header>**

Il n'y a rien de trop difficile dans le HTML ; aussi je vais m'arrêter ici pour nous avons utilisé les classes d'utilitaires de Tailwind CSS.

### AJOUT DES CLASSES D'UTILITAIRES

Le HTML des deux codepens est $\vdots$  un œil à certaines de ces classes, mais Toute personne qui a copié le HTML à partir de mon premier lien vers codepen notera que beaucoup de styles ont été ajoutés. Je jetterai elles sont en général faciles à comprendre.

> **<body class="font-sans leading-tight antialiased hscreen">**

**<header class="bg-orange">**

**<h1 class="text-center text-grey-lighter py-**8">Command & amp: Conquer: **Tailwind CSS</h1>**

**</header>**

**<main class="container mxauto mt-16">**

Ce sont les cinq premières lignes du pen. La première classe de la balise « body » dit au navigateur d'utiliser la classe font-sans, là où Tailwind définit une famille de polices « sans ». Les

autres classes informent simplement le navigateur d'appliquer l'anti-alias sur les polices ainsi qu'un interlignage serré (un terme de typographie faisant référence à l'espacement vertical des lignes du texte).

Le fond de l'en-tête est orange, la couleur par défaut, et la partie « h1 » est centrée, avec une couleur grise claire, et reçoit une guirlande de « 8 » sur l'axe y (en haut et en bas). Ce « 8 » est définit dans le fichier tailwind.js et, par défaut, est 2rem (pour un total de 4 rem, répartis entre le haut et le bas). Ces chiffres (par défaut) sont la valeur de rem \* 4.

L'élément principal est un conteneur (où la largeur est limitée sur la base de la taille de l'écran), et la classe mx-auto ajoute des marges automatiques à droite et à gauche (axe x). Ceci centre en gros le conteneur au milieu de l'écran. Le paramètre mt-16 ajoute un feston au sommet. Par défaut, tailwind.js ne définit que jusqu'à mt-8. Pour ajouter mt-16 comme je l'utilise, vous aurez besoin d'ajouter la ligne suivante :

#### **'16': '4rem',**

Cette ligne devra aller à la fin de la zone des marges (cherchez juste « margin: » dans le fichier). Une fois que webpack a recompilé les styles, vous aurez accès à mt-16.

# PERSONNALISATION DE TAILWIND

Comme vous l'avez vu à la fin de la dernière section, les changements de paramètres et de valeurs par défaut sont extrêmement simples. Pour prototyper quelque chose, vous pourriez ne pas vouloir enlever les valeurs par défaut et simplement, à la place, y faire des ajouts (come vous l'avez fait ci-dessus avec les marges). Une fois que vous êtes prêts à passer en production, (ou si vous suivez un guide de style), je vous recommanderais vivement ensuite d'enlever toutes les couleurs inutiles et d'ajouter/corriger celles qui correspondent aux styles indiqués. Ceci réduira très fortement le fichier CSS résultant (car chaque couleur est utilisée pour les fonds, le texte et les bordures).

Naturellement, en continuant votre projet, vous pourriez avoir besoin d'ajuster les tailles d'écran, les marges, les ombres, etc., ce que vous êtes libre de faire à n'importe quel moment. Je recommande juste de commencer par les couleurs car elles sont fondamentales et peuvent avoir un large impact sur le nombre de classes.

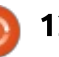

### LA CONCEPTION

### LA RÉPÉTITION

La conception de mon codepen $\frac{1}{2}$ est plutôt simple : j'ai choisi une cou- $\lceil \frac{1}{2} \rceil$  leur orange car elle est fréquente dans le magazine Full Circle ; autrement, je m'en suis tenu au gris et au  $\overline{\mathbf{r}}$ noir pour la lisibilité.

classes inline/block, overflow, rounded $\frac{1}{2}$  bloc, fond gris, une bande verticale de et bg/text. La classe rounded arrondit $\vdots$  2rem, des coins arrondis et overflowjuste les coins des balises pre, et les $\vdots$  x: auto;). classes inline/block ajoutent display:in- $\frac{1}{2}$  • pre - dans les étapes du process, je line ou display:block aux éléments. $\vdots$  répète beaucoup les classes « inline ». overflow-x-auto est utilisé dans les Aussi, j'ai fait de display: inline; l'affibalises pre pour éviter que le texte $\frac{1}{2}$  chage par défaut et j'ai ajouté simsorte du fond gris sur les petits dis- $\frac{1}{2}$  plement class="block" à l'arborescence positifs, et le fichier webpack.config.js $\frac{1}{2}$  du fichier et l'ai incorporé au code de reçoit overflow-y-auto et une hauteur $\vdots$  la classe. (64 = 16rem). C'est dû à la longueur $\frac{1}{2}$  • h3 - Elle devrait être orange. Alors du fichier - je voulais éviter que le $\frac{1}{2}$  que c'est une classe simple que nous  $\operatorname{\sf fichier}\nolimits$  <code>HTML</code> soit <code>trop long et le $\vdots$  remplaçons, imaginez</code> si nous décidions fichier webpack restera inchangé tout $\vdots$  d'utiliser une couleur rouge ? Vous ne au long de cet article.

minutes au total (pour arriver à l'état $\vdots$  différents endroits du HTML. À la du codepen de la partie 1). Alors qu'il $\frac{1}{2}$  place, j'utilise un sélecteur d'éléments, n'est pas des plus complexes, il est $\vdots$  et déplace le paramètre text-orange  $\mathsf{s}$ uffisamment attractif visuellement $\vdots$  dans le CSS. De cette façon, les chanpour qu'il reste dans cet état. Au- $\frac{1}{2}$  gements ne sefont qu'à un endroit. paravant, le CSS était soit beaucoup moins fignolé, soit simplement pas fini à ce stade.

J'ai fait une large utilisation des $\frac{1}{2}$   $\bullet$  des blocs de code (affichage du Au lieu de retirer toutes les classes de Tailwind et et de doubler mon travail en donnant à chaque élément un style spécifique ou une classe spécifique, je me suis concentré uniquement sur les éléments que je répétais. En gros, 3 styles sont à définir :

Ce prototype m'a pris moins de 10 $\frac{1}{2}$  de modifier un paquet de styles à voudriez pas déclarer « orange » comme étant de couleur rouge, ni avoir envie

### UTILISATION DE @APPLY

 $L'$ utilisation de @apply est extrêmement simple. Après les imports dans le fichier src/styles.css, vous définissez votre classe comme normale. puis vous écrivez @apply <classes venant du HTML>. Gardez bien en tête que vous devez ajouter un point devant le nom des classes si vous les copiez directement du HTML, car vous écrivez des sélecteurs du CSS. Exemple:

**.code {**

**}**

**@apply .block .bg-grey .py-4 .rounded .overflow-x-auto**

Ouand webpack recompile le fichier, cet @apply sera remplacé par  $les$  vrais styles venant des classes listées. Pour les deux autres styles. vérifiez dans le second codepen le contenu de mon fichier src/styles.css.

# **FONCTIONNALITÉS** ADDITIONNELLES

Tailwind offre aussi des classes spéciales pour vous permettre de définir des styles par taille d'écran, ou pour définir un style lors d'un survol. Par exemple:

#### **<button class="w-full md:w-1/3 hover:bg-orange">**

#### **Button**

#### **</button>**

Dans cet exemple, les classes définissent la largeur du bouton à 100 % par défaut. Sur des dispositifs de taille moyenne (la limite est définie dans tailwind.js), la largeur est de  $\frac{1}{3}$ et, lors d'un survol, le fond devient orange.

Si vous voulez utiliser ces classes dans @apply, vous devrez supprimer la définition avant les deux-points. Aussi, pour l'état d'un survol :

#### **button:hover {**

**@apply .bg-orange**

**}**

Comme pour md, vous devrez mettre ça dans une requête de media.

# **ÉTAPES SUIVANTES**

Une fois que vous aurez créé votre site Web en utilisant Tailwind CSS, vous pourriez vouloir réduire la taille de votre fichier CSS. Ceci peut être fait en supprimant les paramètres inutilisés du fichier tailwind is et peutêtre en ajustant les modules dispo-

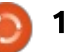

# <u>COMMAND & CONQUER</u>

nibles. Des détails sont disponibles dans la documentation de Tailwind, ici : https://tailwindcss.com/docs/controll ing-file-size https://tailwindcss.com/docs/what-istailwind - La documentation de Tailwind CSS.\*\*

### **CONCLUSION**

J'espère que cet article intéressera quelques personnes. Souhaitons qu'il en encourage aussi quelques-unes à re-tester Tailwind après l'avoir délaissé précédemment (comme je l'avais fait). Si c'était intéressant, mais que vous êtes plus un concepteur qu'un développeur, n'hésitez pas à regarder Refactoring UI. Si vous avez aimez le format de cet article, faites-le moi savoir en m'écrivant à <u>Iswest34+fcm@gmail.com</u> . Si vous avez une demande d'article ou voyez quelque chose qui doit être corrigé, je peut aussi être joint par le mail indiqué ci-dessus.

### **POUR ALLER PLUS LOIN**

https://refactoringui.com/ - Projet de Steve Schoger et Adam Wathan où ils offrent des astuces de conception.

https://voutu.be/17OBlxY2C 0 - La vidéo à laquelle je fais allusion dans l'introduction. Adam Wathan diffuse beaucoup de codage en direct, si ça peut aussi vous intéresser.

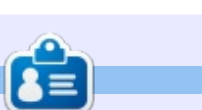

Lucas a appris tout ce qu'il sait en endommageant régulièrement son système et en n'ayant alors plus d'autre choix que de trouver un moyen de le réparer. Vous pouvez lui écrire à : lswest34@gmail.com. .<br>.

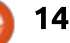

# Python dans le monde réel - P. 84

<span id="page-14-0"></span> $\overline{L}$ e mois dernier, je vous disais que  $\blacksquare$  nous construirions un client GUI (interface utilisateur graphique) pour notre projet de capteur ; aussi, allons-y.

**TUTORIEL** 

 $25$  vous réalez la machine à vovager dans le temps pour février 2012 et ouvrez le n° 58 du Full Circle Magazine, vous trouverez un article que j'ai $\frac{1}{2}$ écrit sur Page, un concepteur gra- $\frac{1}{2}$ phique pour Python basé sur Tkinter. C'était un article en deux parties, terminé le mois suivant dans le n° 59. Bon, Page est toujours là, toujours maintenu activement, et il a reçu de nombreux  $\overline{\mathbf{R}}$ changements depuis cette époque. Page tourne sous Linux. Microsoft Windows, MacOS et Raspberry Pi. La version actuelle est la 4.14 et peut être trouvée sur le site Web de Sourceforge : https://sourceforge.net/projects/page/. Vous devrez télécharger la dernière version pour continuer ce projet ; aussi, allez-y et récupérez-la. Je vous attends.

Hmmm humm hummmmmm. Laga ti dagaa ti daga.

Vous vovez, ca n'a pas pris longtemps. Maintenant, avant de parler de l'installation, vous devez décider si

vous allez mettre Page sur votre ordinateur local, sur votre Raspberry ou sur les deux, car le RPi nécessite quelques étapes supplémentaires (pas trop nombreuses et pas trop difficiles, mais des étapes en plus quand même). Je Drésume que vous utilisez Linux (plutôt que Windows ou MacOS) pour cette installation. Sinon, il y a plein d'instructions incluses dans le paquet Page pour les autres systèmes d'exploitation.

Page utilise Tcl et la boîte à outils Tk Tkinter pour faire l'interface graphique (UI). La plupart des distrib. Linux arrivent avec Tcl et Tk déjà installés. Cela dit, c'est une bonne idée de prendre la dernière et la meilleure version d'ActiveTcl, un Tcl/Tk gratuit, fait par la communauté, que vous pouvez télécharger à partir de https://www.activestate.com/activetcl.

Dans un terminal, tapez :

#### **tar zxf /path/to/ActiveTcldownload.tar.gz**

Placez-vous dans le dossier dans lequel vous avez extrait les fichiers et lancez le script de l'installeur. Vous devrez le faire en tant que root, car

l'installation entre dans le dossier opt.{| levez-les s'il y en a. Dans le terminal, tapez :

#### **sudo ./install.sh**

Enfin, vous aurez besoin de vérifier que votre variable PATH comprend le répertoire qui contient les fichiers exécutables installés. Dans le terminal, tapez:

#### **export PATH="/opt/ActiveTcl-8.6/bin:\$PATH"**

C'est tout pour Tcl et Tk. Maintenant, nous pouvons dépaqueter la distribution Page. J'utilise le gestionnaire de fichiers pour dépaqueter Page. Vous pouvez le mettre où vous voulez. Le programme Page sera lancé à partir de ce dossier ; aussi, assurez-vous qu'il est facile d'accès.

Maintenant, dans un terminal, passez dans le dossier de Page. Il est nommé « page ». Tapez :

#### **./configure**

dans le dossier de page, ce qui créera: le script qui invoquera Page. Enfin, SmOFCFBW NRFI KV > >R@RK CF@EFBO b 
M> **./page**gerc » dans le dossier principal ; en-

Si vous lancez Page sur un Raspberry Pi. Tcl et Tk ne sont pas installés par défaut dans la distribution Rasbian la plus récente. Cependant, ils sont disponibles dans le dépôt. Dans un terminal, vous aurez besoin de saisir:

#### **sudo apt-get install tcl tk**

Ensuite, installez Page comme cidessus.

Une chose intéressante à mentionner ici. Il y a un merveilleux tutoriel en PDF qui est livré avec Page. Il est situé dans le dossier « docs/tutorial/ » et s'appelle « Learning Page - A Python GUI Dsigner » (Apprendre Page - un concepteur de GUI en Python) (honteuse auto-promotion car écrit par moi).

# **COMMENCER AVEC PAGE**

Dans un terminal, changez pour le dossier Page et tapez:

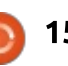

Ceci va lancer le système Page et ouvrir cing fenêtres sur votre bureau. À partir du haut à gauche, dans le sens horaire, ces fenêtres sont :

• La fenêtre de contrôle principale de Page.

• L'éditeur d'attributs (Attribute Editor).

• L'arborescence des gadgets (Widget Tree).

• La boîte à outils.

 $\bullet$  Et enfin, au centre, le gadget vierge: supérieur.

articles d'origine sur Page, vous cli- $\vdots$  de base de l'interface. Je vais vous quez sur un gadget de la boîte à! outils, puis le placez en cliquant sur le  $\vdots$ gadget supérieur. Vous pouvez dépla $cer$  votre nouveau gadget, le redimensionner, paramétrer ses attributs $\vdots$  tutoriel de Page pour le maîtriser, dans l'éditeur d'attributs et continuer $\frac{1}{2}$  puis revenez à notre projet. ainsi jusqu'à ce que l'interface graphique ressemble à ce que vous voulez. Quand la création de l'interface : est terminée, vous utilisez la fenêtre  $\overline{\mathbf{d}}$ e contrôle principale pour sauvegar-i der les trois fichiers générés par Page. Le premier fichier est le fichier .tcl, le  $\,$ second est la définition de l'interface $\,$ i reçus, il affichera les valeurs de Temgraphique en Python et le troisième est le module de support de Python. $\vdots$ Ceci a changé depuis pas mal de ver- ${\sf sions}$ , pour permettre à la majorité du $\vdots$  6 étiquettes au total, trois statiques code d'être placé dans le module de comme titres et trois actives qui foursupport et ne pas avoir à faire beau-

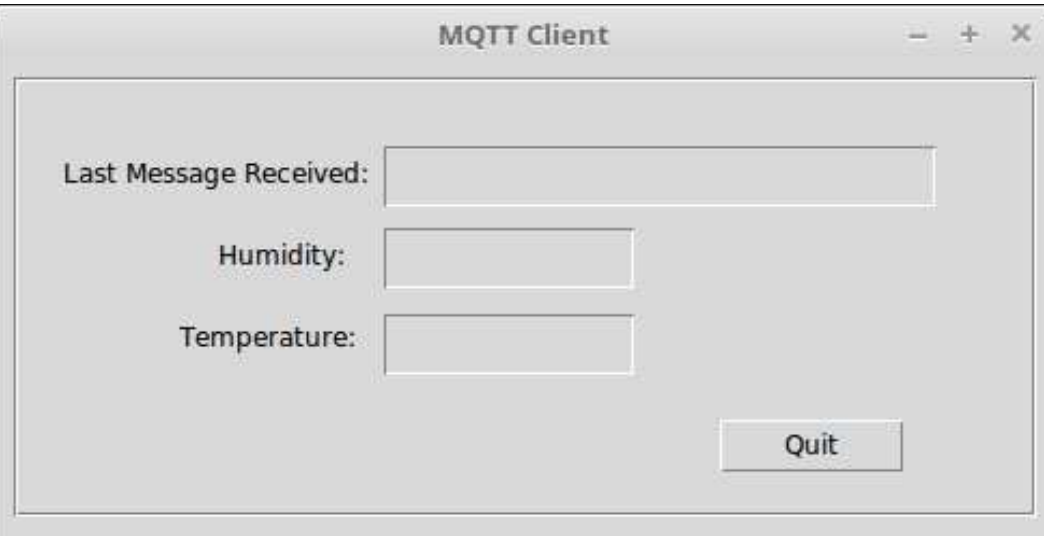

Si vous ne vous souvenez pas des $\vdots$  coup de changements dans le fichier quider dans le processus, aussi, ne vous inquiétez pas. Puisque j'irai vraiment vite, accrochez-vous. Si vous avez des problèmes, vous pouvez parcourir le

> Nous allons créer une interface utilisateur très simple pour notre client. Ouand il sera lancé, il se connectera à l'intermédiaire (broker) MOTT, souscrira au sujets Température et Hu $m$ idité et, quand ces messages seront pérature et d'Humidité, ainsi que l'heure et la date du dernier message dans des gadgets étiquettes. Ainsi, il y aura niront les données visuelles venant

des capteurs. Le relief ou contour des trois étiquettes actives est réglé comme enfoncé pour les faire ressortir des étiquettes statiques. Un seul bouton qui fermera notre client y figure aussi. Tout ces gadgets sont logés dans un cadre qui les regroupe. Le gadget supérieur dans cet exemple fait environ 500 pixels par 255 pixels.

L'interface utilisateur finie ressemblerait à quelque chose comme celle présentée ci-dessus.

Une fois que Page est lancé, déplacez le gadget supérieur quelque part près du centre de l'écran et redimensionnez-le en utilisant les poignées des angles et des côtés. Ensuite, en utilisant l'éditeur d'attributs. donnez à l'Alias la valeur « **mgttclient** » et, au Titre, « MOTT Client ». Mainte-

nant, ajoutez un gadget cadre pour contenir tous les autres gadgets et faites-le ressembler quelque peu à l'image.

À présent, organisez les six gadgets en trois lignes de deux gadgets chacune, à nouveau en les faisant ressembler à l'image terminée ci-dessus. Arrive ensuite la partie un peu ennuveuse. Nous devons régler les attributs de chaque gadget. Les trois étiquettes statiques sont plutôt faciles. Nous ne leur attribuerons pas d'alias, car elles sont statiques. Cependant, nous devons leur donner un texte. Sélectionnez l'étiquette en haut à gauche, puis, dans l'éditeur d'attributs, descendez la liste jusqu'à trouver l'attribut « text » (texte). Vous devriez y lire « label » (étiquette). Changez-le pour « **Dernier message reçu** ». Passez maintenant à celui du dessous, cliquezle pour le sélectionner et modifiez son attribut text pour « **Humidité :** » : enfin, modifiez l'attribut text de l'étiquette en bas à gauche pour « Tem-Dérature:».

Passez à l'étiquette en haut à droite et sélectionnez-la. Pour cellesci. nous avons un certain nombre d'attributs à régler. D'abord, nous devons changer l'alias pour « **lblLast-**Message ». Ce nom permet une identification rapide de ce gadget. En-

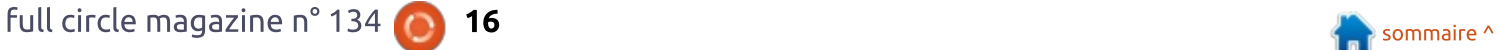

suite, descendez un peu dans l'édi-sauvegarder notre code. En premier, teur d'attributs jusqu'à ce que vous dans la fenêtre principale de Page, trouviez « relief ». Un clic sur le champ sélectionnez « File|Save » (Fichier|Saude saisie vous fournira un jeu d'options. Sélectionnez «  $sum$ ken » (enfon- $\frac{1}{2}$ cé). Enfin, descendez encore un peu et trouvez l'attribut text variable (variable texte). Mettez «  $\textsf{Lastmessage} \geq \frac{1}{2}$ (DernierMessage) dans le champ de « Gen\_Python » du menu et cliquez saisie. Ceci nous permettra de modi-dessus. Sélectionnez la première opfier dynamiquement les données dans tion, « Generate Python UI ». Ceci vous cette étiquette.

alias modifié en « **lblHumidity** », le $\vdots$  sélectionnez la ligne « Gen\_Python » relief changé pour « **sunken** » et la $\vdots$  du menu, mais, cette fois, sélectionvariable texte en « **HumidityValue** » $\vdots$  nez la seconde option, « Generate (ValeurHumidité, en un seul mot). En-Support Module » (Générer le module fin, passez à l'étiquette du bas à droite et réglez l'alias à « **lblTemp** », le $\vdots$  ple est affiché, cette fois-ci avec notre relief à « **sunken** » et la variable texte  $\vdots$  code de support. Cliquez sur sauveà « **TempValue** » (ValeurTempéra- $\vdots$  garder. Les trois fichiers de code sont ture).

vons placer dans notre interface est moins que nous ayons besoin de chanle bouton. Réglez l'alias à « btnQuit ». Cherchez l'attribut « command » un tout petit peu plus bas dans l'éditeur d'attributs. C'est ici que nous mettrons le nom de la fonction qui sera $\vdots$  de code favori. appelée quand le bouton sera cliqué. Entrez « on btnQuit ». Enfin, réglez! l'attribut text à « Quitter ».

Maintenant, nous sommes prêts à

L'étiquette en dessous verra son $\vdots$  sur le bouton « Save ». À nouveau, La dernière chose que nous de- les fichiers .tcl ou mqttclient.py à vegarder) dans le menu. Sélectionnez un dossier où sauvegarder le fichier et sauvegardez-le sous le nom « mqttclient.tcl ». Une fois que le fichier .tcl est sauvegardé, trouvez la ligne montrera le code de l'interface en python dans un simple éditeur. Cliquez de support). À nouveau, l'éditeur simmaintenant dans le même dossier. Nous n'aurons pas à nous battre avec ger quelque chose dans l'interface principale. Le fichier avec lequel nous allons travailler sera mgttclient support.py. Ouvrez-le dans votre éditeur

> Page a fait beaucoup de travail à notre place pour ce qui est de l'interface utilisateur elle-même. Si vous lanciez le fichier « mqttclient.py »

maintenant, tout ressemblerait à ce je vous ai montré dans l'image exemple ci-dessus. Notre code fournira le ciment qui relie tous les gadgets avec les données venant du broker. Cependant, si, actuellement, vous cliquez sur le bouton « Quitter », rien ne se passera, car nous n'avons encore écrit aucun code pour contrôler ce qui se passe lors d'un appui sur le bouton. Aussi, vous devez cliquer sur le « X » en haut de la fenêtre.

#### LE CODE

Maintenant, nous allons commencer à nous occuper du code. La première chose est d'agrandir la section import pour inclure la bibliothèque paho, la bibliothèque datetime et la bibliothèque locale pour imprimer l'horodatage correctement. Page a déjà fait l'import de la bibliothèque sys pour nous. Sous celle-ci, mettez les lignes suivantes :

#### **import paho.mqtt.client as mqtt**

#### **import datetime**

#### **import locale**

Maintenant, descendez un peu jusqu'à ce que vous voyiez une fonction nommée « set Tk\_var() ». Cette fonction, entrée par Page, paramètre les

variables globales qui seront utilisées pour contrôler nos étiquettes dynamiques. Notez qu'elles sont toutes définies comme « StringVar() » qui est un type spécial de chaîne défini par Tkinter. Maintenant, trouvez la fonction « on\_btnQuit() ». C'est une fonction de retour (callback) qui est utilisée quand le bouton Quitter est enclenché. Il y a aussi ici deux lignes de code venant de Page. Ajoutez-y les deux lignes suivantes :

#### **# client.loop\_stop()**

#### **destroy\_window()**

La première ligne est actuellement commentée car nous n'avons pas encore défini le client. Nous la décommenterons dans quelques minutes, ce qui vous permettra de lancer l'interface utilisateur et d'utiliser le bouton Quitter. La fonction destroy\_window() est écrite pour nous (une fois encore par Page) pour fermer et supprimer l'UI comme il faut.

Dans la fonction init() que Page a paramétrée pour nous, ajoutez les quatre lignes suivantes en bas de la routine.

**lang = "fr\_FR.utf8" # mettez** ici votre langue locale

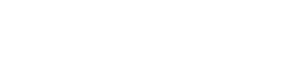

full circle magazine n° 1 34 [sommaire ^](#page-1-0)

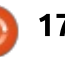

**locale.setlocale(locale.LC\_AL L, lang)**

**set\_our\_globals()**

**start\_up()**

La fonction init() est lancée juste avant que l'UI soit présentée à l'utilisateur ; aussi, tout code qui a besoin d'être lancé pour paramétrer les variables et les gadgets, ou les appels pour démarrer les fonctions, doit être mis ici. Nous voulons être sûrs que notre code s'exécute en dernier. Nous paramétrons « lang » à ce que doivent être nos paramètres locaux. Par exemple, dans la ligne du dessus, j'utilise « fr\_FR.utf8 » car je vis et pense « Français de France ». Si, cependant, j'étais capable d'enrouler mon vieux cerveau dans le format d'horodatage anglais, je pourrais utiliser « en GB.utf8 ». (Je l'ai testé et il marche, mais j'ai commencé à faire des confusions). Si, à l'inverse, j'habitais en Norvège, j'utiliserais « nb NO.utf8 ».

La fonction set our globals() définit l'adresse ip du broker (je présume qu'il tourne sur votre RPi ; aussi, vous utiliserez l'adresse du RPi) et les deux sujets auxquels nous nous abonnerons. Si, quand vous avez programmé

```
def set_our_globals():
    global MQTT_SERVER, MQTT_PATH1, MQTT_PATH2
    MOTT SERVER<sup>-</sup> = '192.168.1.224' # Enter the IP address of your broker
    MQTT_PATH1 = 'greghouse/dht22/humidity'
    MQTT_PATH2 = 'greghouse/dht22/temperature'
```

```
def start_up():
    global client
    client = mqtt.Client()
    client.on_connect = on_connect
    client.on_message = on_message
    client.connect(MQTT_SERVER, 1883, 60)
    subscribe to topics<sup>()</sup>
```
votre code du DHTXX le mois dernier, vous avez modifié ces sujets pour autre chose, assurez-vous que les noms des sujets correspondent à ce que votre programme des capteurs va publier. Mettez ce code (présenté en haut à droite) juste après la fonction init().

Ensuite, nous écrirons notre fonction start\_up() (présentée au milieu à droite). C'est le code qui démarre tout.

Notez que nous instancions le client mqtt et paramétrons deux callbacks comme nous l'avons fait dans le code du RPi. Après cela, nous nous connectons au broker et appelons la fonction subscribe to topics(). Enfin, nous dé**def subscribe\_to\_topics(): global MQTT\_PATH1, MQTT\_PATH2, client client.subscribe(MQTT\_PATH1,qos=1) client.subscribe(MQTT\_PATH2,qos=1)**

marrons le client dans une boucle. Contrairement à un programme de console, nous n'appelons pas client.loop\_forever(). Ceci parce que la fonction loop\_forever() crée un appel bloquant qui n'autorisera pas notre UI à se mettre à jour ou à répondre à la souris. L'appel loop start(), quant à lui, ne crée pas d'appel bloquant, de sorte que nous pouvons l'utiliser pour créer la boucle d'écoute du client (présentée en bas à droite). Cependant, nous devons utiliser l'appel loop\_stop() avant la fin du programme pour arrêter le client.

Dans la fonction subscribe to to-

pics(), nous envoyons juste un appel client.subscribe() à l'intermédiaire pour être sûrs de recevoir les messages. Ici, nous utilisons la méthode client.subscribe(topic,qos) pour inclure une valeur de QOS à 1, car le RPi publie les messages avec QOS à 1 .

Notre prochaine fonction est la fonction de callback on\_connect() (présentée en bas à gauche). Une fois que nous recevons en retour un « connect ACK » (accusé de connexion) de la part du broker, la routine est appelée. Nous imprimons simplement que nous sommes connectés au terminal.

**def on\_connect(client, userdata, flags, rc): print('on\_connect: rc={0}'.format(rc))**

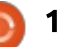

C'est maintenant que commence la magie. La fonction de rappel on message() (présentée sur la page suivante, en haut à droite), est lancée si un message du broker arrive. Nous traiterons tous les messages nous ar- $\overline{\phantom{a}}$ rivant du broker. Nous utilisons une arborescence if/elif/else pour traiter les messages. D'abord, nous recevons IELOLA>Q>DB BQ KLRP IB CLOJ>QLKP A>KP un format d'horodatage local, puis, nous vérifions d'abord si le mot « humidity » est dans le sujet du message. Si c'est le cas, nous prenons la donnée (message.payload) et utilisons la méthode set() de la variable texte de l'étiquette d'humidité pour mettre la donnée dans l'étiquette. Ensuite, nous utilisons une structure similaire pour vérifier si « température » est dans le sujet du message et mettre sa donnée dans l'étiquette. Enfin, si nous recevons un message pour lequel nous ne sommes pas paramétré (ce qui ne devrait pas arriver, mais est possible), nous imprimons le sujet et le message dans la fenêtre du terminal. Pour Finir, nous placons la chaîne d'horodatage du message dans la bonne étiquette. Je peux seulement être sûr que le format d'horodatage est présenté dans le format local. D'après les recherches que j'ai pu faire, il pourrait être nécessaire que vous utilisiez locale.setlocale(locale.LC ALL, lang) avant  $Ia$  ligne tim = datetime..., mais cela

```
semble être déconseillé par la majo-
rité des programmeurs en Python.
  C'est tout le code que vous avez à
faire. Souvenez-vous de décommen-
                                 vais parler le mois prochain, mais j'es-
                                  père que le sujet nous amusera tous.
                                  Jusque là, AMUSEZ-VOUS BIEN !
 def on_message(client, userdata, message):
     tim = datetime.datetime.now().strftime('%x %X')
     print('Topic={0} Message={1}'.format(message.topic, message.payload))
     if 'humidity' in message.topic:
          HumidityValue.set(message.payload)
     elif 'temperature' in message.topic:
          TempValue.set(message.payload)
     else:
         print('unknown topic - {0} - {1}'.format(message.topic, message.payload))
     LastMessage.set(tim)
```
Greg Walters est propriétaire de RainyDay Solutions LLC, une société de consultants à Aurora au Colorado, et programme depuis 1972. Il aime faire la cuisine, marcher, la musique et passer du temps avec sa famille.

Je ne sais pas encore de quoi je

ter la ligne client.loop stop() dans la fonction on btnClick() pour que le programme puisse se fermer proprement, avant de lancer votre programme. Si votre RPi est toujours sur un rythme de publication d'environ 5 secondes. vous devriez voir arriver les données.

Les trois fichiers de codes (\*.tcl, \*.py and \* support.py) ont été placés sur pastebin. Les adresses sont :

https://pastebin.com/1e41SpNc

https://pastebin.com/xiUPwaJu

mgttclient support.pyhttps://pastebin.com/byBuHPyX

mqttclient.tcl file -

mattclient.pv -

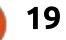

# Freeplane - P.5

<span id="page-19-0"></span>Comme le dit l'adage, une image<br>C peint mille mots. Les icônes et les  $^{\prime}$ omme le dit l'adage, une image $\vdots$  $I$ images de votre carte mentale créent $\frac{1}{2}$ un lien entre les centres visuels et linguistiques de votre cerveau. Cela  $F$  favorise l'apprentissage et l'imagination. Ouand vous voyez le mot fruit, vous ne vovez pas les lettres dans votre esprit, mais vous voyez des images de ce que sont les fruits. En utilisant des icônes et des images dans votre carte mentale, vous établissez un lien avec la tendance naturelle de votre esprit.

**TUTORIEL** 

Freeplane comprend un ensemble d'icônes utiles. Bien que les icônes aient : des significations préconcues, vous pouvez les utiliser d'une facon qui ait du sens pour vous. Un point d'exclamation est-il un avertissement ou une mise en évidence ? C'est à vous de choisir et de savoir ce que cela signifie dans votre esprit. Comme pour la plupart des choses dans le mind map- $\frac{1}{2}$ ping, c'est à vous de choisir.

Freeplane vous permet aussi d'insérer vos propres images dans vos cartes. Pour que les images s'affichent sur la carte, freeplane vous demande de sauvegarder ces images sur le disque dur local. La pratique conseil-

 $\frac{1}{2}$  lée est de les avoir dans le même répertoire que votre carte.

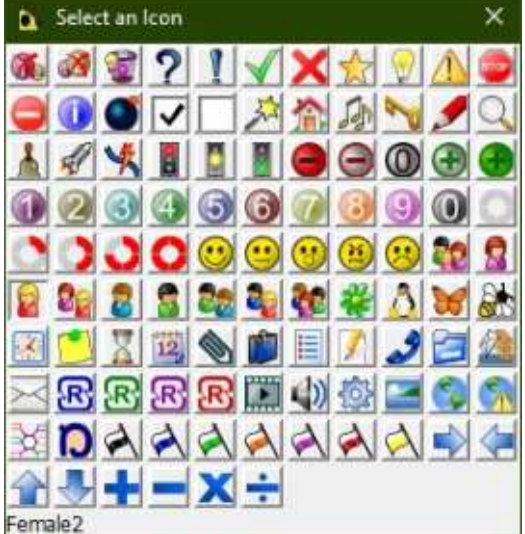

# LES ICÔNES

Freeplane fournit plus de 90 icônes dans 13 catégories et quelques icônes de suivi spécialisées. Vous devriez songer au potentiel de l'utilisation des icônes dans vos cartes. Nous utilisons des émojis, un type spécial d'icône. tous les jours pour transmettre des émotions dans nos messages. Les icônes Deuvent faire la même chose dans vos cartes. Utilisez-les comme des clés pour vous aider à comprendre d'un coup d'œil ce que représente le nœud.

Vous pouvez afficher l'icône de plusieurs facons, mais les options les plus complètes se trouvent dans le menu.

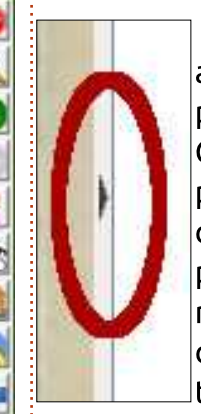

L'accès le plus rapide  $|$ aux icônes se fait par le $\vdots$  $|$ panneau latéral des icônes. $\vdots$ Cliquez sur la flèche d'ex- $|$ pansion sur le côté gauche $\vdots$ de la fenêtre de Freeplane: lpour agrandir la barre latérale des icônes. Dans cette  $|$ dernière. vous pouvez sélec- $\vdots$  $\,$ ltionner n'importe quelle $\,$ 

icône pour l'aiouter  $au(x)$  nœud(s) actuellement sélec-

tionné(s). Les touches CTRL + F2 permettent d'afficher un tableau de toutes les icônes standard.

Dans la barre latérale, le tableau et les menus, il y a trois icônes spé-

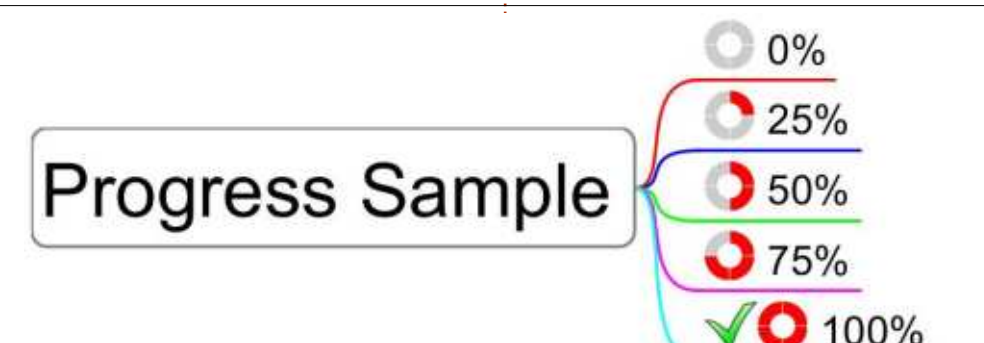

ciales, les icônes de suppression. La première icône permet de supprimer la première icône, la deuxième supprime la dernière icône et la troisième est celle qui supprime toutes les icônes. Dans la barre latérale et le tableau, ce sont les trois premières icônes. Dans les menus, il s'agit du dernier menu qui se trouve dans Édition > Icônes.

Les menus sous Edition  $>$  Icônes vous donnent un plus grand choix d'options et de contrôle de vos icônes.

-Les icônes du tableau vous donnent la même table que le raccourci clavier  $CTRL + F2$ .

Le menu Icônes par catégorie divise les icônes en catégories prédéfinies. Gardez à l'esprit que ces catégories ne sont que des suggestions.

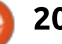

# TUTORIEL - FREEPLANE

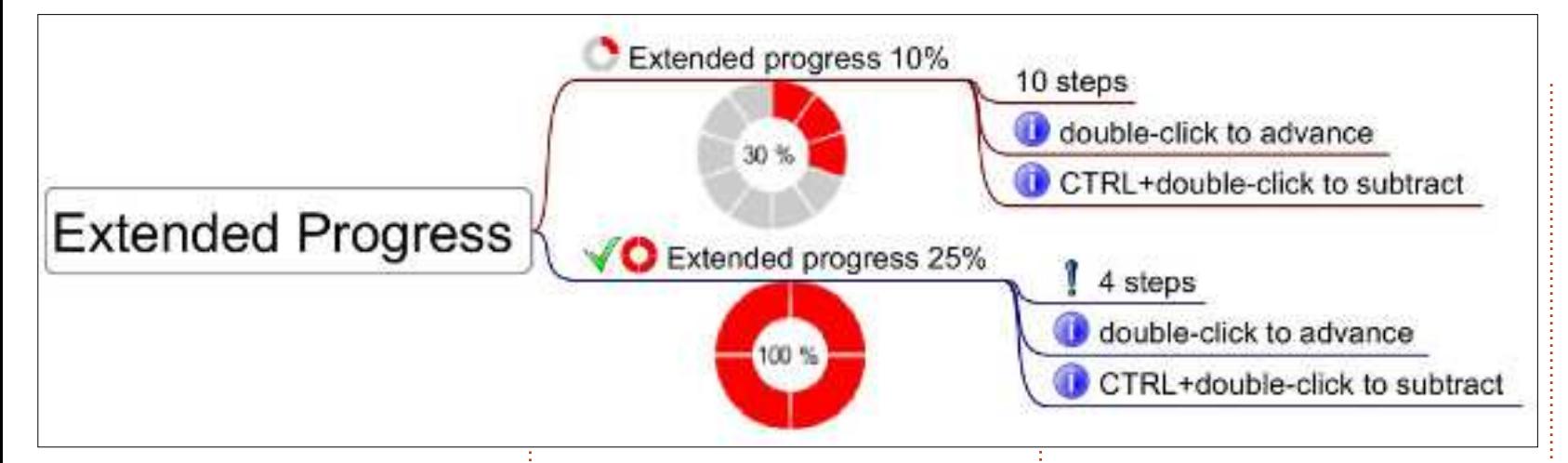

Vous pouvez laisser les icônes signi- $\mid$  cement, l'indicateur [Ndt : en forme fier tout ce que vous voulez tant que $\vdots$  de donut] augmente de 25 % jusqu'à cela a du sens pour vous. Les catégories suivent le même ordre que $\vdots$  Si vous sélectionnez Réduire l'icône Ies icônes dans la barre latérale et le tableau.

Le menu Avancement (%) contient un groupe spécial d'icônes. Tandis que vous trouverez des indicateurs de progression dans le tableau des icônes, le menu vous donne la possibilité d'automatiser votre progression. Ces icônes sont parfaites pour les  $l$ istes de tâches. Je les utilise pour tracer les grandes lignes et écrire.

Sélectionner Ajouter l'icône/Augmenter l'avancement et Réduire l'icône :  $d'$ avancement modifie l'icône de pro- $\frac{1}{2}$ gression dans le nœud. Lorsque l'un ou l'autre est sélectionné pour la première fois, l'indicateur vide est ajouté.<sup>3</sup> Si vous sélectionnez Augmenter l'avan-

ce que l'indicateur de progrès soit plein. d'avancement. l'indicateur diminue de 25 % jusqu'à ce qu'il soit vide. Une fois que l'indicateur de progression est plein, une coche verte est ajoutée au nœud.

Les options de progression étendue ajoutent un indicateur de progression plus grand sous le nœud. Les progressions étendues sont de deux types : 10 % et 25 %. Celle de 10 % permet un processus de 10 étapes, tandis que celle de 25 % n'en fera que 4. La sélection de l'option 10 % ou 25 % aioute l'indicateur sous le nœud. Une fois créé, vous augmentez la valeur en double-cliquant au centre du grand indicateur de progression. Pour diminuer la valeur CTRL + double-clic. L'icône d'une coche verte s'affichera dans le

nœud lorsque l'indicateur de progression atteindra 100 %. Dans le nœud. une petite icône de progression apparaîtra également.

Afficher les icônes dans les pères, montre quelles icônes sont attachées aux nœuds situés à la suite. Si les nœuds qui suivent le nœud ont des icônes, le nœud affichera une version plus petite de chacune des icônes. Avec un nœud plié, vous pouvez toujours savoir quelles icônes sont utilisées sur la branche. Ainsi, si vous recherchez une certaine icône basée sur votre code, vous saurez que vous devez déplier le nœud.

Afficher les icônes communes dans le père est comme Afficher les icônes dans les pères avec une petite modification. Le réglage ne s'applique

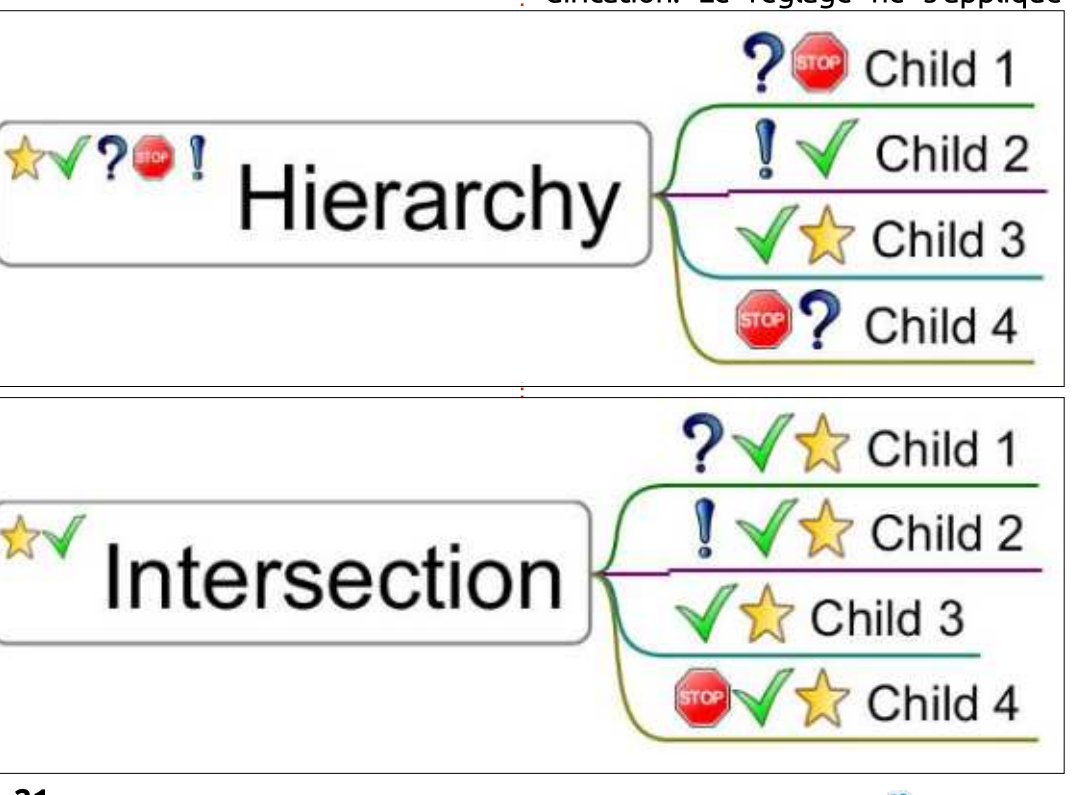

# TUTORIEL - FREEPLANE

qu'aux enfants du nœud. Si tous les enfants ont une icône donnée, une version plus petite de l'icône apparaîtra dans le nœud. Ceci vous permet de voir si les enfants d'un nœud plié contiennent tous une icône donnée.

Le menu Supprimer les icônes vous donne les options Supprimer la première icône, Supprimer la dernière icône et Supprimer toutes les icônes.

### **LES IMAGES**

Freeplane vous permet d'insérer vos propres icônes et images. Vous pouvez insérer les images aussi bien de façon interne qu'externe au nœud. $\vdots$ Pour que les images apparaissent sur  $\alpha$  carte, vous devez les enregistrer sur  $\beta$ le disque local. Les formats acceptés sont GIF, JPEG/JPG, PNG et SVG. Dans la plupart des cas, vous voudrez  $\frac{1}{2}$ éditer votre image dans un éditeur et la réduire à une taille appropriée dans votre carte.

# external Image

# $\mathsf{L}^!$ IMAGE À L'INTÉRIFUR

Lorsque vous insérez une image à l'intérieur d'un nœud, l'image devient le cœur du nœud. Cette image n'est pas modifiable, donc si vous voulez une taille plus petite, vous devrez l'éditer à l'avance. Pour créer une image interne, suivez les menus Édition  $\geq$ Nœud > Nœud image (choisir un fichier ou saisir un lien). Utilisez les répertoires pour naviguer jusqu'à l'emplacement de l'image et sélectionnezla. Cliquez sur Ouvrir pour créer l'image en tant que cœur du nœud.

### Image in details

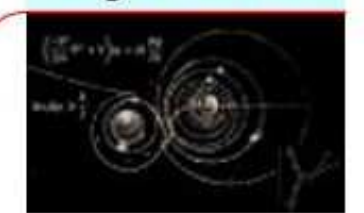

# L'IMAGE À L'EXTÉRIEUR DU NŒUD

Vous pouvez ajouter des images aux attributs d'un nœud par glisserdéposer, copier-coller et avec les menus. Dans la plupart des cas, votre besoin détermine votre méthode.

Lorsque vous ajoutez une image externe par glisser-déposer, le point de sortie détermine l'endroit où l'image est ajoutée. Relâchez l'image en haut du nœud, et l'image devient une image externe et évolutive dans un nouveau nœud frère ou sœur. Mais, si vous déposez une image dont la fin est surlignée, l'image devient une image externe d'un nouveau nœud enfant.

Lorsque vous utilisez la méthode copier-coller, l'image devient une image externe d'un nouveau nœud enfant.

Pour ajouter une image en tant qu'image externe du nœud sélectionné, utilisez les menus Édition > Nœud

avancé > Ajouter une image. Recherchez l'image que vous voulez ajouter. sélectionnez l'image et cliquez sur Ouvrir.

Pour mettre à l'échelle les images externes, survoler les bords de l'image et une boîte l'entourera. Cliquez et faites glisser pour mettre l'image à l'échelle. Vous ne pouvez mettre à l'échelle que les images externes. Les images internes ne sont pas modifiables.

Les icônes et les images créent une connexion entre le centre visuel et le centre du langage de votre cerveau. L'utilisation d'icônes et d'images dans vos cartes heuristiques crée des associations et des indications sur le contenu d'un nœud. Vous pouvez utiliser le jeu d'icônes existant pour créer votre propre système de codage tout en ajoutant d'autres images comme indices visuels.

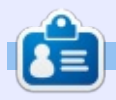

Elmer Perry est un représentant du support technique pour une société internationale d'accès sans clé. Il aime écrire, travailler le bois et la technologie. Il vit à Leicester, NC avec sa femme.

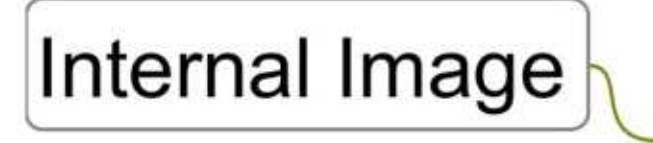

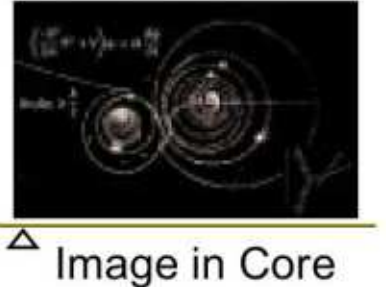

Full circle magazine n° 134 **(C)** 22 **CERITY COMMUNIST CONSUMING A CONSUMING A SOMMAIR AND SOMMAIR OF A SOMMAIR OF A SOMMAIR OF A SOMMAIR OF A SOMMAIR OF A SOMMAIR OF A SOMMAIR OF A SOMMAIR OF A SOMMAIR OF A SOMMAIR OF A S** 

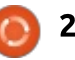

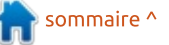

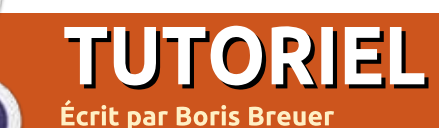

# **Great Cow BASIC - Interruptions**

<span id="page-22-0"></span>D ans le n° 131 du FCM, je vous a montré comment reconnaître l'état d'un interrupteur et le déboguer à travers une ligne série. Aprè avoir eu quelques problèmes avec le code de cet article, j'ai dû faire une coupure pour tout remettre d'aplomb. Aussi, avec un peu de retard, nou allons maintenant apprendre ici le interruptions, ce qu'elles sont et quoi elles peuvent être utiles. Me excuses si ceci vous a créé des difficultés.

# **ROUTINES DE SERVICE D'UNE** INTERRUPTION

Une interruption fait ce que so nom décrit ; elle interrompt un pro-

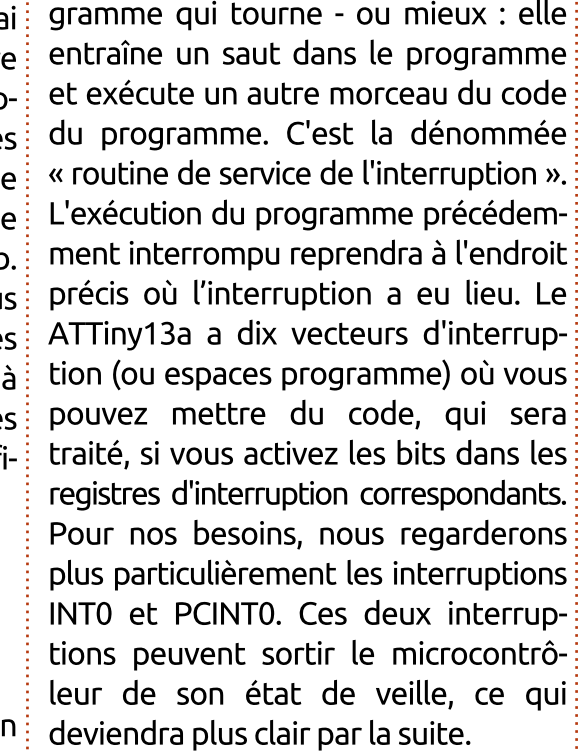

Vector Source **Interrupt Definition** No. INTO (PB1 External Interrupt Request 0  $\overline{2}$ only) Pin Change Interrupt Request 0 3 **PCINTO**  $(PBO.5)$ 

Pour l'interruption INT0, vous n'avez qu'une broche disponible, la PIN B1 (PORTB.1). Cette restriction donne aussi quelques avantages ; avec INT0, vous pouvez activer le déclencheur pour quatre états différents :

• si le niveau sur la borne est bas! (LOW),

••sur tout changement logique,

••la chute de ou

••la montée du signal (la transition de l'état haut à l'état bas).

L'interruption PCINT0 peut être utilisée avec toutes les broches restantes sauf le + (Vcc) et la masse (GND). Le désavantage de cette interruption est qu'elle se déclenche sur chaque transition et que vous devez déterminer le PCINT qui l'a déclenchée. Si vous n'utilisez qu'une seule connexion, c'est un petit problème ; mais, si vous en utilisez plus d'une, vous devrez déterminer laquelle « a tiré le coup de feu ». Une autre possibilité concernant les interrupteurs et les interruptions serait une routine de scrutation. À certains intervalles, elle regarderait si on a appuyé sur un interrupteur ou non. Pour cela, vous utiliseriez la routine de service de l'interruption du temporisateur ; mais pour un seul bouton

seulement, c'est une sorte d'excès technologique. Aussi, sans plus tarder, voici quelques exemples de codes pour les routines d'interruption INT0.

La page suivante (en haut à gauche) montre une petite version de la routine de service d'INT0 en Great Cow Basic, avec résistance de tirage.

Le code pour utiliser à la place la routine de service « Pin Change » (modification sur la connexion) est présenté sur la page suivante en bas à gauche.

# **ANTI-REBOND SUR LES APPUIS DU BOUTON**

En plus, vous ne voudriez peut-être pas changer l'état de la LED chaque fois qu'il y a une interruption, car l'interrupteur peut rebondir ou le signal peut être de mauvaise qualité. Par conséquent, vous pourriez ajouter un algorithme anti-rebond simple. Un exemple en Great Cow Basic pour la version avec une résistance de tirage et l'interruption INT0 est présenté, deux pages plus loin, en haut à gauche.

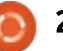

# **TUTORIEL - GREAT COW BASIC**

CRII @FO@IB JO MARCH (1999) @FO@IB JO MARCH (1999) @FO@IB JO MARCH (1999) @FO@IB JO MARCH (1999) \$<mark>Commaire ^</mark> **#CHIP tiny13a, 1.2 #OPTION EXPLICIT #DEFINE LED PORTB.0 #DEFINE TOGGLE PINB.0 #DEFINE SWITCH PORTB.1 DIR LED OUT** DIR SWITCH IN <sup>'Data dir.</sup> is in, having the switch at PB1<br>SET SWITCH = 1 <sup>'int</sup>, pull-up active, uncomment line if vo **SET SWITCH = 1** (int. pull-up active, uncomment line if you use an ext. one<br>SET LED = 0 (LED should be off at the start 'LED should be off at the start **MCUCR = 0b00000010 'INT0 reacts to the falling edge of the signal** 'Enables the INTO interrupt **ON INTERRUPT ExtInt0 CALL checkSwitch 'define interrupt service routine 'Main program: DO** 'intentionally left empty **'Interrupt service routine: SUB checkSwitch TOGGLE =! LED END SUB #CHIP tiny13a, 1.2 #OPTION EXPLICIT #DEFINE LED PORTB.0 #DEFINE TOGGLE PINB.0 #DEFINE SWITCH PORTB.1 DIR LED OUT DIR SWITCH IN 'necessary for all input methods where the switch is at PB4** 'comment if you want to use an external 10 kOhm resistor  $SET$  LED  $= 0$ **PCIE = 1 'Enables the PCINT interrupt PCMSK.PCINT1 = 1 'Enables the PCINT1 interrupt only at PortB.1 ON INTERRUPT PinChange0 CALL checkSwitch 'Main program: DO** 'intentionally left empty **'Interrupt service routine: SUB checkSwitch TOGGLE =! LED END SUB**

 $F<sub>L</sub>$  Ia routine d'anti-rebond en Great Cow Basic sur interruption lors d'un changement sur le picot est comme suit:

### CIRCUIT SUR LA PLAOUE D'ESSAI

Pour le test avec les résistances de tirage internes activées, vous aurez besoin d'une LED, d'un interrupteur et du microcontrôleur (voir le circuit sur la page suivante, en bas à gauche). Connectez une terminaison de l'interrupteur au picot 6 (PB.1) et l'autre au picot 4 (masse - GND). L'anode de la LED va au picot 5 (PB0) et la cathode de la LED va au picot 4 (GND). Après avoir flashé le fichier en hexa et connecté l'alimentation, la LED devrait s'allumer et s'éteindre en appuyant sur l'interrupteur.

Pour les besoins du test, vous ne changerez pas la circuiterie de test du matériel avec le code ci-dessus ; dans la version avec résistances de tirage. vous auriez besoin de modifier le code ainsi que le circuit de la plaque d'essai.

### **CONCLUSION**

Les interruptions permettent au programmeur de n'exécuter du code que dans une situation déterminée et donnent au programme principal

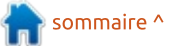

## **TUTORIEL - GREAT COW BASIC**

```
#CHIP tiny13a, 1.2
#OPTION EXPLICIT
#DEFINE LED PORTB.0
#DEFINE TOGGLE PINB.0
#DEFINE SWITCH PORTB.1
DIM BUTTON AS BYTE
DIR LED OUT
DIR SWITCH IN (Data dir. is in, having the switch at PB1<br>SET SWITCH = 1 (int. pull-up active, uncomment line if vo
SET SWITCH = 1 (int. pull-up active, uncomment line if you use an ext. one<br>SET LED = 0 (LED should be off at the start
                         'LED should be off at the start
MCUCR = 0b00000010 'INT0 reacts to the falling edge of the signal
                   'Enables the INTO interrupt
ON INTERRUPT ExtInt0 CALL checkSwitch 'define interrupt service routine
BUTTON = 0
'Main program:
DO
IF BUTTON > 3 THEN
      TOGGLE =! LED
      BUTTON = 0END IF
LOOP
'Interrupt service routine:
SUB checkSwitch
      DO WHILE SWITCH = 0
            WAIT 1 US
            BUTTON += 1
      LOOP
END SUB
```
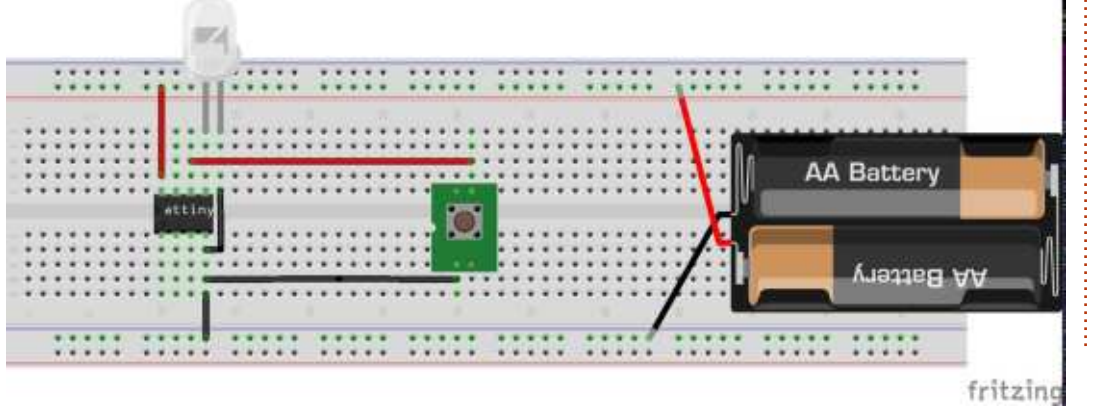

l'avantage de la meilleure puissance de calcul pendant qu'il tourne - sauf quand une interruption est détectée et évite le besoin d'une rupture de séquence pour une vérification (par ex. vérifier tous les 10 cycles si le bouton est enclenché). Ou, autre avantage des interruptions, elle donnent au développeur la possibilité de créer un dispositif économe qui n'atteint sa puissance de calcul maximum que quand c'est nécessaire et qui consomme aussi peu de puissance que possible le reste du temps.

### **SOURCES**

Si vous voulez télécharger les sources plutôt que de les copier-coller, vous pouvez les récupérer dès maintenant avec git ou un client SVN. Regardez à :

https://github.com/Anobium/Great-Cow-BASIC-Demonstration-Sources/tree/master/Publication%20 Solutions/Full%20Circle pour plus d'informations.

### **RÉFÉRENCES**

Circuiterie des résistances de tirage et d'écoulement bien expliquée pour des utilisateurs, en allemand : https://elektronik.skylineservice.de/elektronik/pullup-und-

```
#CHIP tiny13a, 1.2
#OPTION EXPLICIT
#DEFINE LED PORTB.0
#DEFINE TOGGLE PINB.0
#DEFINE SWITCH PORTB.1
DIM BUTTON AS BYTE
DIR LED OUT
                Inecessary for all input methods where the switch is at PB4
SET SWITCH = 1 'comment if you want to use an external 10 kOhm resistor
SET LED = 0
PCIE = 1 'Enables the PCINT interrupt
PCMSK.PCINT1 = 1 'Enables the PCINT1 interrupt only at PortB.1
ON INTERRUPT PinChange0 CALL checkSwitch
BUTTON = 0
'Main program:
DO
IF BUTTON > 3 THEN
     TOGGLE =! LED
     BUTTON = 0END IF
LOOP
'Interrupt service routine:
SUB checkSwitch
     DO WHILE SWITCH = 0
          WAIT 1 US
          BUTTON += 1
     LOOP
END SUB
```
# pulldown-widerstand/

#### **REMERCIEMENTS**

Je souhaite remercier Evan Venn (Anobium) de l'équipe de Great Cow BASIC pour ses idées et ses précieuses indications.

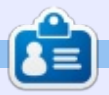

Boris est titulaire d'un baccalauréat en administration des affaires et travaille pour une compagnie d'assurance. Quand il ne travaille pas, il vit en famille et aime jouer avec ses enfants ou bricoler avec ses projets personnels. Coordonnées et matériel supplémentaire sur son site : https://www.evil-publishing.de/fcm

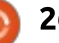

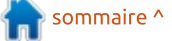

# **HUTOREL**<br>Écrit par Mark Crutch

Mark a utilisé Inkscape pour créer trois bandes dessinées. The Greys, Monsters, Inked et Elvie, qui peuvent toutes être trouvées à [http://www.peppertop.com/](http://www.peppertop.com)

# $\begin{array}{|c|c|c|c|c|}\hline \textbf{c} \equiv & & \\ \hline \textbf{A} & \text{art } \textbf{a} & \text{utilis\'e Inkscape pour créer trois bandes dessinées, *The Greys, Monsters*, & & \textbf{N} & \textbf{S} & \textbf{O} & \textbf{O} & \textbf{O} & \textbf{O} & \textbf{O} & \textbf{O} & \textbf{O} & \textbf{O} \ \hline \end{array}$

<span id="page-26-0"></span>L a dernière fois, je vous ai montré  $\blacksquare$  les bases de l'inclusion d'une image $\vdots$ d'Inkscape dans une page Web en la traitant comme un objet image dans une balise HTML <img> ou via le CSS, que ce soit en exportant un PNG ou en le liant directement à l'image SVG originale. Cette fois-ci, je vais m'intéresser aux deux autres méthodes permettant d'insérer une image Inkscape dans une page Web : via la balise <object> ou par l'utilisation du « inline SVG ».

Au premier coup d'œil, la balise HTML <object> n'est pas très différente de l'approche avec <img>. L'attribut « src » est remplacé par « data » et, comme les balises <object> peuvent contenir bien plus que des images, nous devons inclure l'attribut « type » qui contient le type MIME SVG ; ainsi, la balise connaît le format des données.

#### **<!DOCTYPE html>**

#### **<html>**

```
<head>
<title>SVG in HTML</title>
</head>
```
**<body>**

```
<h1>OBJECT tag</h1>
```
#### **<object**

**type="image/svg+xml" data="circle.svg"></object> </body>**

#### **<html>**

Dans un <img>, le SVG est isolé par le navigateur de telle sorte que tout le Javascript contenu dans ce fichier ne pourra pas tourner et qu'aucune ressource externe ne pourra être chargée (par ex. aucune police Web). Même du code dans la page hôte ne sera pas capable de fouiller dans le contenu du SVG pour modifier dynamiquement l'image. En fait, l'image SVG se comporte largement de la même façon que la version bitmap de la même image.

Le passage de <img> à <object> libère une puissance plus étendue. Le fichier SVG est traité comme un document complet et autonome, ce qui permet d'exécuter du Javascript, de charger des ressources extérieures et même de communiquer avec la page hôte. Dans de futurs numéros de cette série, nous explorerons quelques-unes de ses possibilités plus en détail.

La quatrième et dernière approche pour inclure un SVG dans votre page Web est ce qui est appelé le « inline SVG ». « Inline », dans ce cas, fait simplement référence à l'imbrication directe du code XML de votre fichier SVG dans le code HTML de votre page Web. Par exemple, voici le code d'une page en HTML avec l'image « inline SVG » d'un cercle rouge au large contour noir :

```
<!DOCTYPE html>
<html>
<head>
<title>Inline SVG</title>
</head>
```

```
<body>
  <svg>
      <circle fill="red"
      stroke="black"
      stroke-width="11"
      cx="75" cy="80"
      r="60">
      </circle>
   </svg>
</body>
```

```
<html>
```
À première vue, le code paraît plutôt simple. Majoritairement, c'est la sorte de contenu que vous attendez d'une page Web typique, sauf que le contenu de la balise <body> est un bloc <svg>, avec un peu de code SVG

à l'intérieur. Le SVG lui-même comprend seulement un élément <circle> avec quelques attributs pour créer le résultat désiré. Tout est clair, net et précis. Peut-être trop clair, net et précis, en fait.

Ce code a été fait à la main pour s'assurer que seul le strict minimum apparaît dans le bloc SVG. En revanche, un fichier typique d'Inkscape est rempli avec toutes sortes de contenus additionnels, dont la plupart n'est pas nécessaire quand on l'utilise ainsi. Voici une copie d'écran d'une page HTML qui contient, et le code manuel ci- dessus, et une copie du XML créé par Inkscape pour cette même forme basique :

Inline code (hand-crafted)

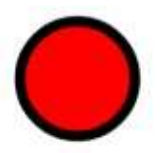

Inline code (Inkscape)

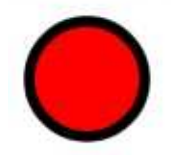

Pouvez-vous voir la différence ? Non, moi non plus. Mais le cercle du

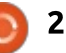

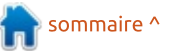

# TUTORIEL - INKSCAPE

haut nécessite un code SVG comptant 107 caractères, alors que, pour le second, il en faut 2118, à peu près  $\frac{1}{2}$ vingt fois plus de code pour le même ! résultat ! Inkscape peut sûrement faire : mieux que ca?

Il v a deux raisons à cette taille :  $\,$ boursouflée du fichier. La première est $\,$ : voir $\,$  les $\,$  vestiges $\,$  de  $\,$  cette $\,$  décision tout simplement qu'une image SVG codée à la main a toujours la capacité : d'être plus petite que son équivalent i créé par l'ordinateur. Inkscape est un : outil d'usage général pour toutes : sortes de tâches : aussi, il crée des Fichiers à usage général qui sont suffisamment bons pour la plupart des  $Circonstances$ , mais auxquels il manque i les optimisations ciblées qui réduiraient :  $\vert$ la taille du fichier. Sauf și vous voulez $\vert$ supprimer toute poche de graisse inutile de vos fichiers, ca ne vaut généralement pas le coup de s'inquiéter de ce premier problème. Mais le second défaut mérite d'être vraiment étudié.  $\cot$  il est largement plus responsable: de la panse distendue de votre fichier : les espaces de nommage du XML.

 $XML$  veut dire « eXtensible Markup  $\frac{1}{2}$ Language » (Langage de balisage exten- $\frac{1}{2}$ sible). Oui, je sais. Je ne peux que sup- $\frac{1}{2}$ poser que c'est parce que « .eml » était i déjà pris comme extension de fichier $\frac{1}{2}$ pour les fichiers de mails, et X est bien plus cool que E. Mais ce X, ou

plus précisément, cette extensibilité, est au cœur de l'inflation du fichier que nous pouvons voir dans Inkscape. Une des décisions de conception les plus judicieuses dans XML a été de per-mettre à plusieurs langages basés sur XML de coexister, même au sein du même document. Vous pouvez dans le code ci-dessus, où nous passons de HTML (un langage proche! du XML, mais pas tout à fait) au SVG. sans au-cune réaction du navigateur. Mais dans ce cas spécifique. HTML a été étendu pour permettre l'inclusion des éléments SVG : XML permet de telles inclusions d'une manière plus qénérique, sans la nécessité d'étendre le langage hôte d'aucune manière.

Imaginons que nous voulions combiner deux langages XML dans un seul document. Le premier est notre vieil ami SVG. Le second est un nouveau langage que je viens de créer pour les concepteurs de jardin (garden) - appelons-le GardenML. Avant que vous ne criiez au fou, XML est explicitement concu pour vous permettre de créer vos propres langages spécifiques d'un domaine ; aussi, bien que mon exemple soit un petit peu artificiel, il n'est pas sans précédent dans la vraie vie. Bon, revenons au suiet : nous avons un fichier SVG, plein d'éléments <path> qui

décrivent les lignes d'une image. Mais nous voulons inclure notre contenu en GardenML, qui est rempli d'éléments qui décrit... disons, des allées (chemins) dans un jardin. Le genre sur lequel on marche, fait de pavés de brique ou de pierre, et certainement pas la même chose au'un « path » (chemin) dans SVG.

Comment fait un programme utilisant beaucoup de XML pour réconcilier les différentes utilisations du même élément ? Comment sait-il quand vous utilisez une <path> SVG et quand c'est un <path> GardenML? La réponse est dans une chose appelée « espace de nommage ». Chaque élément XML a un espace de nommage, il est généralement réglé par défaut pour tout le document, puis simplement utilisé implicitement par chaque élément. Voici un document SVG qui fait exacte $m$ ent ca :

```
<svg
xmlns="http://www.w3.org/2000
/svg">
```

```
<path d="M 130,70 A
60,60 0 1,1 130,69.9 Z"
```

```
fill="red"
stroke="black" stroke-
width="11" />
```
#### **</svg>**

Avez-vous noté l'attribut « xmlns » (XML NameSpace - Espace de nommage

XML) dans la balise <svg> ? Cela définit l'espace de nommage par défaut pour le document. La valeur est une URI - un Uniform Resource Identifier (identifiant uniforme d'une ressource). Elle peut ressembler à une adresse Web, aussi connue sous le nom d'URL (Uniform Resource Location - Localisation uniforme d'une ressource), mais c'est subtilement différent. Là où une URL pointe vers la localisation d'une ressource telle au'une page Web, une URI est juste un identifiant unique qui n'a pas obligatoirement une ressource correspondante à l'adresse indiquée (bien que ce soit souvent vrai). En d'autres termes, une URL est un chemin vers un document réel, alors qu'une URI est une chaîne unique utilisée pour s'assurer que chaque espace de nommage est distinct de tous les autres. Une URI peut être une URL, mais ce n'est pas obligatoire.

Ouand un navigateur voit que l'espace de nommage par défaut du document est:

 $\kappa$  http://www.w3.org/2000/svg », il sait que tous les éléments <path> sont des chemins du SVG, et pas des chemins du GardenML. Mais qu'arrive-t-il si nous voulons créer un fichier qui affichera les deux dans le navigateur et qui pourra être interprété par quelque chose qui comprend le GardenML ? Dans ce cas, nous devons définir plus

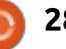

# TUTORIEL - INKSCAPE

d'un espace de nommage dans l'élément <svg>, lui donner n'importe quel nom de raccourci pratique sauf celui par défaut, puis préfixer les éléments et attributs avec le raccourci approprié.

**<svg**

```
xmlns="http://www.w3.org/2000
/svg"
```
**xmlns:garden="http://fullcirc lemagazine.org/GardenML">**

```
<path d="M 130,70 A
60,60 0 1,1 130,69.9 Z"
```
**fill="red" stroke="black" stroke-width="11" />**

> **<garden:path start="back door" end="shed" type="gravel" />**

**</svg>**

Cette fois-ci. l'espace de nommage i par défaut est toujours SVG : aussi. l'élément <path> s'affiche encore dans un navigateur Web. Cependant, le deuxième élément <path> a « garden » comme préfixe. l'identifiant comme appartenant à l'espace de nommage GardenML qui est défini dans la balise <svg>. Le navigateur n'essaie pas d'afficher le second chemin parce qu'il ne sait pas quoi faire des éléments de eet espace de nommage - mais il ne

```
<svg
```

```
xmlns:dc="http://purl.org/dc/elements/1.1/"
xmlns:cc="http://creativecommons.org/ns#"
xmlns:rdf="http://www.w3.org/1999/02/22-rdf-syntax-ns#"
xmlns:svg="http://www.w3.org/2000/svg"
xmlns="http://www.w3.org/2000/svg"
xmlns:sodipodi="http://sodipodi.sourceforge.net/DTD/sodipodi-0.dtd"
xmlns:inkscape="http://www.inkscape.org/namespaces/inkscape"
width="40mm"
height="40mm"
viewBox="0 0 40 40"
version="1.1"
id="svg8"
inkscape:version="0.92.2 (unknown)"
sodipodi:docname="circle.svg">
```
s'en plaint pas non plus.

Par défaut, les attributs sont dans le même espace de nommage que leurs éléments, ainsi, dans l'exemple précédent, l'attribut « d » est dans l'espace de nommage SVG, alors que l'attribut « start » est dans l'espace de nommage GardenML. Mais vous pourriez aussi préfixer individuellement les attributs, en cas de besoin. Dans cet exemple, nous avons placé un chemin SVG auquel j'ai ajouté quelques attributs personnalisés de mon cru :

#### **<path d="M 130,70 A 60,60 0 1,1 130,69.9 Z"**

```
fill="red"
stroke="black" stroke-
width="11"
```
**garden:start="gate" garden:end="front door"**

**garden:type="paved"**

Tout cela peut vous paraître un peu ésotérique, mais je l'explique pour deux raisons. La première est que les espaces de nommage sont intégrés aux documents XML : aussi, quand, un peu plus tard dans cette série, nous commencerons à manipuler des fichiers. Inkscape en utilisant Javascript, vous serez content d'avoir de bonnes bases sur ce suiet. La seconde est que ca explique pourquoi nos fichiers générés dans Inkscape sont si gros par rapport à des fichiers faits à la main. Voici l'élément ouvrant <svg> dans un fichier Inkscape typique.

Notez que tous les espaces de nommage sont définis et que deux d'entre eux sont utilisés dans les deux derniers attributs. Vous connaissez maintenant l'espace de nommage « svg », mais les autres ? L'espace de nom- $\frac{1}{2}$ mage « inkscape » est utilisé pour stocker des attributs supplémentaires qui

contiennent des données spécifiques à Inkscape. Sans eux, Inkscape serait limité aux fonctionnalités définies dans la spécification SVG, et ne serait pas capable d'offrir des capacités supplémentaires telles que les Effets de chemin dynamiques (LPE - Live Path Effects). L'espace de nommage « sodipodi » poursuit un obiectif similaire -Inkscape a été dérivé du programme Sodipodi il y a de nombreuses années, mais son histoire continue dans ces attributs qui datent d'avant la séparation.

Les espaces de nommage restants sont utilisés pour les métadonnées de votre document que vous pouvez saisir dans le dialogue Propriétés du document. Il y en a plusieurs car chacun fait référence à un langage XML différent. Inkscape aurait pu utiliser son propre espace de nommage pour tous, mais, en faisant référence à d'autres

# TUTORIEL - INKSCAPE

langages bien connus, il améliore la capacité des métadonnées à être ana- $I$  lysées et comprises automatiquement  $\vdots$ par des programmes d'indexation ou  $\frac{1}{2}$  $d'$ autres outils XML. D'où l'inflation considérable de la taille du fichier.

Par conséquent, une façon évidente de réduire la taille du fichier est  $\vdots$ de retirer les espaces de nommage. les éléments et les attributs additionnels. Le faire va évidemment compro- $\mathsf{L}$ mettre le fichier SVG de différentes manières, depuis la suppression de la possibilité de modifier des fonctionnalités spécifiques d'Inkscape, jusqu'à : la perte des métadonnées. Cependant, Inkscape fournit quelques options pour le faire pour vous. Il y a deux formats alternatifs dans le dia- $\frac{1}{2}$  $logue$  de Fichier > Enregistrer sous....  $mais$ , en pratique, je vous recommande de continuer à faire une sau- $\frac{1}{2}$ vegarde dans un fichier Inkscape SVG normal, puis de créer votre version amincie en utilisant Fichier > Sauvegarder une copie... Cette approche évite le problème de l'oubli d'une sauvegarde dans le format plein quand vous avez fait une modification accompagnée d'une perte de données.

La première option est de sauve $a$ aarder en « SVG simple ». Dans celuici. les espaces de nommage propriétaires d'Inkscape et Sodipodi sont

éliminés, ainsi que leurs éléments et attributs associés. Il conserve intacts les autres espaces de nommage, de sorte que le fichier contient encore toutes les métadonnées que vous avez saisies dans le dialogue Propriétés du document. Cette option est idéale pour une utilisation en lien avec un fichier SVG via les balises <img> ou <object>, car elle enlève les données que le navigateur ne comprend pas, mais conserve toutes les informations de copyright ou de licence que vous auriez pu ajouter. Avec mon fichier simple d'exemple, la sauvegarde en SVG simple réduit la taille du fichier de 2,1 Kb à 1,3 Kb.

L'autre choix est de sauvegarder en « SVG optimisé ». Celui-ci présente un dialoque additionnel qui vous permet de choisir dans un large éventail d'optimisations qui peuvent potentiellement réduire la taille du fichier. Mais attention : cette option peut conduire à des modifications très étendues dans la structure et le contenu de votre fichier SVG ; aussi, testez toujours le fichier résultant pour vous assurer que l'optimisation n'a pas supprimé quelque chose d'important. Méfiez-vous particulièrement d'une réduction trop poussée du nombre de chiffres significatifs, car ceci affecte la fidélité de votre image.

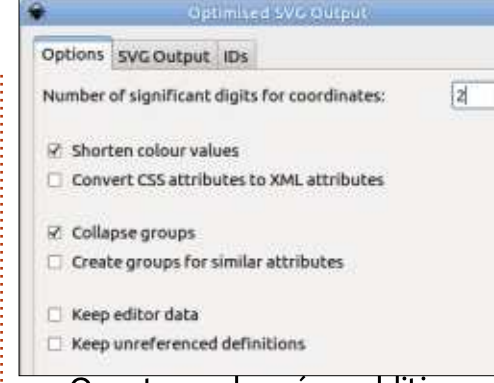

Ouant aux données additionnelles en lien avec les espaces de nommage. une attention particulière doit être portée à quelques champs clés. Sur le premier onglet, la case « Conserver les données d'édition » détermine si

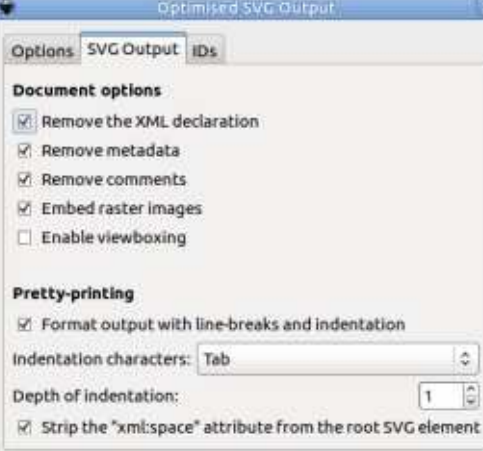

les espaces de nommage Inkscape et Sodipodi sont préservés.

 $\frac{1}{\sqrt{2}}$ 

Dans le deuxième onglet, l'option « Supprimer les métadonnées » fera disparaître tous les autres espaces de nommage, ainsi que toutes les métadonnées que vous pourriez avoir saisies dans les Propriétés du document.

Toujours dans le deuxième onglet. faites attention aux options d'Impression élégante. Les désactiver peut encore réduire la taille, mais si vous essayez de créer un fichier à mettre en ligne dans une page HTML, un peu de formatage pourrait grandement faciliter sa mise en œuvre.

Et comment le SVG optimisé se compare-t-il au code écrit à la main ? Il n'atteint pas les 107 caractères de ma version soigneusement élaborée, mais, avec ses 277 caractères de SVG assez lisibles, ce n'est pas du mauvais boulot. Dans la plupart des cas où vous voulez mettre en ligne votre image dans une page HTML, elle sera suffisante, avec moins de possibilités d'erreurs qu'en essayant de tout écrire à la main.

Ouf ! Nous en avons traité pas mal ce mois-ci, des balises <obiect> aux espaces de nommage du XML. Si tout ce que vous voulez faire est d'inclure une image statique dans une page Web, restez-en aux méthodes décrites la dernière fois. Mais au fur et à mesure que nous avancons dans des sujets plus pointus, tels que l'incorporation de code dans nos fichiers, les détails de cet article vont devenir plus pertinents.

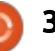

# FAIRE DES RECHERCHES AVEC LINUX Analyse statistique

<span id="page-30-0"></span> $\overline{V}$  $^{\prime}$ oici le cœur de n'importe quelle $^{\vdots}$  $recherche$  clinique : cette hypothèse est-elle statistiquement significative ? Je ne suis pas bio-statisticien. mais on me demande souvent de fournir des statistiques de base comme la déviation standard, la moyenne et le  $\overline{\text{coefficient}}$  de corrélation intraclasse. J'ai un programme Perl par lots qui répond à ces demandes. Toutefois, je suis limité par le programme par lots. Je ne peux générer que des tables simples et aucun graphique.

Des ressources commerciales comme Mathematica et Matlab rendent possible le développement d'une analyse plus profonde d'ensembles de données de recherche. Et pourtant des licences annuelles et des contacts avec les vendeurs sont nécessaires pour ces produits. Deux autres programmes sont disponibles : R et Gnuplot pour les utilisateurs de Linux.

R est la suite d'un code de programmation mathématique appelé S. C'est le langage complet utilisé par les statisticiens. Il est revendiqué comme étant l'un des plus faciles et robustes langages à apprendre et à implémenter pour les flux de travail. De nom-

breuses personnes apprennent ce langage. De plus amples renseignements se trouvent ici : https://www.r-project.org/

Gnuplot est un outil en ligne de commande qui peut générer des tables et des graphiques. Gnuplot ne répond pas à la définition d'un logiciel entièrement gratuit et ouvert. Son uti-

lisation est gratuite, mais dans le même ordre d'idée il est similaire à REDCap de Vanderbilt. C'est un logiciel fermé, mais n'importe quel chercheur peut s'en servir.

Ouand i'ai commencé à utilisé Linux Mint, j'ai essayé de me servir d'une interface graphique de Gnuplot. mais elle n'était ni très fiable ni stable.

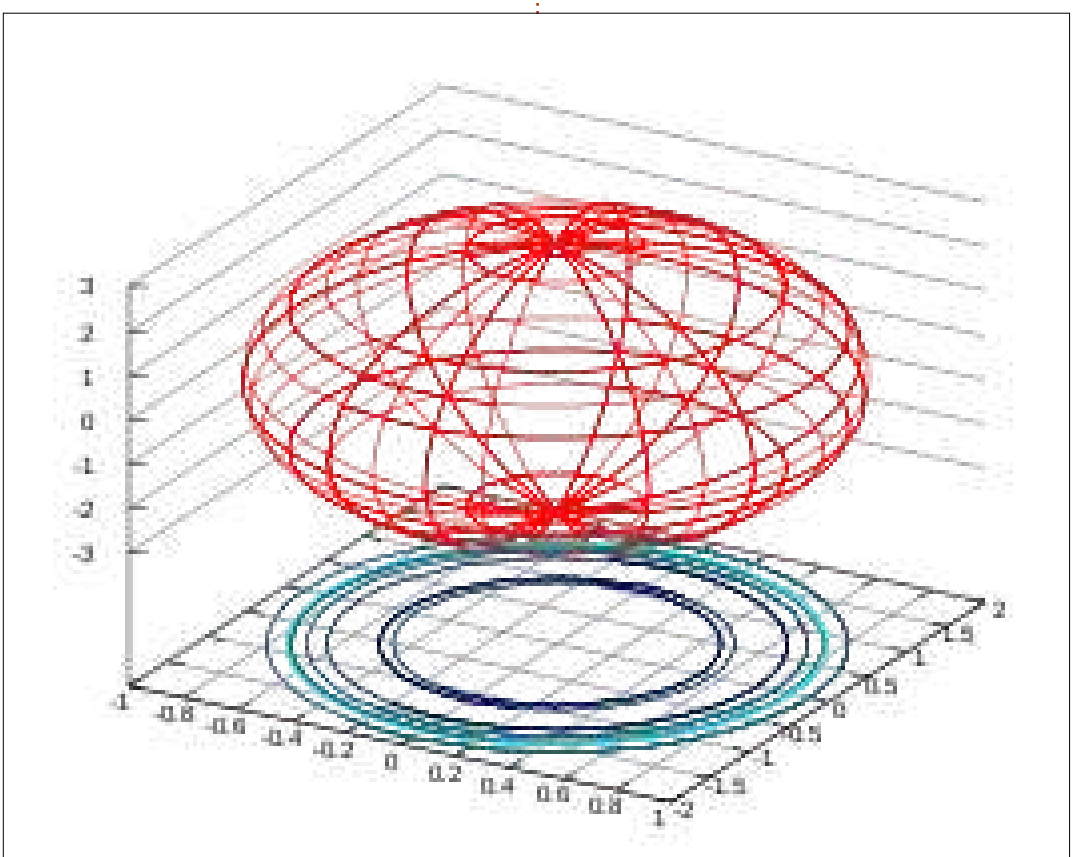

J'ai acquis récemment un livre appelé Gnuplot in Action: Understanding Data with Graphs (Gnuplot à l'œuvre : la compréhension graphique de données). J'ai l'espoir que l'orientation de mes recherches en capture de mouvement et pression puisse générer des graphiques à la place des tables. J'analyse des dorsalgies basses dans la région lombaire et d'autres repères pelviens comme les tubérosités du sacrum et du pubis.

Les données de mouvement sont générées sous la forme d'un fichier CSV et la pression donne un fichier TAB (où les valeurs sont séparées par une tabulation). Je fusionne souvent les deux fichiers en un seul fichier « mégafichier » avec lequel je fais générer une base de données. J'essaierai d'utiliser le livre pour voir s'il peut s'appliquer au domaine de mes recherches.

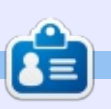

**SJ Webb** est passionné de Linux et coordonnateur de recherche. Il aime pêcher, conduire des bolides et passer du temps avec ses enfants et sa femme. Il remercie Mike Ferrari pour son mentorat.

# UBUNTU AU QUOTIDIEN

# Paramètres du système - P. 2

<span id="page-31-0"></span>e mois dernier, nous avons étudié<br>Les paramètres système d'Ubuntu e mois dernier, nous avons étudié et nous terminerons, cette fois-ci, avec les bases de la personnalisation du bureau Unity. Cliquez sur l'icône d'engrenage en haut à droite :

Dans le menu qui s'affiche, allez sur Paramètres système, puis Clavier. ainsi nous reprendrons là où nous nous sommes arrêtés le mois dernier.

La plupart des utilisateurs n'auront pas vraiment besoin de modifier les paramètres du clavier, bien que vous puissiez modifier ici les raccourcis clavier et le timing de répétition des touches, si vous en avez envie (voir cidescouc)

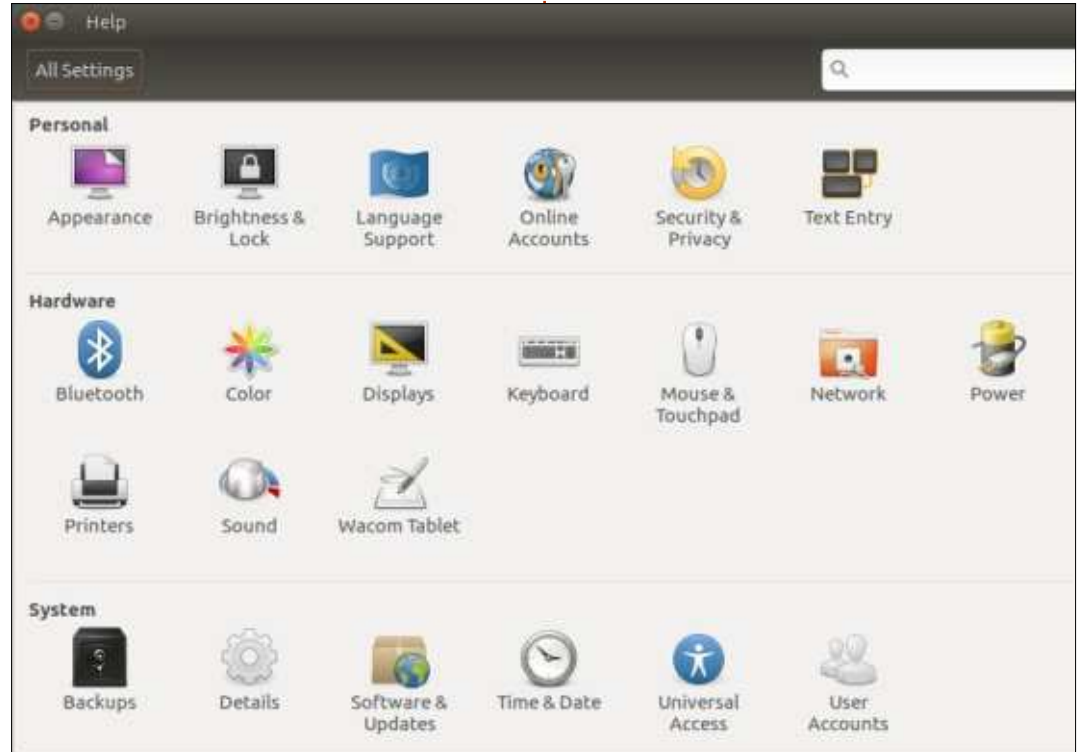

Voici l'écran des raccourcis clavier (en bas à droite).

La partie Souris et Touchpad (page suivante, en haut à gauche) vous permettra de modifier la vitesse du double-clic, la vitesse du pointeur et d'autres paramètres liés à la souris, de sorte que cela vaut la peine d'être examiné dans le cadre de l'expérience ergonomique de base du travail sur le bureau Unity:

Puisque l'utilisateur moyen d'un Linux personnel ne va pas vraiment configurer manuellement la mise en réseau, nous sauterons cela et regarderons les paramètres d'Alimentation (page suivante, en haut à droite).

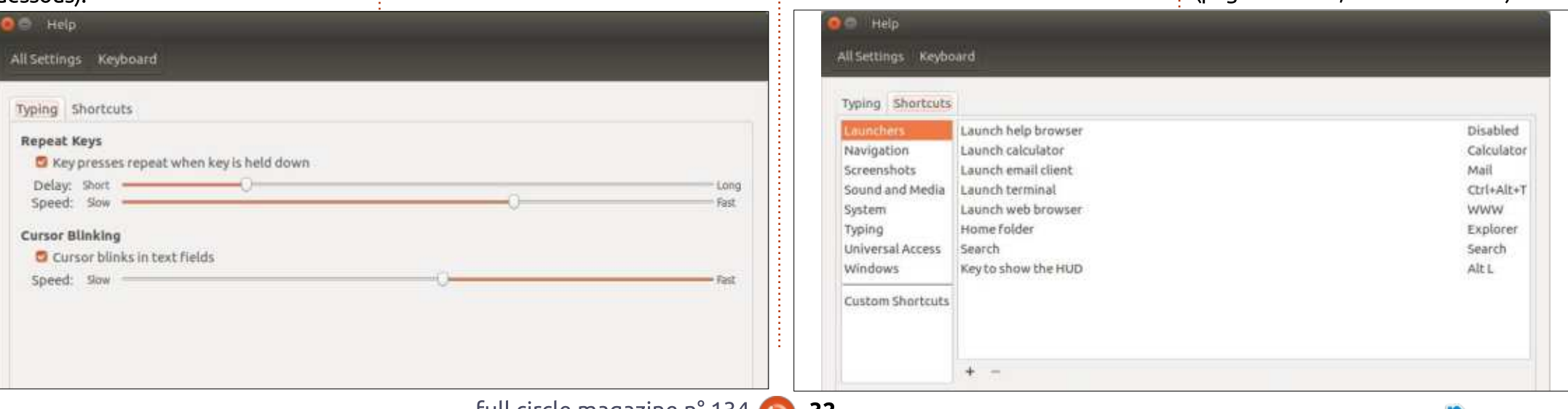

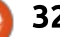

# UBUNTU AU QUOTIDIEN

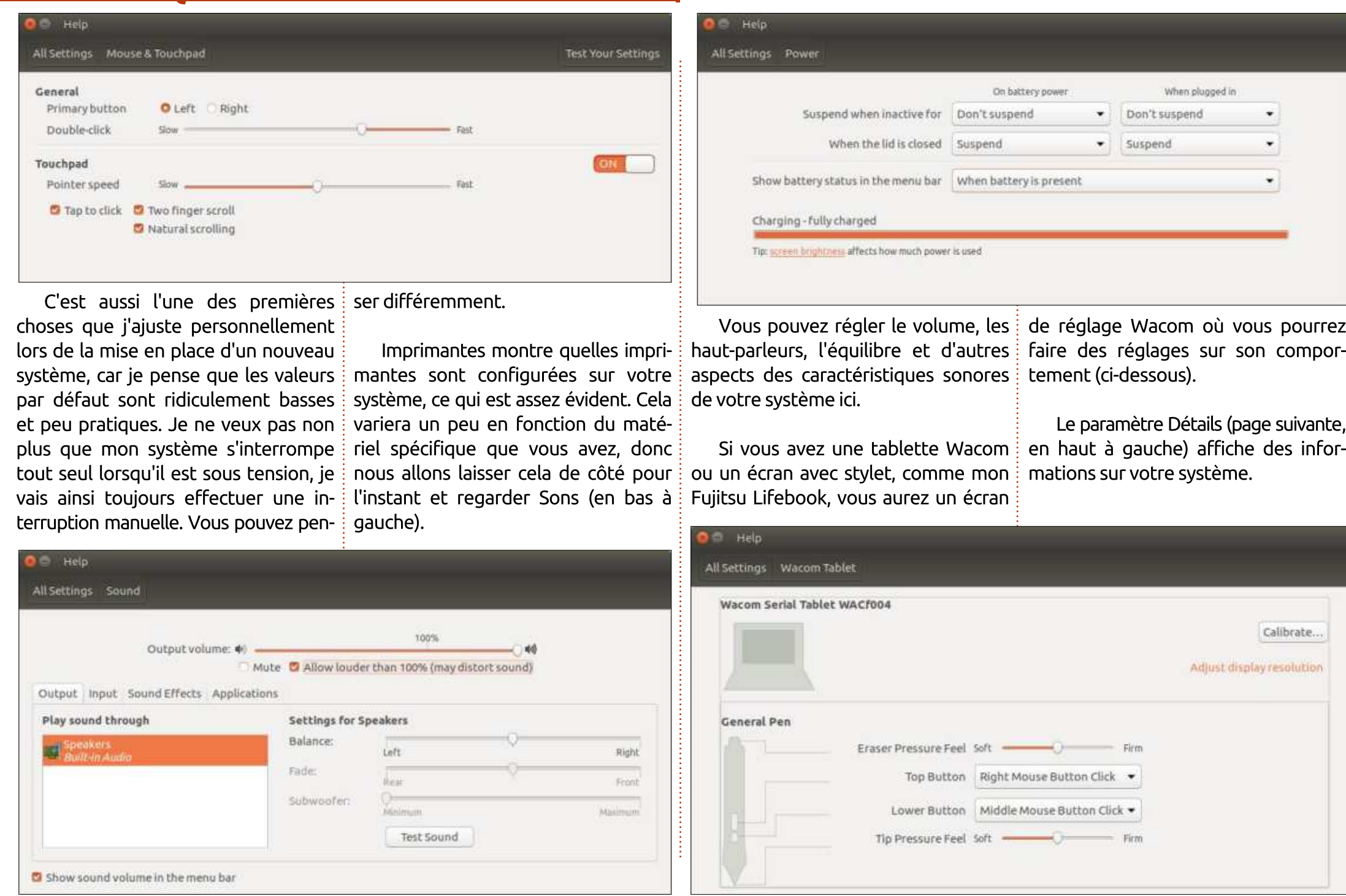

# UBUNTU AU OUOTIDIEN

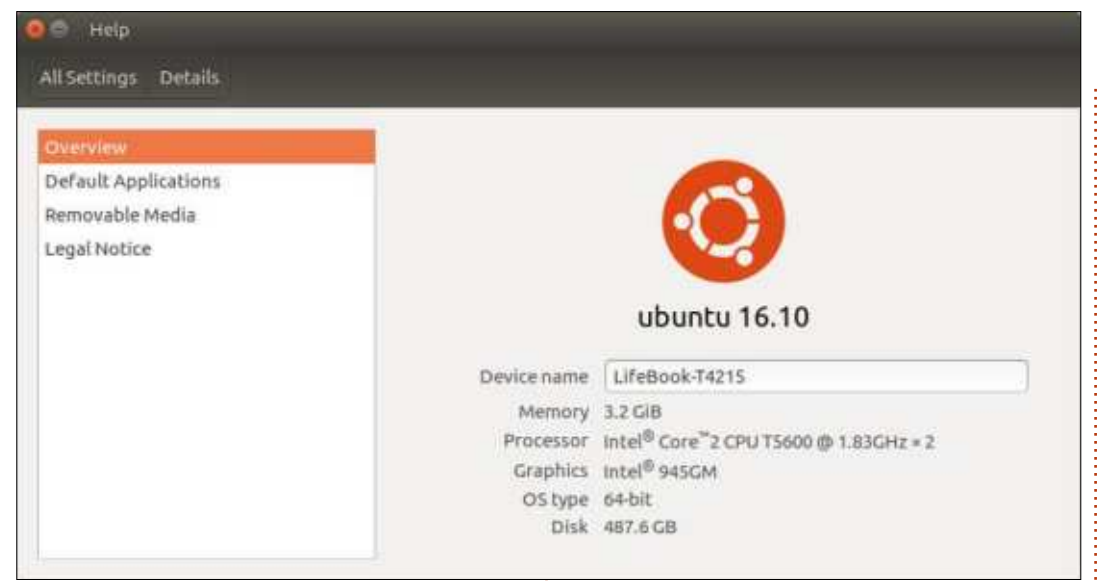

Vous pouvez modifier les Appli- $\frac{1}{2}$  disque, le processeur, la carte gracations par défaut (page suivante, en phique et gérer vos supports amohaut à droite), vérifier la version de $\vdots$  vibles ici. votre système, la mémoire, la taille du

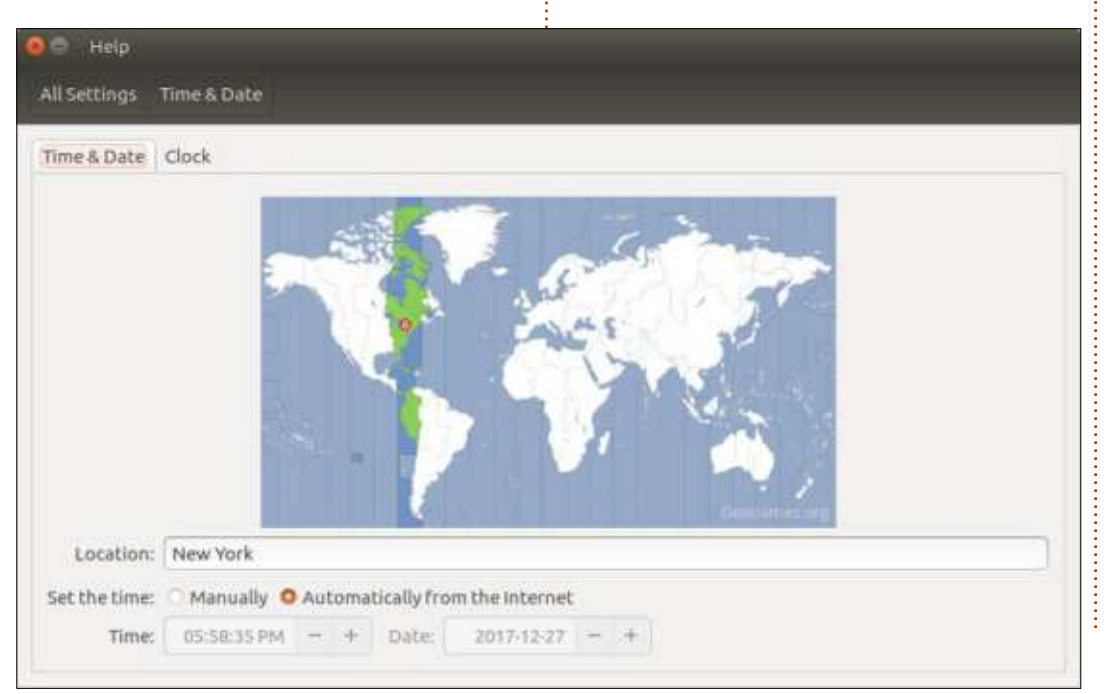

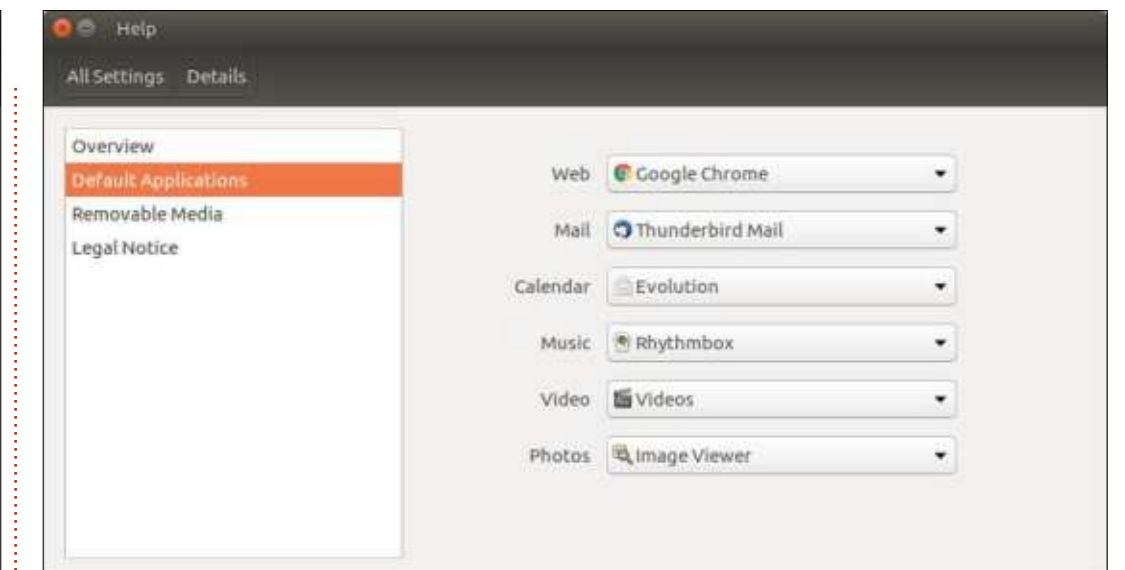

certainement la peine d'être examinées, article. car il se peut que vous souhaitiez changer les valeurs par défaut choisies et, même, que vous vouliez le faire à plusieurs reprises au fil du temps:

Chrome n'est peut-être pas votre navigateur Web préféré, vous pouvez utiliser un autre client de messagerie à la place de Thunderbird, et Rhythmbox n'est peut-être pas votre lecteur de musique préféré. La gestion des vidéos et des photos peut également être modifiée, ainsi que votre Calendrier par défaut. Toutes ces préférences sont susceptibles de changer?  $\,$ au fil du temps pour la plupart des $\,$ i ment, les liens symboliques). Dans ses  $u$ tilisateurs. En fait, j'ai décidé de $\frac{1}{2}$  éditions précédentes, le bureau Unity

Les applications par défaut valent $\vdots$  drier et Vidéo tout en écrivant cet

Nous examinerons les logiciels et les mises à jour en détail le mois prochain, donc nous terminerons ce mois-ci avec l'heure et la date (en bas à gauche).

Vous pouvez régler votre fuseau horaire, l'heure et la date, la confiquration du réglage de l'heure ou ajuster les réglages de l'horloge de votre système.

changer mes propres options Cale- ne vous permettait pas de mettre des Un autre aspect que nous aborderons ce mois-ci est la gestion des raccourcis du bureau (ou, technique-

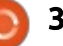

# UBUNTU AU OUOTIDIEN

raccourcis sur le bureau, ce qui m'agacait. Les raccourcis de bureau peuvent vous faire gagner beaucoup de temps  $\frac{1}{2}$ pour les applications que vous n'utili- $\texttt{sex}$  pas suffisamment pour les installer sur le lanceur, mais que vous utilisez quand même avec une certaine fréquence.

Pour mettre un nouveau raccourci: sur le bureau (ou le lanceur), allez sur le tableau de bord et trouvez l'application, puis cliquez et faites-la glisser vers une zone vide sur le bureau. ou vers l'emplacement désiré sur le  $\lambda$ lanceur, puis relâchez le bouton de la souris pour le mettre en place. S'il est  $\vdots$ sur le bureau. le tableau de bord couvrira probablement la zone de son emplacement final, mais il suffit de qlisser-déposer dans un espace vide, de minimiser ou de fermer le tableau  $\frac{1}{2}$  $\det$  bord, puis de alisser-déposer le  $\vdots$ nouveau raccourci vers l'endroit où vous le souhaitez.

La configuration des raccourcis du bureau est très simple une fois que vous savez quoi faire, mais pas nécessairement intuitive si vous ne connaissez pas déjà la procédure.

Vous pouvez également organiser les raccourcis du bureau dans des dossiers en cliquant avec le bouton droit de la souris sur le bureau et en

sélectionnant Nouveau dossier, puis en faisant glisser les raccourcis existants dans le nouveau dossier. Je trouve que c'est une bien meilleure facon d'organiser et d'accéder à mes applications que de compter sur le Dash. et cela vaut bien l'effort supplémentaire de sa mise en place.

La prochaine fois : Mise à jour des applications et de Linux lui-même.

Je vous invite à me faire part de Vos commentaires sur des facons plus faciles/meilleures de faire les choses. De telles soumissions en réponse à des articles ou du contenu seront considérées comme la propriété du magazine Full Circle à des fins de publication, sans rémunération, à moins que l'auteur/commentateur ne spécifie le contraire. Cela dit, les commentaires et les réactions sont vivement encouragés et appréciés, à adresser à acer11kubuntu@gmail.com.

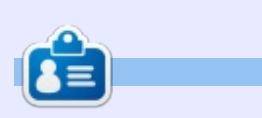

Richard 'Flash' Adams a passé environ 20 ans à s'occuper des systèmes d'informatique en entreprise. Il habite aux États-Unis, dans une région rurale au nord-ouest de la Géorgie, avec son « fils » adoptif, une perruche calopsitte nommée Baby.

# Enquête 2018 du Full **CIRCLE**

C'est à nouveau la période de l'année où nous vous demandons ce que vous pensez du FCM, d'Ubuntu et de Linux.

Certaines questions sont obligatoires, d'autres peuvent être omises si elles ne vous concernent pas.

Vos réponses aideront à faconner le Full Circle pour l'année à venir, alors, s'il vous plaît, utilisez votre sens critique de façon constructive. Si vous ne nous dites pas ce que vous pensez, ou ce que nous faisons mal, nous ne le saurons pas.

URL de l'enquête : <u>http://bit.ly/fcm2018</u>

# **LE BULLETIN HEBDOMADAIRE** DU FULL CIRCLE

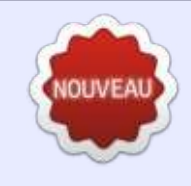

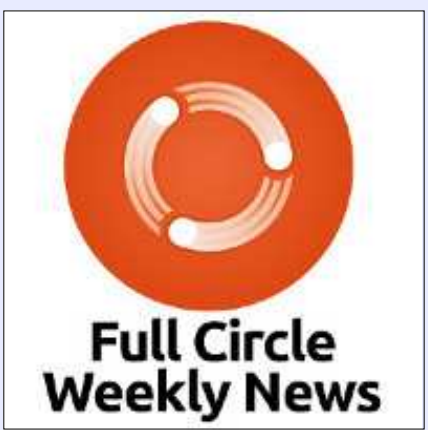

Une petite baladodiffusion  $(< 10$  mn) avec juste des informations. Pas de blabla. Pas de perte de temps. Seules les dernières informations traitant de FOSS (logiciels libres Open Source) /Linux/Ubuntu.

RSS: http://fullcirclemagazine. org/feed/podcast

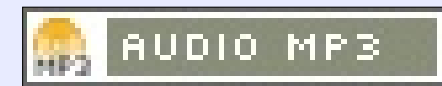

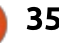

# **MON HISTOIRE**<br>
Ecrit par Paolo Pelloni

<span id="page-35-0"></span>e mois dernier, nous avons terminé<br>Le sur une note positive, car nous e mois dernier, nous avons terminé : avions toutes les informations nécessaires pour essaver de résoudre mon problème. Qu'est-ce que c'était ? je voulais pouvoir entrer des informations de tri dans Rhythmbox plus fa- $Cilement$  que manuellement, piste après  $\frac{1}{2}$ piste. Ce qui est ennuyeux quand tou- $\frac{1}{2}$ tes les pistes sur un même album partagent les mêmes données : en plus, ça me frustrait quand, parfois, ces informations se perdaient (peutêtre un bug, et peut-être uniquement dans mon cas). Nous avons compris au'un fichier xml contient les données que nous voulons manipuler et que Python propose une bibliothèque xml : prête à le faire. Alors, que fait-on ensuite?

Je devais décider si je voulais écrire i un programme en ligne de commande (CLI) ou avec une interface utilisateur araphique (GUI). Un programme écrit<sup>:</sup> dessus. pour CLI est lancé dans un terminal, par exemple grep ou mp3diags alors au'en GUI, il y a des fenêtres et des icônes, par exemple Audacity ou l'éditeur de texte de Gnome (gedit).

Bien entendu, un programme en GUI est plus sympa et semble le choix

préférable. Comme j'ai dit dans l'introduction, i'avais besoin de rafraîchir mes connaissances en programmation et je n'avais aucune expérience dans un environnement graphique Linux/Gnome. Si on y ajoute que ce serait mon premier programme en Python, l'idée de prendre cette voie-là me rendait très sceptique.

J'ai également remarqué que certaines applications Linux sont basées sur CLI, mais ont également une version GUI, qui me donnait l'impression qu'il utilisait le programme en ligne de commande pour faire le travail, no $t$ amment des applications de gestion de logiciels, comme la mise à jour en format graphique, invoquent une com- $\frac{1}{2}$ mande du terminal (apt) et donnent le résultat d'une façon plus conviviale. Ainsi, j'ai pris ma décision. J'allais écrire un programme en CLI et ultérieurement j'écrirais une interface GUI par-

Je l'ai appelé fixrhy en supposant qu'il réparerait quelque chose que  $r$ hythmbox ne faisait pas comme je voulais. Je sais que c'est discutable, mais après tout, c'est mon application et je peux lui donner le nom que je veux.

Étant prêt à commencer mon tout premier programme en Python, i'ai lancé l'éditeur de texte de Gnome qui me semblait plus que suffisant pour la tâche à accomplir.

La logique du programme est très simple. Vous devez renseigner le nom de l'artiste, le nom de l'album, le nom de tri de l'artiste et le nom de tri de l'album. Après avoir écrit le code de base, i'ai rajouté un cinquième paramètre dont je parleraj plus tard. La sortie sera tout simplement quelques messages de confirmation, tandis que la véritable action manipule en fait le fichier xml où rhythmbox stocke sa base de données. Le code complet de la version finale est disponible ici https://pastebin.com/zBuhmi1v et je vais vous le présenter, pas pour vous enseigner le Python ou la programmation, mais pour en partager la logique et son développement. Je m'arrêterai uniquement sur les parties significatives du programme.

#### La ligne 14 est: **#!/usr/bin/python**

Techniquement, ceci est nécessaire pour que le code soit exécuté comme un programme en Python. Pour ce qui

me concerne, c'est la déclaration que je voulais mettre en pratique, quelque chose que l'ai appris dans les pages du Full Circle Magazine, tout en sachant que, si i'ai besoin d'aide, une communauté existe qui serait prête à m'aider. J'aurais pu utiliser C (ou C++) que je connaissais déjà, mais cela aurait enlevé un peu de mon plaisir. Apprendre quelque chose de nouveau est toujours un défi et il offre plus d'occasions de faire appel à d'autres et de participer à la vie de la communauté. Un exemple concret est que i'ai fini par écrire à Greg Walter et à Ronnie Tucker (J'v reviendrai plus tard).

#### la ligne 18 est : **import xml.etree.ElementTree as ET**

Ceci est nécessaire pour pouvoir utiliser la bibliothèque ElementTree pour analyser les fichiers XML. J'aurais pu le faire moi-même, mais cela aurait fait plus de travail sans bonne raison. Si demain les spécifications XML changent ou évoluent, vous pouvez compter sur la mise à jour de bibliothèque en conséquence. Cela signifie qu'il y a de grandes chances que votre code continuera à fonctionner tel quel. C'est pour cette raison-là que, si vous

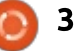

# **MON HISTOIRE**

recherchez « python xml » sur Google. ElementTree se trouve à la première place dans la documentation Python $\frac{1}{2}$  respecter des normes auxquelles tout officielle. Savoir que je travaillais avec une bibliothèque entièrement prise en  $\dot{\mathbf{r}}$ charge m'a bien tranguillisé l'esprit.

#### La ligne 22 est: **sys.setdefaultencoding( "UTF-8" )**

Si ie m'en souviens bien, cela est devenu obligatoire après m'être battu : avec des lettres accentuées (comme dans Beyoncé) qui paraissent assez souvent dans des noms.

Ensuite, je dois vérifier si j'ai assez d'informations. Rappelez-vous, on a dit au'il faudrait 4 données. 2 pour identifier un album (l'artiste et le nom de l'album) et 2 pour régler leurs valeurs de tri respectives. Le cinquième paramètre est l'option d'outrepasser les informations de tri existantes. Nous le faisons à la ligne 25 :

#### **if len(sys.argv) < 5:**

Notez que nous vérifions pour 5. puisque la première valeur est toujours le nom du script (regardez à https://docs.python.org/2/library/sys. html). Les lignes 26 à 30 affichent de l'aide. Je les ai écrites pour rester cohérent avec les programmes typiques sous Linux, bien que, au départ, ce

script était principalement pour moi. J'essavais de penser aux autres et de le monde pourrait adhérer. Continuez et vous verrez que, dans les lignes 32 à 35, nous sauvegardons les données saisies et les lignes 37-40 vérifient s'il v a un drapeau supplémentaire « force ».

Les lignes 42 et 43 ressemblent à des lignes de débogage : **print "Looking for", lk\_alb, "by",lk\_art**

```
print "Sorting as", sr_alb,
"by", sr_art
```
et, en fait, elles l'étaient au départ. Je les ai gardées parce que, à nouveau, je pensais que, le lendemain, je (ou quelqu'un d'autre) pourrais écrire un programme GUI par-dessus et qu'elles pourraient aider lors de l'analyse.

De 45 à 50, nous réglons tout, chargeant la base de données de Rhythmbox dans un arbre (47) et déclarant quelques variables de comptage.

Le véritable traitement commence à la ligne 52 ou nous parcourons chaque entrée dans l'arbre. Voici une séquence simple de vérifications. S'agitil d'une chanson ? Est-ce le bon artiste ? Est-ce le bon album?

```
if entry.attrib == {'type':
```

```
'song'}:
```
**if entry.find('artist').text == lk\_art:**

**if entry.find('album').text == lk\_alb:**

Si une entrée quelconque est fausse. nous pouvons la supprimer, puisque nous n'avons pas besoin de l'amender.

À partir de la ligne 58, nous vérifions si l'information de tri de l'artiste existe déjà, parce que, si le champ est manquant, il faut le créer à nouveau (60) et s'il y est déjà, nous devons le changer (ou le laisser tel quel). Dans le premier cas, nous ne pourrions pas modifier quelque chose qui n'existe pas, et dans le dernier, nous ne devrions pas créer quelque chose qui est déjà présent.

Le reste du code s'appuie dessus et il v a une partie similaire pour les informations de tri de l'album, Autrement dit, j'ai mis dans le code le paramètre nécessaire pour choisir si on modifie des données existantes ou pas. Personnellement, je le changerai toujours, mais je voulais écrire un programme qui pourrait finalement être utilisé par d'autres, peut-être avec des besoins différents. Il faut également noter que, puisque je ne pourrais pas changer l'élément s'il existe, je le détruis et i'en crée un nouveau (68-70). La plupart des commandes print étaient là au départ pour le débogage, puis pour être utilisées par le GUI, comme i'ai dit auparavant au suiet des lignes  $42/43.$ 

Enfin, avant de l'enregistrer, nous créons une copie de sauvegarde (touiours important à faire!) :

#### **shutil.copy2(filename,backup)**

et l'arbre qui est en mémoire depuis si longtemps va dans le fichier.

Mon tout premier programme en Python me plaît bien. Il fait ce qu'il est censé faire, mais il y a une marge de progression et il peut être amélioré. Parmi de telles améliorations, on pourrait certainement passer la position du fichier comme un paramètre (car. tel qu'il est, vous devrez exécuter le script dans le dossier contenant le fichier Rhythmbox DB). L'analyse n'est peut-être pas la plus rapide et efficace. Les noms pourraient être attribués automatiquement, par exemple, un programme astucieux pourrait apprendre que « The Doors » devrait être « Doors, The » sans avoir besoin de le saisir chaque fois. Et beaucoup plus encore, y compris un GUI. C'est vers cela que nous nous dirigeons...

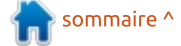

<span id="page-37-0"></span>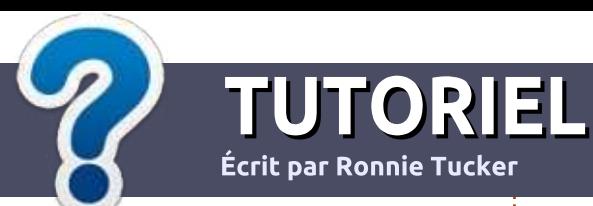

# Écrire pour le Full Circle Magazine

# **Lignes directrices**

Notre seule règle : tout article doit avoir un quelconque rapport avec Ubuntu ou avec l'une de ses dérivées (Kubuntu, Xubuntu. Lubuntu. etc.).

# **Autres règles**

· Les articles ne sont pas limités en mots, mais il faut savoir que de longs articles peuvent paraître comme série dans plusieurs numéros.

· Pour des conseils, veuillez vous référer au quide officiel Official Full Circle Style Guide ici : http://url.fullcirclemagazine.org/75d471

· Utilisez n'importe quel logiciel de traitement de texte pour écrire votre article - je recommande LibreOffice -, mais le plus important est d'en **VÉRIFIER L'ORTHOGRAPHE ET** LA GRAMMAIRE!

. Dans l'article veuillez nous faire savoir l'emplacement souhaité pour une image spécifique en indiquant le nom de l'image dans un nouveau paragraphe ou en l'intégrant dans le document ODT (OpenOffice/LibreOffice).

• Les images doivent être en format JPG, de 800 pixels de large au maximum et d'un niveau de compression réduit.

• Ne pas utiliser des tableaux ou toute sorte de formatage en gras ou *italique*.

Lorsque vous êtes prêt à présenter l'article, envoyez-le par courriel à : articles@fullcirclemagazine.org.

Si vous écrivez une critique, veuillez suivre ces lignes directrices :

# **Traductions**

Si vous aimeriez traduire le Full Circle dans votre langue maternelle, veuillez envoyer un courriel à ronnie@fullcirclemagazine.org et soit nous vous mettrons en contact avec une équipe existante, soit nous pourrons vous donner accès au texte brut que vous pourrez traduire. Lorsque vous aurez terminé un PDF, vous pourrez télécharger votre fichier vers le site principal du Full Circle.

# **Auteurs francophones**

Si votre langue maternelle n'est pas l'anglais, mais le francais, ne vous inquiétez pas. Bien que les articles soient encore trop longs et difficiles pour nous, l'équipe de traduction du FCM-fr vous propose de traduire vos « Ouestions » ou « Courriers » de la langue de Molière à celle de Shakespeare et de vous les renvoyer. Libre à vous de la/les faire parvenir à l'adresse mail ad hoc du Full Circle en « v.o. ». Si l'idée de participer à cette nouvelle expérience vous tente, envoyez votre question ou votre courriel à :

webmaster@fullcirclemag.fr

# **Écrire pour le FCM français**

Si vous souhaitez contribuer au FCM, mais que vous ne pouvez pas écrire en anglais, faites-nous parvenir vos articles, ils seront publiés en français dans l'édition française du FCM.

# **CRITIQUES**

# **Jeux/Applications**

Si vous faites une critique de jeux ou d'applications, veuillez noter de façon claire:

- · le titre du jeu :
- · qui l'a créé :
- · s'il est en téléchargement gratuit ou payant ;
- · où l'obtenir (donner l'URL du téléchargement ou du site) ;
- · s'il est natif sous Linux ou s'il utilise Wine :
- une note sur cinq;
- · un résumé avec les bons et les mauvais points.

# **Matériel**

Si vous faites une critique du matériel veuillez noter de façon claire :

- · constructeur et modèle :
- · dans quelle catégorie vous le mettriez ;
- · les quelques problèmes techniques éventuels que vous auriez rencontrés à l'utilisation :
- s'il est facile de le faire fonctionner sous Linux :
- · si des pilotes Windows ont été nécessaires ;
- une note sur cing ;
- · un résumé avec les bons et les mauvais points.

Pas besoin d'être un expert pour écrire un article ; écrivez au sujet des jeux, des applications et du matériel que vous utilisez tous les jours.

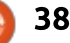

# Zorin OS

<span id="page-38-0"></span>Je suis grand amateur de Linux de-<br>puis presque deux décennies et e suis grand amateur de Linux dependant une bonne partie de ces années, i'utilisais des dérivés d'Ubuntu. Certains d'entre vous peuvent se rap- $\frac{1}{2}$ peler que j'en ai fait quelques critiques pour cette revue il y a pas mal de temps.

CRITIQUE

Lors de mes essais de systèmes d'exploitation, j'ai découvert des bizarreries comme ArtistX (prenez tout ce qu'il y a dans la boutique, faites-le : tenir sur un DVD, puis demandez-vous! pourquoi la plus grande partie ne fonctionnait pas), PearOS (ils l'ont rendu $\overline{\mathbf{r}}$ tellement similaire à OS X d'Apple, qu'on le considérait comme un substitut pi- $\frac{1}{2}$ raté), Ultimate Edition (beaucoup de pep mélangé à de la sorcellerie de geek avec des accents sombres pour créer un méli-mélo difficile à décrire): et UberStudent (une excellente offrande dans le domaine de l'éducation qui aurait dû marcher, mais qui n'a jamais suscité beaucoup d'attention).

Mon plus grand problème est alors devenu la gratification, ou son manque. Tout le monde était tellement content de ressembler à Ubuntu qu'ils ont

tout simplement cessé d'essayer de faire autre chose et se sont contentés d'ajouter une pléthore de programmes sans se confronter à leurs défauts ou faire de véritables améliorations.

Et alors, Linux Mint est arrivé et je n'ai pas regardé en arrière, surtout quand Ubuntu est passé à l'affreux bureau Unity et commençait à perdre des parts de marché. Mint est livré avec tout ce dont j'ai besoin et très peu de choses qui ne me sont pas nécessaires. Il a même une chouette fonctionnalité de mise à jour pour les imbéciles comme moi, qui oublient de

vérifier ca de temps en temps.

Toutefois, l'envie de changer s'empara de moi à nouveau et j'ai donc décidé de chercher d'autres OS pour m'amuser avec. ArtistX a disparu il y a quelques années, PearOS (fut racheté et renommé Pearl OS ou Pearl Linux même la société ne sait pas - et est devenu un autre clone d'Ubuntu), Ultimate Edition est passé à KDE, mais reste aussi sombre que jamais, et UberStudent n'était pas assez uber et: a presque arrêté ses mises à jour il y environ 3 ans, puis le site Web s'est vaporisé, lui aussi,

D'autres encore, comme Ubuntu Base et ses dérivés qui commencent par un K ou un L, étaient tout simplement trop ternes. Je veux un système d'exploitation qui soit différent et je ne parle pas d'Ubuntu avec des fonds d'écran qui en jettent.

Au cours de mes recherches, j'ai découvert Zorin OS, proposé par un groupe irlandais, que j'ai vu et essayé il y a deux ans. Il s'est fait remarquer surtout par un commutateur qui permettait de changer le menu et thème du bureau de ceux basés sur Ubuntu vers des sosies de Windows ou d'Apple.

Youpi (tout manque d'enthousiasme est voulu).

Autrement, ce n'était pas grand chose.

Je pense qu'ils ont enfin compris et ont décidé de renforcer leurs incitations à des essais en créant la version Linux du tour de passe-passe du secteur automobile (vous le connaissez : Acura est une Honda embellie. Infiniti est Nissan et Toyota produit la gamme Lexus, le tout à des prix scandaleusement plus élevés que ceux

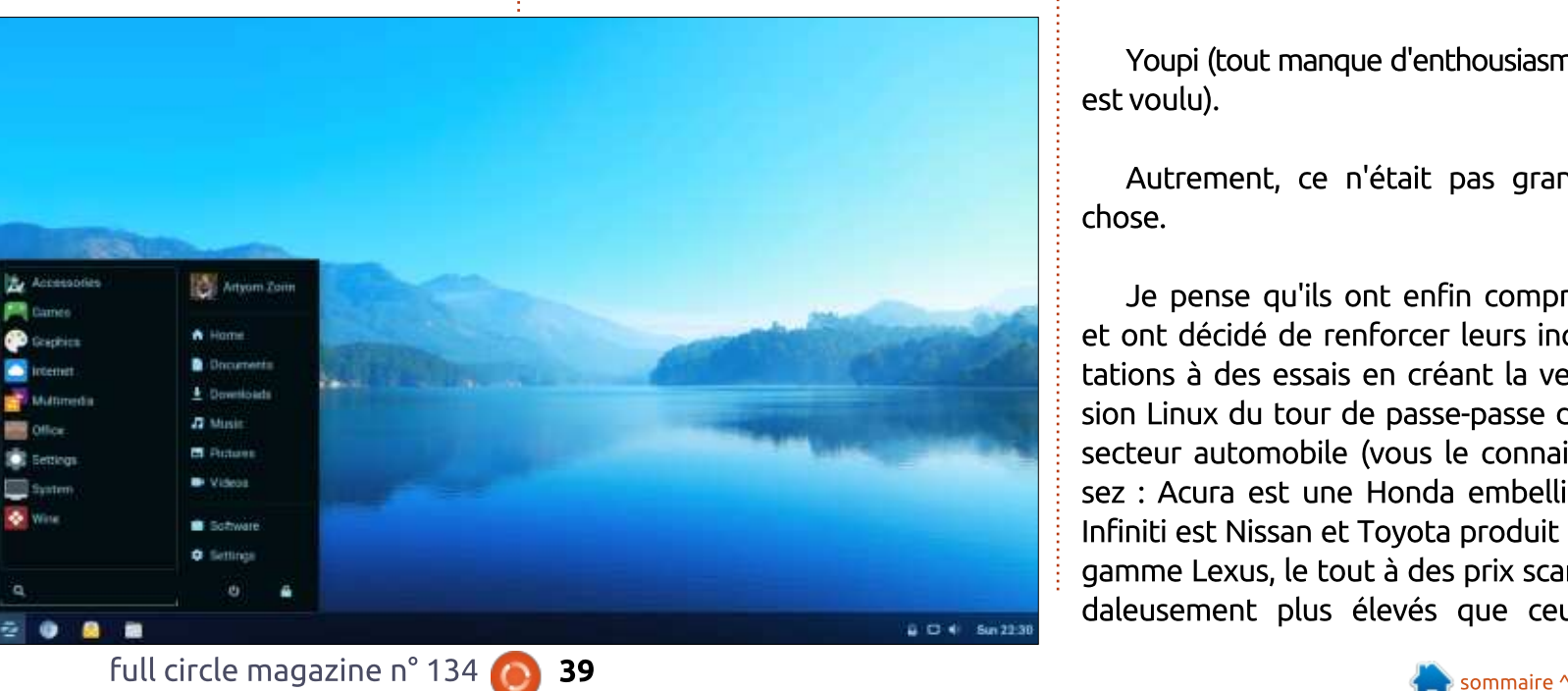

# **CRITIOUE**

issues).

Vous aimez les sites Web Linux courts et directs ? Préférez-vous qu'ils ne ressemblent pas aux Pages jaunes de la ville de New York?

Vous êtes au bon endroit chez www.zorinos.com. Rien que les faits, môssieu. Même pas une bonne galerie, à mon avis.

Bref, vous devez faire des choix : ce qu'ils comprennent, leur prix et ce  $\frac{1}{2}$  dont vous aurez besoin comme capacité informatique.

Quant à la version de base, votre : ordinateur devrait avoir :

 $\cdot$  Au minimum un processeur à un cœur. à 1 GHz.

 $\cdot$  Au moins 1 Go de RAM.

 $\cdot$  10 Go d'espace disque libre pour toutes les versions sauf Ultimate qui nécessite 20 Go.

• Une résolution d'au moins 800 x 600.

Les requis des versions Lite de Zorin ! sont baissés à un processeur à 700 MHz,  $\frac{1}{2}$ 512 Mo de RAM, 8 Go d'espace disque :  $\frac{1}{2}$ libre et une résolution de 680 x 400.

Pour faire court, presque n'importe : quel PC vendu au magasin d'informatique local au cours de la dernière

des modèles de base dont elles sont décennie, mais je soupçonne que vous voudriez davantage de chevaux sous  $I$  le capot si vous faites tourner leurs plus sérieuses offrandes, comme Business ou Ultimate.

> Pour ce qui concerne les versions, vous trouverez (en 32 ou 64 bits) :

Lite. Fait pour des ordinateurs vieillissants, au téléchargement gratuit, et pèse à peu près 1,4 Go. Comme son nom l'indique, ce qu'il propose est un Ubuntu de base.

**Core.**  $\hat{A}$  1.5 Go, il integre quelques programmes de plus, mais reste gratuit et peut bien fonctionner sur des ordinateurs plus récents.

**Business LITE.** Contient tous les programmes Core plus quelques-uns destinés aux propriétaires de sociétés utilisant des ordinateurs vieillissants. Elle coûte 15  $\epsilon$  par ordinateur (ou un peu moins de 19 \$ US au moment où j'écris ces lignes). Elle pèse environ 2,4 Go.

Business. Contient tout ce qu'il y a dans Business Lite avec quelques programmes supplémentaires. Elle pèse un peu plus de 2,5 Go et le prix par ordinateur est le même que pour Business Lite.

Education. Destinée, évidemment, aux

plus jeunes étudiants (pas mal des applis semblent répondre aux besoins des adolescents avant le niveau lycée). cette version est livrée avec des programmes de mathématiques et de sciences. Gratuite au téléchargement, elle pèse environ 2,5 Go.

Education Lite, Vous l'avez deviné : une plus petite version d'environ 2.4 Go. Gratuite aussi.

Ultimate. Comme le suggère le nom. c'est la cerise sur le gâteau, mais le téléchargement de 3,6 Go comprend l'assistance technique pour 19  $\epsilon$ , ou un peu moins de 24 \$ US.

Pour ceux qui, comme moi, doivent se restreindre, vous pouvez choisir d'aller sur www.osdisc.com où un exem-

plaire sur DVD vous coûtera environ 8 \$ US port compris (ils en donnent une partie à Zorin). Toutefois, méfiez-vous de Softpedia.com, où ils en font la publicité pour 9,99 €, mais vous envoient ensuite sur la page de Zorin où le prix grimpe à 19  $\epsilon$ . Il s'avère que Zorin en a doublé le prix, mais personne chez Softpedia n'a recu la nouvelle consigne.

Quant à moi, j'ai tout simplement emprunté un DVD auprès d'un autre utilisateur.

J'ai choisi de l'essayer sur un vieux disque dur de 80 Go qui me restait depuis l'époque de Windows 7 et I'installation n'était ni douloureuse ni lente. En fait, du départ à la fin, il fallait les quelque 20 minutes habituelles

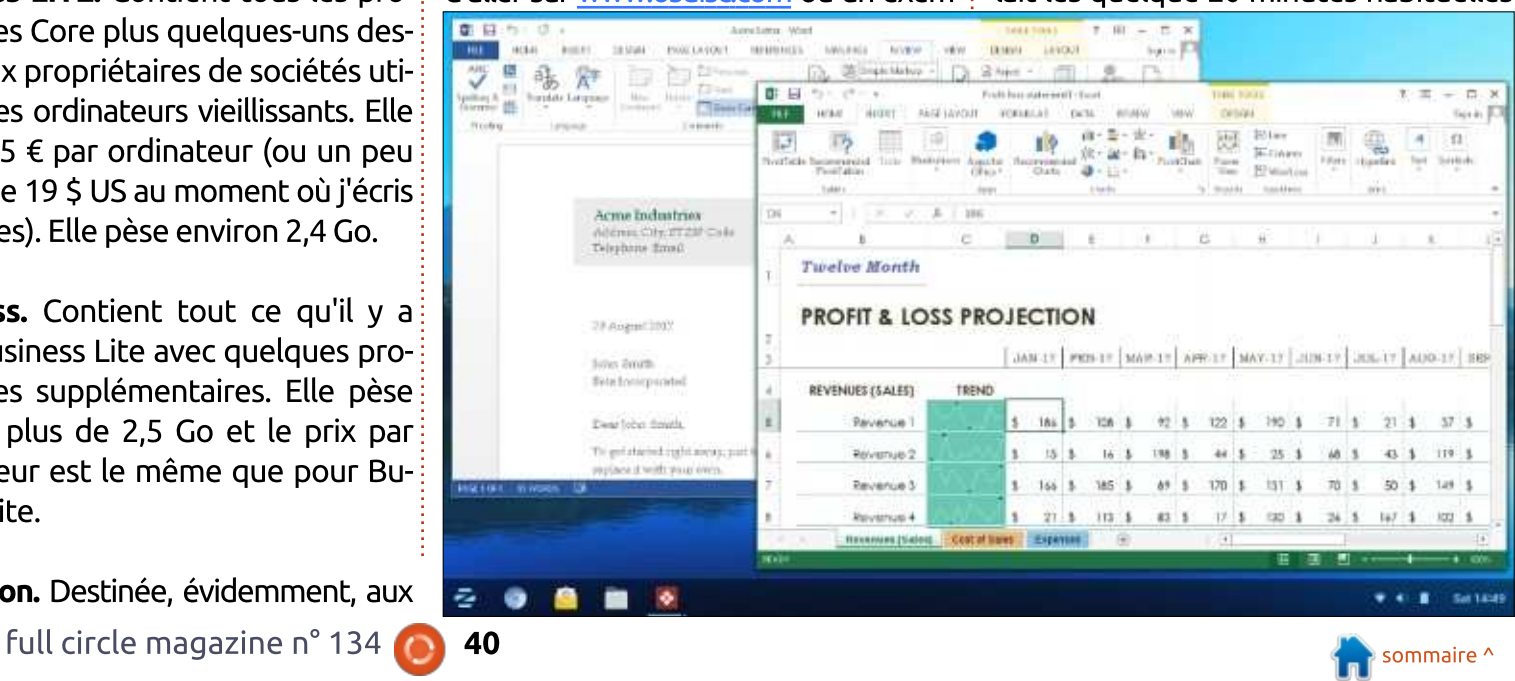

# **CRITIOUE**

et je suppose que le temps aurait diminué sensiblement si j'avais, à la place, utilisé une clé USB vers un SSD.

Une fois installé, le démarrage se fait rapidement en 20 secondes ou moins, ce qui est étonnant étant donné que je l'utilise sur une « bête de somme » de 7 ans, un Dell e6430 et le disque dur tourne « lentement » à 5 400 RPM.

J'étais agréablement surpris de constater que tout fonctionnait dès l'installation ; toutefois, il y avait un manque troublant de notifications concernant le sans-fil - pas d'icône, ni de message irritant affichant les réseaux à proximité.

Il se trouve qu'il existe bel et bien. mais qu'il joue à cache-cache. Il faut cliquer sur la zone de la barre des tâches près de l'horloge pour voir le sous-menu du sans-fil.

Tiens et il s'agit d'une introduction de Linux pour débutants par rapport à Windows ? Les bleus veulent et s'attendent à voir une icône. À bien y penser, moi aussi.

Pour ceux qui migrent d'un jeune Windows (XP à 7) vers Linux, vous pourriez apprécier la tentative de Zorin de donner à ses utilisateurs la sensation

d'être chez eux. Le bureau respire le minimalisme et le fonctionnalisme en même temps. En plus (au moins dans les versions payantes), il y a des options dans les paramètres pour ceux qui veulent un peu plus d'entrain visuel. Cliquez sur le changeur de bureau et choisissez entre Mac OS, Gnome, Unity ou Windows 7.

Comme vous auriez pu le deviner tout seul, les versions Gnome mettent l'option menu dans un coin, Unity fourre tout à gauche, mac Os vous donne la barre d'icônes en bas, mon-

tée au milieu et Windows 7 vous donne le menu Windows dans un coin. En général, c'est Gnome par défaut.

Et puis, il y a cette conception que je n'arrive pas à comprendre. Il y a une barre d'icônes à droite et une autre à gauche. Quand j'ai cliqué dessus, rien, mais alors rien, ne s'est affiché. Ça doit être un travail en cours ou alors vous êtes censé faire quelque chose dont je ne sais rien.

Pourtant, il y a une autre faille ici : le changeur ne vous indique pas quel

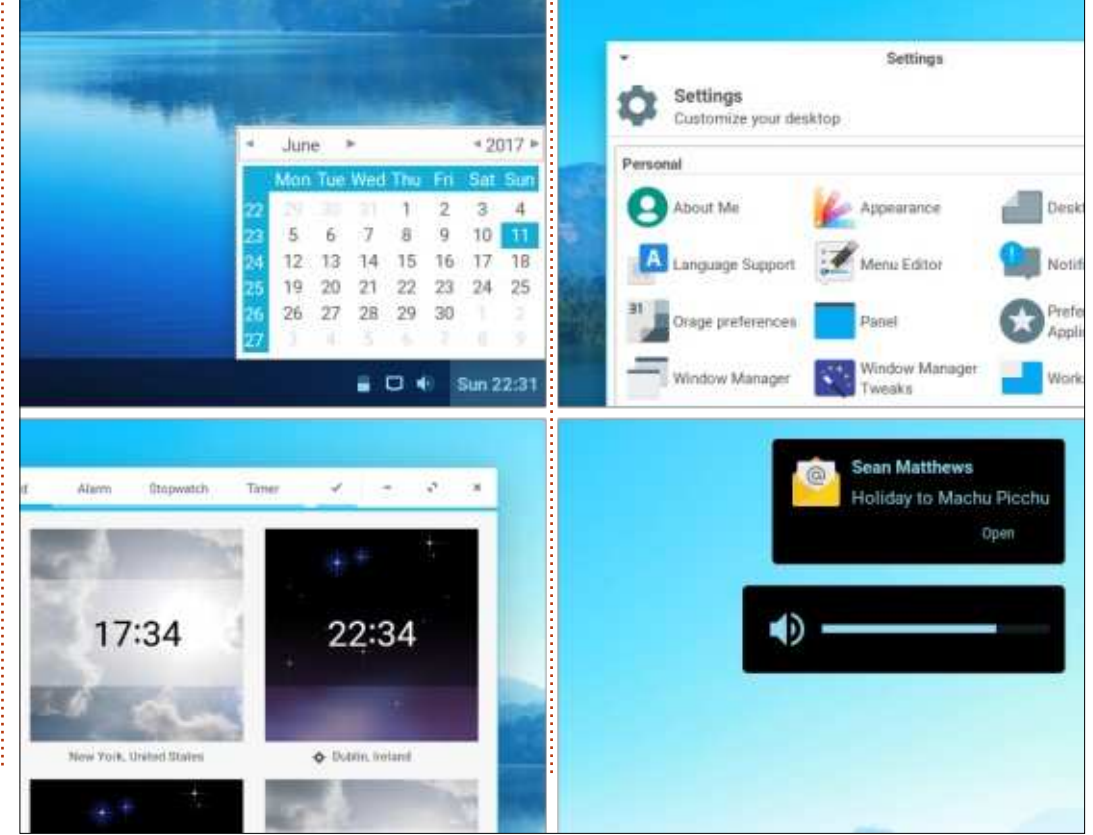

bureau est censé représenter quoi. Il vaut mieux bien connaître l'apparence de Mac OS, ou de n'importe lequel des autres, ou vous vous retrouverez seul dans le noir.

Et cela soulève une question mentionnée par un observateur. Étant donné que tous les nouveaux ordinateurs Windows sont livrés avec 10 et que 7 est en réalité mort il y a quelques années, pourquoi quelqu'un en transition de Windows vers Linux, voudrait-il la conception de 7, à moins que ce ne soit le dernier dont il conserve de bons souvenirs ?

Pour ceux qui cherchent un peu de panache visuel, il est possible d'avoir un bureau live ; cela dit, Zorin n'en propose qu'un et il vous faudrait aller à la pêche pour d'autres (si vous visitez leur site Web, c'est celui qui tourbillonne). Si, finalement, vous le choisissez, préparez-vous à un pic d'utilisation de RAM.

Quant aux programmes, il y a les applis usuelles, comme LibreOffice (que j'ai mis à niveau vers la 6), mais vous y trouverez aussi :

Dans le domaine de l'Audio/Visuel : Mixxx DJ, Blender 3D, GIMP Image Editor, LMMS (digital audio), Kdenlive Video editor, MyPaint, Ardour Audio

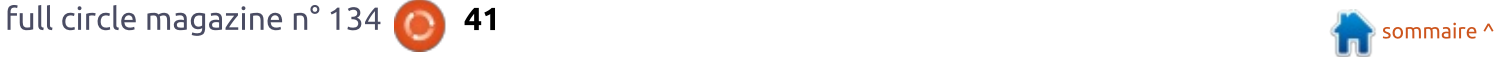

# **CRITIQUE**

Workstation. Audacity Sound Editor. Inkscape (Vector Graphics), Builder (for compiling desktop apps - pour  $l$ a compilation d'applis de bureau), Kodi Media Center, VLC Media Center, Photos (actuellement, il v a une meilleure  $\sim$ coopération en ligne avec Facebook $\frac{1}{2}$ et Google Photos), Cheese, Brasero et quelques autres.

Les gens en entreprise y trouveront FreeCAD, HomeBank (un substitut sympa de Quicken), VYM (pour les cartes heuristiques). Planner (pour la conception des projets), Calendar (un substitut convenable de Google inter $actif$ , Referencer (je l'ai utilisé par le passé pour organiser mes références et produire des bibliographies). PDFMod. Xournal (bloc notes et journal personnel quotidien), CellWriter Dia, Libre-CAD et GnuCash. J'ai séparé les deux derniers exprès, car ils sont en fait très similaires au programmes CAD et financiers mentionnés plus tôt.

Pour les joueurs, il y a Super Tux Kart. Xonotic (un shooter en arène). Neverball (l'un de mes préférés), Neverputt (golf), Pingus, Frets on Fire (quitare), Gweled et Warzone 2100. J'en ai sans doute oublié, mais vous avez compris.

Et pour ceux qui cherchent une expérience Internet, il y a Chromium

(mais pas Chrome), Maps (un clone de Google Earth, également appelé Gnome Maps) et Weather (la Météo, je crois qu'il s'agit de la nouvelle version Gnome 3).

Enfin, ceux qui n'arrivent pas à se sevrer de Windows complètement, y trouveront Wine et Play on Linux.

Lors d'une utilisation générale, quotidienne, j'ai trouvé Zorin convenable, mais avec quelques bizarreries.

Tout d'abord, certaines icônes sur la barre des tâches semblent n'en faire qu'à leur tête. L'icône du WiFi savait très bien disparaître et réapparaître à volonté, tout comme d'autres comme Dropbox. Bien entendu, le WiFi fonctionnait quand même et je suppose que Dropbox aussi, mais les icônes n'y étaient pas.

Ensuite, le magasin des logiciels est très aléatoire et le plus souvent pris en défaut. Souvent, il ouvrait et essayait d'installer les programmes qui je choisissais, puis il calait. Mais ce n'est pas tout, il gelait mon système et je devais quitter en force ou redémarrer.

Même quand il fonctionnait, le résultat semblait laborieux : les téléchargements commencaient très bien, puis ralentissaient à la vitesse d'un modem

des années 1990, enfin, il mourait carrément. Après un certain temps, cela devenait frustrant et je retournais à la j ligne de commande pour installer ce que je voulais.

Cela dit, j'ai trouvé la conception du magasin excellente. Il est conçu intelligemment et sa mise en page devrait inspirer quelques autres distrib. Linux. Même un néophyte le comprendrait.

 $Enfin.$  en troisième lieu, quand il: fonctionnait bien. Zorin était très rapide : habituellement, les programmes s'ouvraient immédiatement ; cependant, il était enclin à s'enliser aux moments les plus inopportuns. Par exemple, de temps en temps, les pages du navigateur ne s'ouvraient pas, affichant une page disant qu'elles n'existaient pas, pour qu'elles finissent par s'ouvrir deux ou trois secondes plus tard.

Pensant que cela pouvait être un problème de Chromium, j'ai même installé Opera, un navigateur que je trouve plus rapide que Chrome. Que nenni, cela n'a rien fait. Le même problème surgissait de façon aléatoire et pas dans les mêmes circonstances.

Et, si vous vous posez la question, il ne s'agit pas non plus d'une sur-

charge de la RAM. Puisque i'ai 6 Go de DDR3, un site Web ouvert ne devrait pas gêner l'opération globale.

Sinon. Zorin n'est tout simplement au'un autre dérivé d'Ubuntu plein de programmes que vous voudrez sans doute avoir et d'autres dont vous n'avez absolument pas besoin (tels que les doublons que vous pourriez avoir remarqués dans les listes ci-dessus).

En fait, voici une idée : téléchargez Linux Mint avec ces opérations quotidiennes prévisibles et pourtant fiables. Ajoutez ensuite n'importe lequel des programmes listés.

Vous avez ainsi non seulement un système stable, mais vous venez d'économiser quelques dollars, en plus!

C'est pourquoi je ne peux pas attribuer plus de 3 étoiles sur 5 à Zorin OS Ultimate. Pour le prix demandé, il devrait fonctionner bien, bien mieux.

Si vous êtes intéressé, je vous conseille de commencer avec l'une des versions gratuites d'abord et éventuellement de gravir les échelons ensuite.

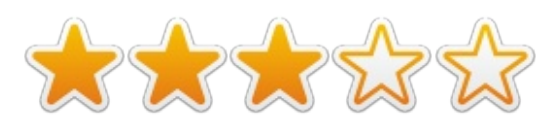

# **COURRIERS**

Si vous voulez nous envoyer une lettre, une plainte ou des compliments, veuillez les envoyer, en anglais, à letters@fullcirclemagazine.org. NOTE : certaines lettres peuvent être modifiées par manque de place.

# <span id="page-42-0"></span>LA NOUVELLE GÉNÉRATION DES 32-RIT?

 $\overline{\mathsf{C}}$ omme beaucoup, je fais tourner  $\bullet$  encore deux machines à 32 bits. Elles fonctionnent très bien et ré-Bondent à mes besoins (navigation Internet, courriels et similaire, pas de ieux, pas de graphismes intensifs). Ces ordinateurs sont également de bonnes machines pour les gens qui ne peuvent pas se permettre d'acheter des trucs à la pointe de la technologie. Il n'v a pas (du moins, pas encore) de raison de cesser de les utiliser. Je veux me préparer pour 2020/2023 quand, paraît-il, il n'v aura pas, ou peu, d'OS Linux 32-bit avec un support/des mises $\frac{1}{2}$ à jour limitées ou inexistantes.

Étant donné les annonces récentes de l'abandon de distrib. Linux 32-bit. que doit faire une personne comme moi ??? Existe-t-il quelau'un qui pourrait écrire un ou deux articles sur comment se préparer à cet événement, en faisant notamment la critique de, ou suggérant, des OS 32-bit qui survivront éventuellement, et en discutant aussi du sort des programmes (désolé, des applications). La lecture en serait sans doute très

intéressante. Je suis désolé, car je manque de connaissances pour écrire un tel article moi-même.

#### John

Ronnie dit : Bien que je ne puisse pas me porter garant de la plupart des distrib, dans ce billet de Fossbytes (https://fossbytes.com/best-<u>lightweight-linux-distros/)</u>, il parle de certaines distrib. adaptées aux 32 bits, qui sont vraiment très bien.

# Enquête 2018 du Full **CIRCLE**

C'est à nouveau la période de l'année où nous vous demandons ce que vous pensez du FCM, d'Ubuntu et de Linux.

Certaines questions sont obligatoires, d'autres peuvent être omises si elles ne vous concernent pas.

Vos réponses aideront à faconner le Full Circle pour l'année à venir, alors, s'il vous plaît, utilisez votre sens critique de facon constructive. Si vous ne nous dites pas ce que vous pensez, ou ce que nous faisons mal, nous ne le saurons pas.

<u>http://bit.ly/fcm2018</u> URL de l'enquête :

# Rejoignez-nous sur

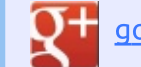

#### goo.gl/FRTMl

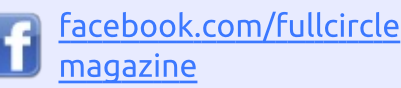

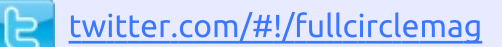

linkedin.com/company/fullin circle-magazine

ubuntuforums.org/forum Q display.php?f=270

# LE FULL CIRCLE A BESOIN DE VOUS!

Sans les contributions des **IBOD** lecteurs, le Full Circle ne serait qu'un fichier PDF vide (qui, à mon avis, n'intéresserait personne). Nous cherchons toujours des articles, des critiques, n'importe quoi ! Même des petits trucs comme des lettres et des écrans de bureau aident à remplir le magazine.

Lisez Écrire pour le FCM dans ce numéro pour suivre nos lignes directrices.

Jetez un œil à la dernière page (de n'importe quel numéro) pour accéder aux informations détaillées concernant l'envoi de vos contributions.

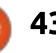

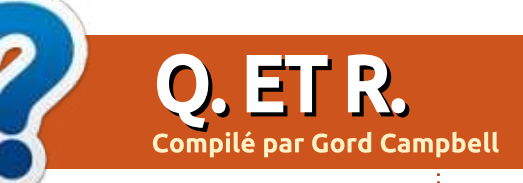

Si vous avez des questions sur Ubuntu, envoyez-les en anglais à : guestions@fullcirclemagazine.org, et Gord y répondra dans un prochain numéro. Donnez le maximum de détails sur votre problème.

Malheureusement, Gord nous quitte (pour des raisons de santé) et cela pourrait signifier la fin de Q. ET R.!

Si vous aimeriez reprendre la rubrique en essayant d'être à la hauteur d'un tel héritage, envoyez-moi un mail à ronnie@fullcirclemagazine.org en me disant dans quelle direction vous aimeriez conduire cette rubrique. Des changements ? La laisser telle quelle ? Dites-le-moi. Mais, bien évidemment, vous devez pouvoir le faire chaque mois, mois après mois.

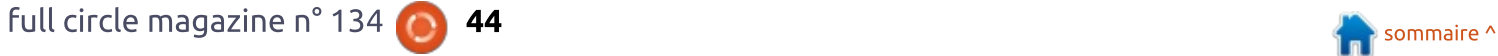

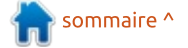

鹽

# Warcraft III

<span id="page-44-0"></span> $\mathsf{D}$ e multiples façons, je sens que  $\overline{\phantom{a}}$  j'ai été gâté en ceci que toute $\overline{\overline{\phantom{a}}}$ mon expérience avec Linux a été bénie par la pléthore surabondante de jeux! vidéo. Depuis que j'utilise Linux, il y a toujours eu assez de jeux vidéo avec lesquels me changer les idées, mettre  $\alpha$  i l'épreuve mes réflexes, dissiper mon stress et m'inspirer pour continuer à créer le même art qui fait battre mon! cœur depuis ma naissance. J'ai commencé à utiliser Ubuntu en 2010 et. depuis, il y a eu un flux toujours crois- $\frac{1}{2}$ sant de jeux publiés nativement pour! Linux. À cause d'une telle bénédiction, je n'ai jamais eu à m'appuyer sur des simulateurs. Cependant, les choses : n'ont pas toujours été ainsi. En fait, H. même aujourd'hui, la quantité de jeux disponibles sous Linux ne représente peut-être que 1 % du nombre de jeux! disponibles sous Windows. Beaucoup de ces jeux peuvent vraiment être joués sous Linux via Wine (Wine Is Not: an Emulator - Wine n'est pas un émulateur). Aussi, j'ai décidé d'essaver de jouer à un jeu vidéo par l'intermédiaire d'un émulateur. Récemment, un de mes amis m'a suggéré d'essayer de jouer à World of Warcraft et d'en faire une critique, ce que je ferai<sup>:</sup> probablement dans un futur proche :

**JEUX UBUNTU** 

 $mais$ , pour le moment, je me suis mis à installer Warcraft III: Reign of Chaos et, pour mon plus grand plaisir, j'ai eu des résultats assez gratifiants. Warcraft III est un jeu de fantasy et de stratégie en temps réel. Concu pour être joué sur ordinateur. Warcraft III ne peut être joué qu'avec les souris/clavier. Bon. Commençons. Sans rentrer dans trop de détails (il y a **beaucoup de tutoriels disponibles sur** Internet), je présenteraj rapidement les quelques étapes de base nécessaires pour installer et jouer à Warcraft III dans une version moderne d'Ubuntu et de ses dérivés (les étapes que l'ai suivies devraient fonctionner avec la

plupart des publications postérieures à Ubuntu 14.04).

Publié en 2012. Warcraft III est le troisième jeu de la série des jeux Warcraft. Frozen Throne (le trône de glace), un pack d'extension a été publié l'année suivante, en 2003. Vous pouvez acheter Warcraft III directement au magasin battle.net de Blizzard pour 9.99\$ (env. 8.50  $\notin$ ), si vous achetez le jeu seul sans le pack d'extension. Ce jeu a eu un tel succès au fil des années que Blizzard le tient toujours à jour activement. Le dernier correctif (version 1.29) de Warcraft a été effectivement publié en avril 2018

ce qui est assez impressionnant pour un jeu vieux de 16 ans. J'ai eu pas mal de chance en trouvant Warcraft III Battle Chest sur Amazon pour le faible prix de 6,99\$ à l'état de neuf. Battle Chest comprend le CD de Warcraft III: Reign of Chaos, celui de Warcraft III Expansion: The Frozen Throne et deux guides de stratégie en bonus venant de Brady games. J'ai pu installer le jeu à partir de ces CD.

Il y a de nombreux quides pour faire tourner Warcraft III sous Linux. Cependant, avec la récente publication d'Ubuntu 18.04, il y a quelques embûches que j'ai eu à éviter pour d'abord installer, puis jouer à ce jeu. Je parlerai rapidement de ces points cruciaux dont aucun quide ne fait mention. Pensons d'abord aux problèmes que vous pourriez rencontrer si vous utilisez la dernière version d'Ubuntu et une solution potentielle qui pourrait marcher pour vous. Le premier problème que j'ai rencontré est en rapport avec l'installation de Wine. D'après la plupart des informations à jour que j'ai trouvées concernant l'installation de Warcraft III sous Linux, une version ordinaire de Wine ne suffira pas. À la place, il est recommandé d'installer

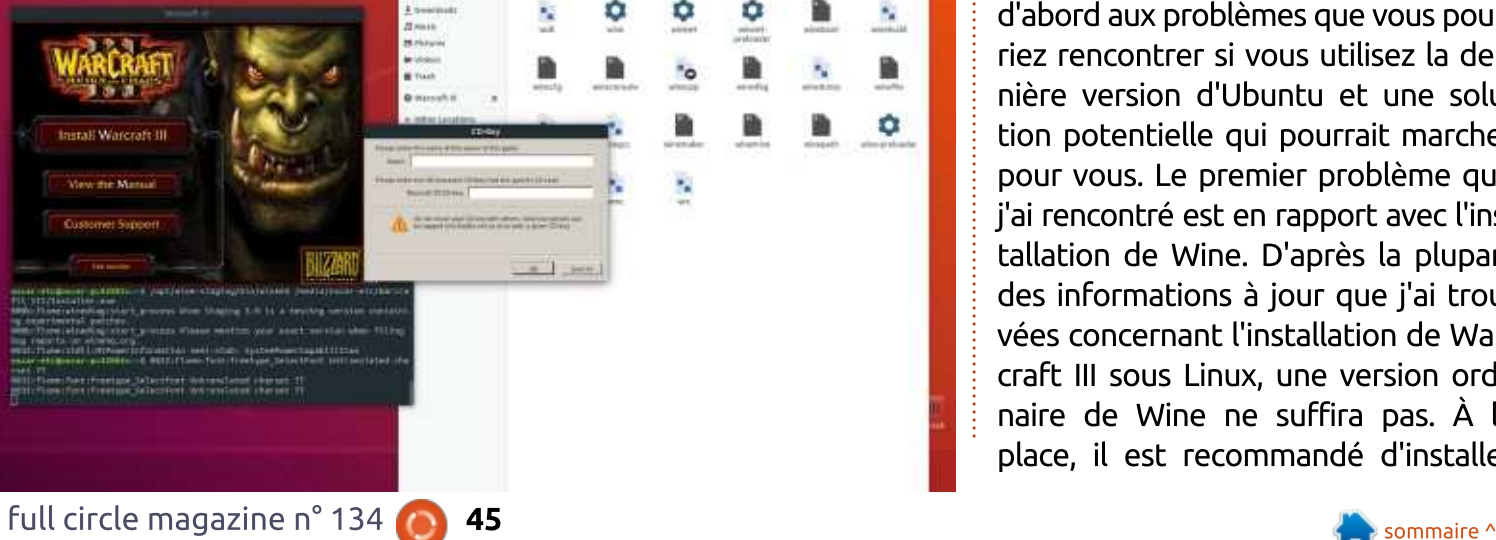

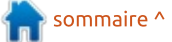

# **JEUX UBUNTU**

récente de Wine, ou, comme elle est encore ; aussi, vous aurez peut-être appelée sur le site winehq.org, la bran-{ besoin de l'ajouter à /etc/apt/sour- $\mathsf{\mathsf{che}}$  Staging. Malheureusement, actuel- $\frac{1}{2}$  ces.list. lement, aucune clé officielle pour winehg n'est publiée dans Ubuntu 18.04 ; aussi, à la place, j'ai dû trouver : un contournement. En gros, j'ai dupé mon OS en utilisant la version de la  $\vdots$  $\overline{\phantom{a}}$  de publication de winehg pour Ubuntu 17.10.

Voici les étapes que j'ai suivies :

**\$ sudo dpkg –add-architecture i386**

**\$ wget -qOhttps://dl.winehq.org/winebuilds/Release.key | sudo apt-key add -**

**\$ sudo apt-add-repository 'deb http://dl.winehq.org/winebuilds/ubuntu/ artful main'**

J'en étais à ce niveau quand j'ai rencontré des problèmes, car le clé de publication que nous ajoutons n'est $\vdots$ pas encore une publication officielle pour Ubuntu 18.04, mais il est vraisemblable qu'à la sortie de la revue ce ne soit plus un problème. Aussi, faisons un point : pour installer Warcraft III sous Linux, il est recommandé d'utiliser wine-staging plutôt que le Wine par défaut. Malheureusement, pour Ubuntu 18.04, la clé officielle pour

wine-staging qui est la version la plus wine-staging du dépôt n'existe pas

À la ligne suivante, remplacez bionic par artful et ca devrait marcher:

#### **deb https://dl.winehq.org/winebuilds/ubuntu/ bionic main**

La ligne devrait maintenant ressembler à ceci :

#### **deb https://dl.winehq.org/winebuilds/ubuntu/ artful main**

C'est bon ! Maintenant, nous sommes prêts pour continuer sans inter $r$ uption comme suit:

**sudo apt-get update apt-get install –install-recommends winehq-staging**

La plupart des étapes que j'ai suivies viennent de la vidéo suivante : https://www.youtube.com/watch?tim e continue=3&v=uPPyBkq fNq

Maintenant que Wine est installé, nous pouvons continuer avec l'installation du jeu. Cette partie devrait être facile. Faites juste attention à l'emplacement des fichiers d'installation de Warcraft III, en particulier le fichier Warcraft.exe. Dans mon cas, comme j'ai fait une installation directe depuis le disque, l'emplacement était :

#### **/media/username/WarcraftFolde r/Warcraft.exe**

Notez l'espace entre Wine64 et /path : il va sans dire que le chemin vers lequel vous téléchargez l'installeur w3c doit spécifier l'emplacement réel où est l'installeur.

Ainsi, ceci nous conduit à la partie finale de l'installation qui devrait être assez automatique. Si vous avez des questions à ce niveau, vous pouvez regarder la vidéo.

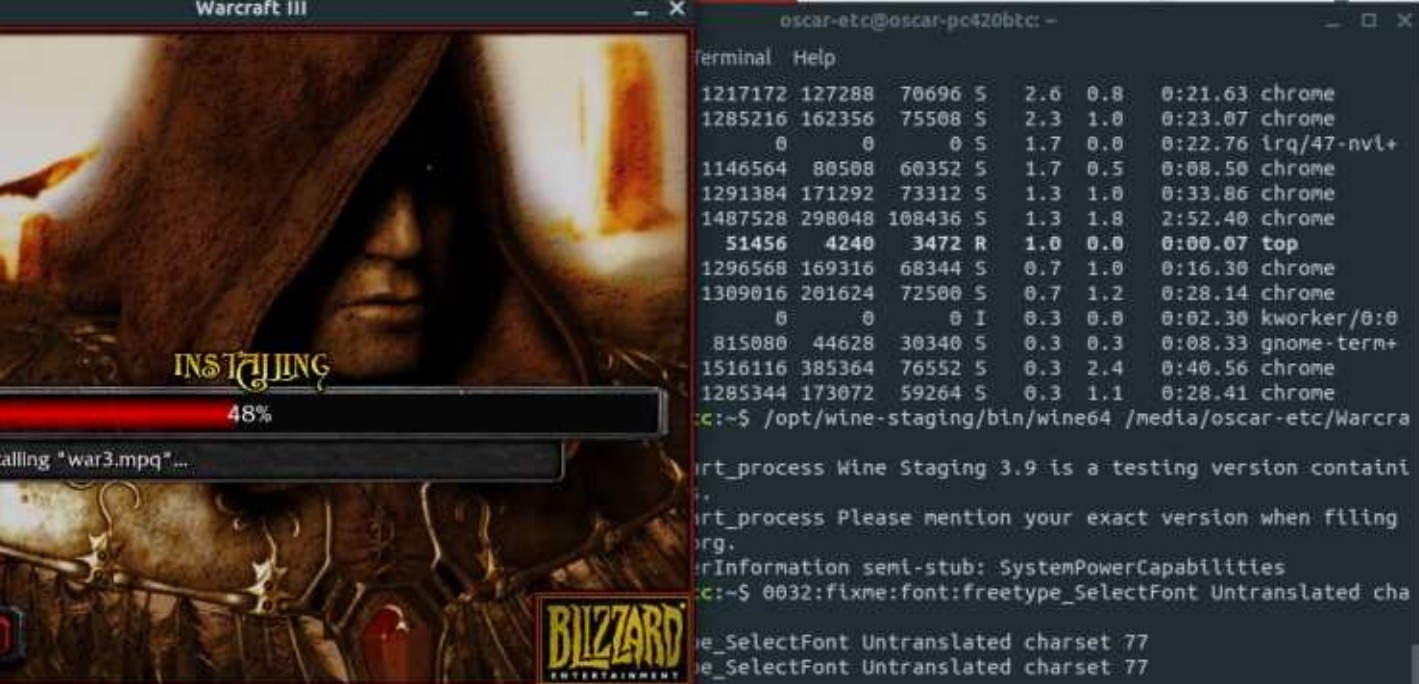

Cancel

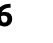

# **JEUX UBUNTU**

Vous aurez peut-être à enregistrer le jeu en entrant la clé du CD fournie. Puis, continuez l'installation en cliquant sur OK dans tous les écrans qui suivent. Lisez toujours avant de cliquer sur OK juste au cas où quelque chose d'autre que ce qui est attendu s'affiche.

Une fois le jeu installé, j'ai continué à avoir des soucis en essayant de le lancer pour la première fois. Le problème principal était que, bien que je puisse entendre le jeu tourner. je ne le voyais pas. À la place, tout ce que je pouvais voir était mon bureau et d'autres fenêtres ouvertes sur ce bureau. Ensuite, j'ai trouvé que le jeu fonctionnait mieux dans linux/wine avec opengl en plein écran natif ; aussi, pour le lancer, j'ai dû exécuter ce qui suit dans un terminal :

#### **\$ wine**

**~/.wine/drive\_c/Program\ Files\ \(x86\)/Warcraft\ III/War3.exe -opengl -nativefullscr**

Après avoir exécuté cette commande, j'ai enfin réussi à lancer le jeu et je n'ai plus eu de problèmes depuis.

Le mois prochain, nous finirons ceci avec une vraie critique du jeu.

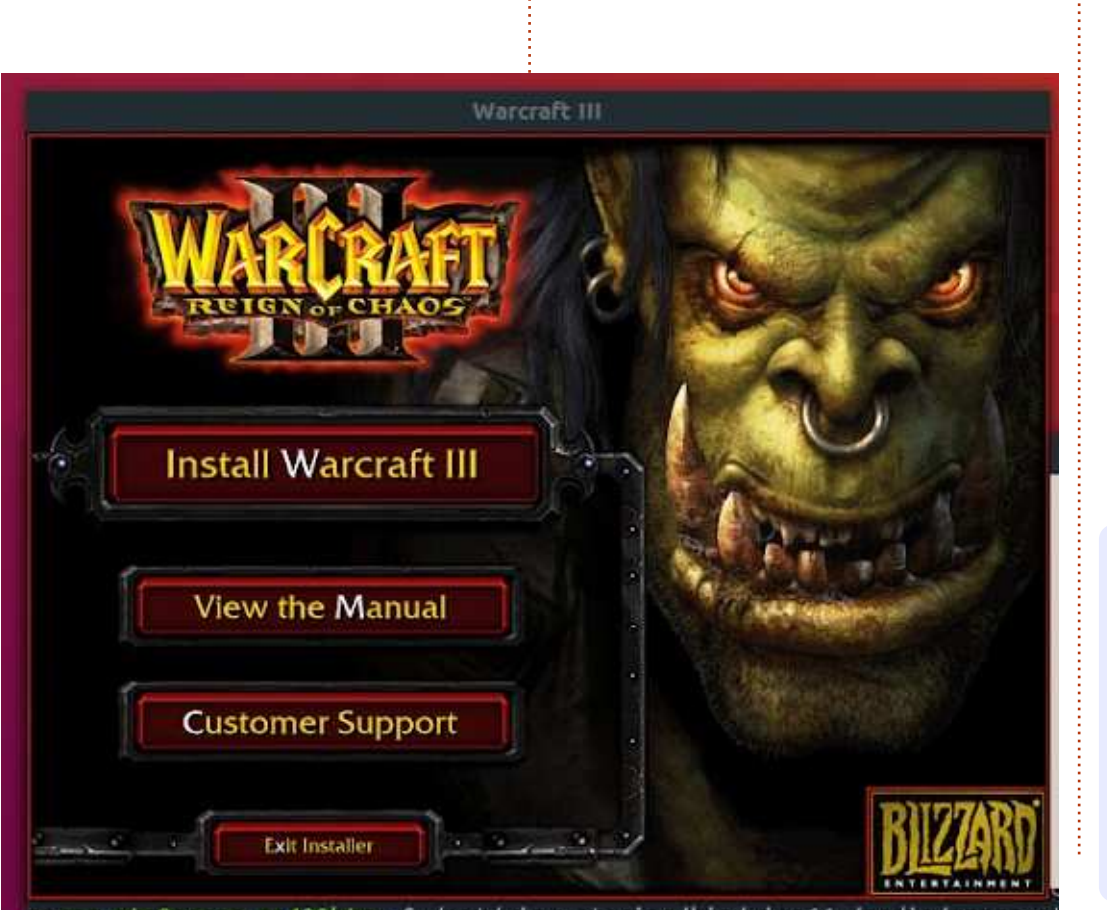

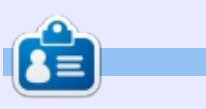

Oscar diplômé de CSUN, est un directeur musical/enseignant, bêta-testeur, rédacteur Wikipedia et contributeur sur les forums Ubuntu. Vous pouvez le contacter via : www.gplus.to/7bluehand ou par e-mail: www.7bluehand @ gmail. l,

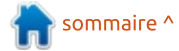

# **MÉCÈNES**

### **DONS MENSUELS**

2016 - Present: **Bill Berninghausen** Jack McMahon Linda P **Remke Schuurmans** Norman Phillips **Tom Rausner Charles Battersby Tom Bell** Oscar Rivera Alex Crabtree Ray Spain **Richard Underwood Charles Anderson** Ricardo Coalla Chris Giltnane William von Hagen Mark Shuttleworth Juan Ortiz Joe Gulizia **Kevin Raulins** Doug Bruce Pekka Niemi Rob Fitzgerald **Brian M Murray Rov Milner** Brian Bogdan Scott Mack Dennis Mack John Helmers

### JT

Elizabeth K. Joseph Vincent Jobard Joao Cantinho Lopes **John Andrews** 

### $2017$  - Present: Matt Hopper Jay Pee

**Brian Kelly** J.J. van Kampen

#### 2018 - Present:

**John Helmers** Kevin O'Brien **Kevin Raulins** Carl Andersen **Charles Stewart** Dave Nelson **Brian Bogdan** Dennis Shimer

# **DONS**

# 2018:

Yvo Geens **Graig Pearen** Carlo Puglisi James A Carnrite John Holman P G Schmitt **Robert Cannon** 

Thomas A Lawell Ronald Le Blanc Luis Eduardo Herman Glenn Heaton Peter Swentzel **Alain Mallette** Christophe Caron Linda Prinsen **Ronald Fike Anthony Cooper** Louis W Adams Jr Joseph Tong Robert G. Wells Robert Kaspar **Thomas Gambier** Peter Fitzsimons Terry O'Neill

Le site actuel du Full Circle Magazine fut créé grâce à Lucas Westermann (Monsieur Command & Conquer) qui s'est attaqué à la reconstruction entière du site et des scripts à partir de zéro, pendant ses loisirs.

La page Patreon (Mécènes) existe pour aider à payer les frais du domaine et de l'hébergement. L'objectif annuel fut rapidement atteint grâce à ceux dont le nom figure sur cette page. L'argent contribue aussi à la nouvelle liste de diffusion que j'ai créé.

Parce que plusieurs personnes ont demandé une option PayPal (pour un don ponctuel), j'ai ajouté un bouton sur le côté droit du site Web.

De très sincères remerciements à tous ceux qui ont utilisé Patreon et le bouton PayPal. Leurs dons m'aident ÉNORMÉMENT.

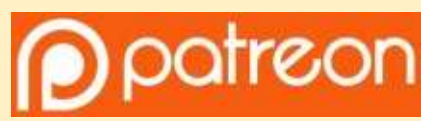

https://www.patreon.com/ fullcirclemagazine

Donate<br>with

https://paypal.me/ronnietucker

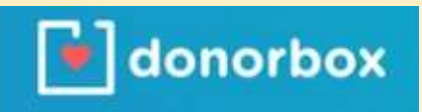

https://donorbox.org/recurringmonthly-donation

48

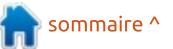

# <span id="page-48-0"></span>**COMMENT CONTRIBUER**

# **FULL CIRCLE A BESOIN DE VOUS!**

Un magazine n'en est pas un sans articles et Full Circle n'échappe pas à cette règle. Nous avons besoin de vos opinions, de vos bureaux et de vos histoires. Nous avons aussi besoin de critiques (jeux, applications et matériels), de tutoriels (sur K/X/Ubuntu), de tout ce que vous pourriez vouloir communiquer aux autres utilisateurs de \*buntu. Envoyez vos articles à :

#### articles@fullcirclemagazine.org

Nous sommes constamment à la recherche de nouveaux articles pour le Full Circle. Pour de l'aide et des conseils, veuillez consulter l'Official Full Circle Style Guide : http://url.fullcirclemagazine.org/75d471

Envoyez vos remarques ou vos expériences sous Linux à : letters@fullcirclemagazine.org

Les tests de matériels/logiciels doivent être envoyés à : reviews@fullcirclemagazine.org

Envoyez vos questions pour la rubrique Q&R à : questions@fullcirclemagazine.org

et les captures d'écran pour « Mon bureau » à : misc@fullcirclemagazine.org

Si vous avez des questions, visitez notre forum : fullcirclemagazine.org

# Pour les Actus hebdomadaires du Full Circle :

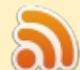

Vous pouvez vous tenir au courant des Actus hebdomadaires en utilisant le flux RSS : http://fullcirclemagazine.org/feed/podcast

Ou, si vous êtes souvent en déplacement, vous pouvez obtenir les Actus hebdomadaires sur Stitcher Radio (Android/iOS/web) : http: www.stitcher.com/s?fid=85347&refid=stpr

#tunein et sur Tuneln à : http://tunein.com/radio/Full-Circle-Weekly-Newsp855064/

# **Obtenir le Full Circle en français:**

http://www.fullcirclemag.fr/?pages/Numéro

Dimanche 8 juillet 2018. Date de parution: Vendredi 27 iuillet 2018.

### **Équipe Full Circle**

Rédacteur en chef - Ronnie Tucker ronnie@fullcirclemagazine.org

Webmaster - Lucas Westermann admin@fullcirclemagazine.org

**Correction et Relecture** Mike Kennedy, Gord Campbell. Robert Orsino, Josh Hertel, Bert Jerred, Jim Dyer et Emily Gonver

Remerciements à Canonical, aux nombreuses équipes de traduction dans le monde entier et à Thorsten Wilms pour le logo du FCM.

**Pour la traduction française:** http://www.fullcirclemag.fr

Pour nous envoyer vos articles en français pour l'édition française : webmaster@fullcirclemag.fr

# **Obtenir le Full Circle Magazine:**

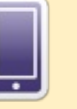

Format EPUB - Les éditions récentes du Full Circle comportent un lien vers le fichier epub sur la page de téléchargements. Si vous avez des problèmes, vous pouvez envoyer un courriel à : mobile@fullcirclemagazine.org

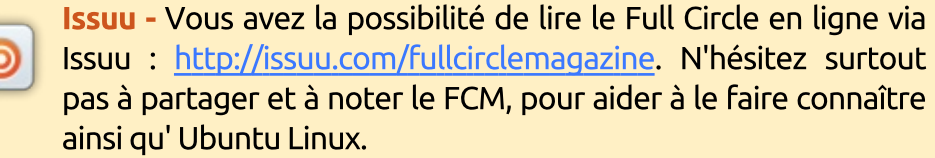

Magzster - Vous pouvez aussi lire le Full Circle online via Magzster: http://www.magzter.com/publishers/Full-Circle. N'hésitez surtout pas à partager et à noter le FCM, pour aider à le faire connaître ainsi qu'Ubuntu Linux.

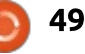